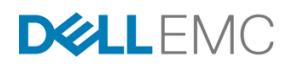

Dell EMC Microsoft Storage Spaces Direct Ready Nodes

Dell EMC PowerEdge 740xd を活用した

ハイパーコンバージドインフラストラクチャ向け導入ガイド

デル株式会社 2017 年 10 月 文中の注記について

注: 「注」と書かれた箇所は、コンピュータのより快適なご利用に役立つ情報を示します。 重要: 「重要」と書かれた箇所は、ハードウェアの破損かデータ損失の危険性があることを知ら せ、問題を未然に防ぐ方法を紹介しています。

警告: 「警告」と書かれた箇所は、所有物の破損、けが、または命に関わる危険性があることを 知らせます。

Copyright © 2017 Dell Inc. or its subsidiaries. All rights reserved. Dell, EMC, and other trademarks are trademarks of Dell Inc. or its subsidiaries. Other trademarks may be trademarks of their respective owners.

© 2017 デル株式会社 All rights reserved.(著作権所有)

デル株式会社から書面による許可を得ずに本書を複製、転載することは、いかなる場合も禁止しま す。

## 目次

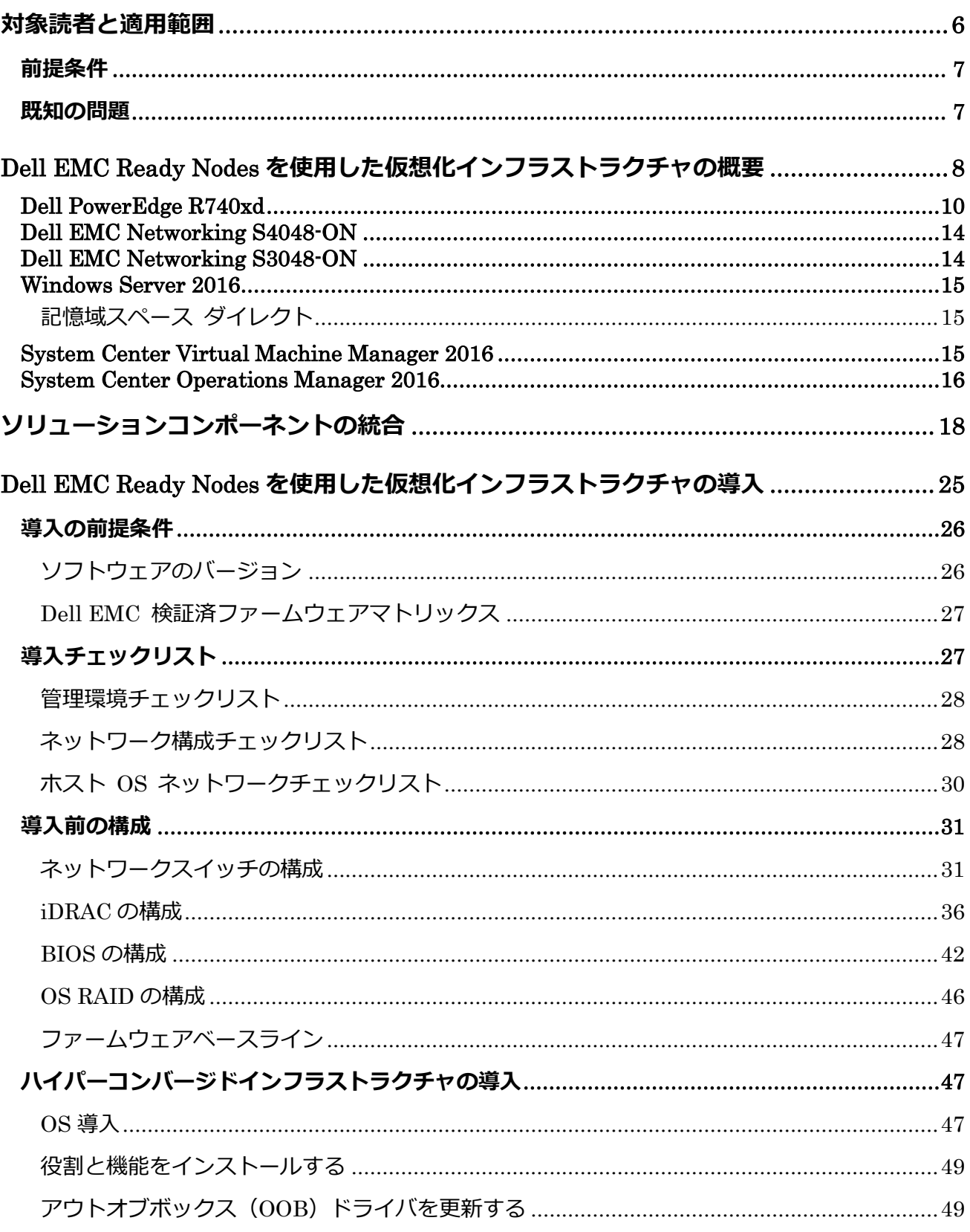

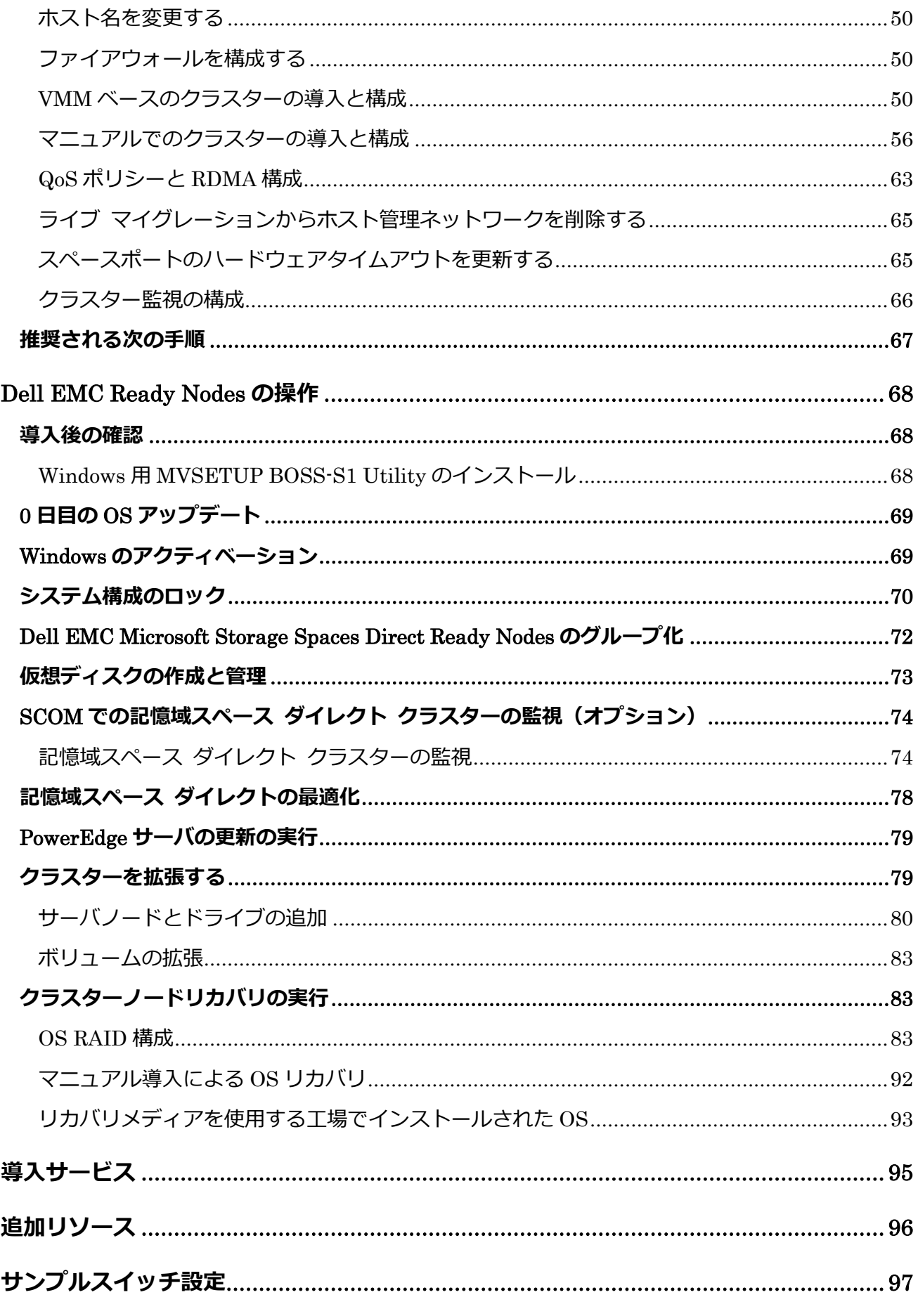

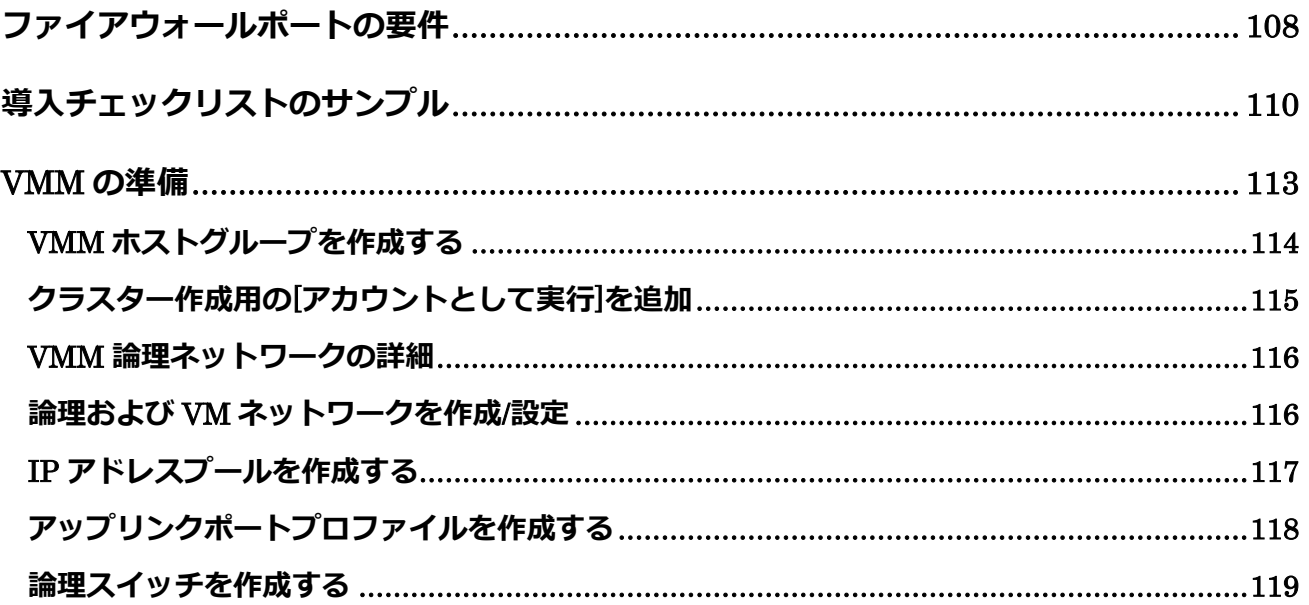

## <span id="page-5-0"></span>対象読者と適用範囲

この導入ガイドは、Hyper-V および記憶域スペース ダイレクト(Storage Spaces Direct, S2D) を使用する Dell EMC Microsoft Storage Spaces Direct Ready Nodes (以下、Dell EMC Microsoft S2D Ready Nodes) を活用した、ハイパーコンバージドインフラストラク チャ(HCI) ソリューションの導入について説明しています。この導入ガイドには、HCI の 概要、ソリューションコンポーネントを統合するためのガイダンス、および HCI の準備と 展開に関する手順が含まれます。このガイドは、検証および認証された、Hyper-V 搭載の Windows Server 2016 用 Dell EMC Microsoft S2D Ready Nodes を使用して構築されたイ ンフラストラクチャにのみ適用されます。

このドキュメントは、システムエンジニア、フィールドコンサルタント、パートナー技術 チームのメンバー、および Microsoft Windows Server 2016 Hyper-V および記憶域スペース ダイレクトを使用した HCI の導入に関して豊富な知識を持っているお客様向けですが、こ れらの方々だけに限定されません。

このガイドで説明している Dell EMC Ready Nodes に基づく仮想化インフラストラクチャ ソリューションの導入方法は二通りあります。

- マニュアルでの OS 導入 OS 導入からクラスター作成までマニュアル作業によるイ ンストール方法
- 工場での OS 導入 Dell EMC Ready Nodes に Windows Server 2016 OS をプリイン ストールして工場から出荷する方法

注:この導入ガイドに記載されている指示は、最新の該当する更新を含む、一般に入手可 能な OS ビルドである Windows Server 2016 にのみ適用されます。これらの指示は、 Windows Server 2016 バージョン 1709 では検証されていません。

## <span id="page-6-0"></span>前提条件

この導入ガイドでは、導入担当者に前もって必要な知識について、一定の前提条件を設け ています。その前提となる必要な知識には以下が含まれます。

- Dell EMC PowerEdge サーバー、Power Edge BIOS の導入と構成、および iDRAC 設定
- データセンターブリッジングや仮想化リンクトランクなどの Dell EMC Networking ス イッチおよびコンセプト
- Windows Server 2016 Hyper-V インフラストラクチャの導入と構成
- 既存の System Center への記憶域スペース ダイレクト クラスターの搭載が導入に含 まれている場合、SCOM などの System Center 製品の導入と構成

### <span id="page-6-1"></span>既知の問題

既知の問題と回避策のリストについては、

<http://en.community.dell.com/techcenter/extras/w/wiki/12392.known-issues> を参照してくだ さい。

# <span id="page-7-0"></span>Dell EMC Ready Nodes を使用した仮想化イ ンフラストラクチャの概要

Microsoft Hyper-V を使用した仮想化用 Dell EMC Ready Nodes には、HCI として導入され たプライマリコンピュータクラスターに電力を供給する Microsoft Storage Spaces Direct (記憶域スペース ダイレクト) テクノロジーを搭載した Dell Power Edge R740xd サーバ ーのさまざまな構成が含まれます。Dell EMC Ready Nodes を使用して構築された HCI は、固定コンポーネント設計ではなく、フレキシブルソリューションアーキテクチャを使 用しています。次図は、冗長 TOR スイッチに沿ってコンピュータクラスターを構成する フレキシブルソリューションアーキテクチャの一つと別の帯域ネットワーク、そしてデー タセンター内の既存の管理インフラストラクチャを示しています。

Dell EMC Ready Nodes に基づくこのハイパーコンバージド仮想化ソリューションは、ハ イブリッドおよびオールフラッシュ構成の両方で利用できます。

注:現在、ハイブリッドおよびオールフラッシュ(AF)構成では、クラスター内の最小ノ ード数と最大ノード数は 4 です。Microsoft Hyper-V 搭載の Dell EMC Ready Nodes の構成 については、営業担当者にお問い合わせください。Dell EMC ハイパーコンバージド製品の 詳細については、dell.com/hyperconverged を参照してください。

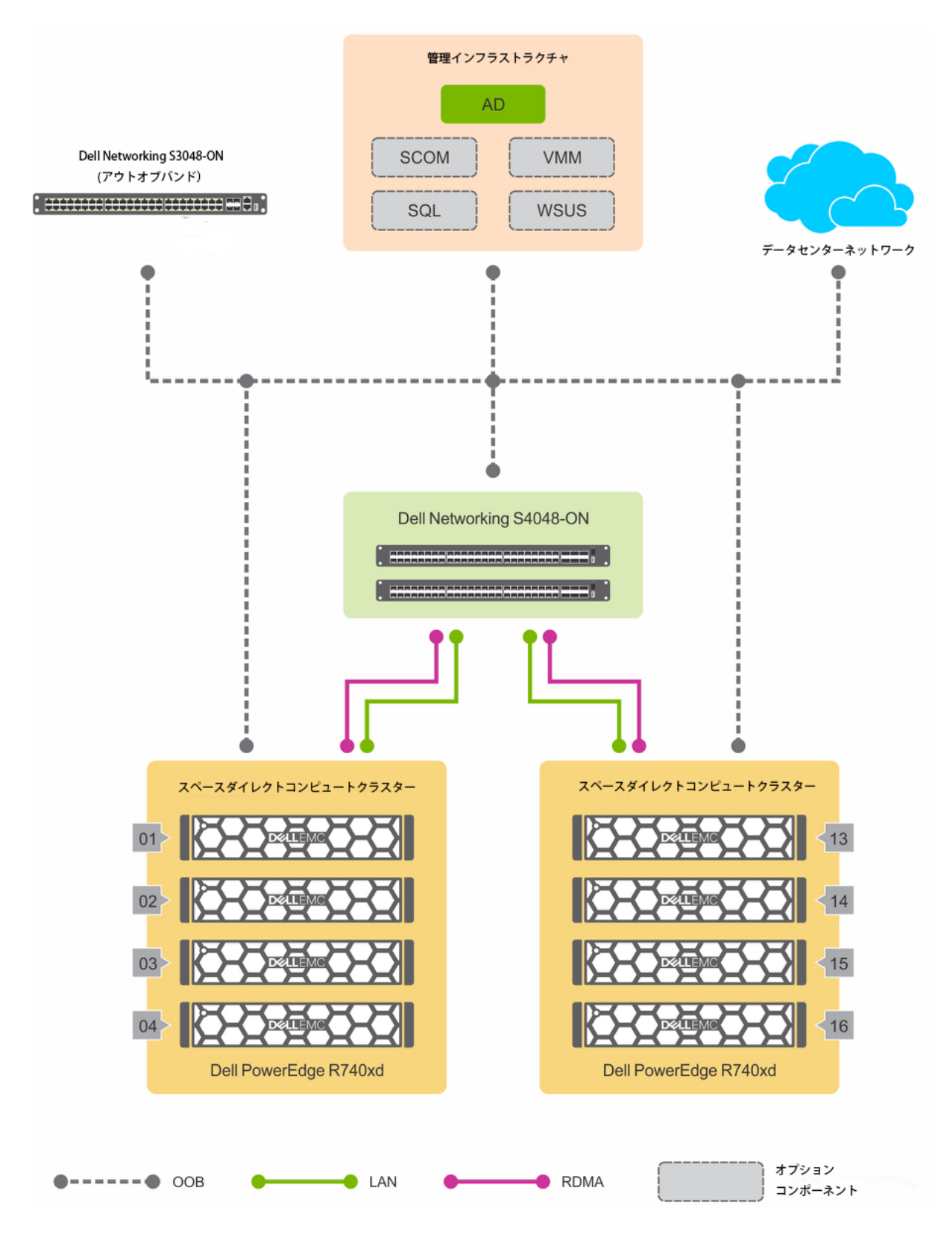

図1. Dell EMC Ready Nodesを使用したハイパーコンバージド仮想化ソリューション

Microsoft Hyper-V 搭載の記憶域スペース ダイレクト用 Dell EMC Ready Nodes には、管 理 VM ホスト用クラスターのような管理インフラストラクチャ コンポーネントや、Active Directory(AD)、ドメインネームサービス(DNS)、Windows Server Update Services

(WSUS) などのサービス、および Virtual Machine Manager (VMM) や Operations Manager (OM) などの System Center コンポーネントは含まれません。したがって、こ のガイドには、これらのサービスやコンポーネントの導入についての説明は含まれておら ず、既存の管理インフラストラクチャでは少なくとも Active Directory ドメインコントロー ラが利用可能であると仮定しています。

以降のセクションでは、Dell EMC Ready Nodes に基づく仮想化ソリューションのハード ウェアおよびソフトウェアコンポーネントの概要について説明しています。

[Dell EMC PowerEdge R740xd](#page-9-1) [Dell EMC Networking S4048-ON](#page-13-2) Dell [EMC Networking S3048-ON](#page-13-3) [Windows Server 2016](#page-13-4) [System Center Virtual Machine Manager 2016](#page-14-3) [System Center Operations Manager 2016](#page-15-1)

### <span id="page-9-1"></span><span id="page-9-0"></span>Dell PowerEdge R740xd

第 14 世代 PowerEdge サーバーファミリーの Dell EMC PowerEdge R740xd は、本導入ガ イドで推奨されているアーキテクチャのようなコンバージドインフラストラクチャ (Converged Infrastructure:CI) およびハイパーコンバージドインフラストラクチャ (Hyper-Converged Infrastructure:HCI)の導入に最適です。CPU ソケットを 2 つ搭載 し、幅広い CPU オプションを備えた R740xd は、計算ニーズに合わせた機能も提供しま す。

この 2U ラックマウント型サーバーは、HCI のストレージ要求を実現するために、12〜3.5 インチ(フロントベイ)、4〜3.5 インチ(内部ベイ)および 2〜2.5 インチ(フレックス ベイ)ドライブスロットを備えた高密度ストレージを提供します。PowerEdge R740xd は、シャーシ内で最大 24 台のドライブをサポートする 2.5 インチシャーシフォームファク タを使用して構成することもできます。

Dell EMC Microsoft S2D Ready Nodes の本リリースでは、ハイブリッド構成でのみ Dell EMC PowerE dge R740xd を使用できます。

注:PowerEdge R740xd サーバで利用可能なさまざまな HDD、SSD、および NVMe ドラ イブオプションによって、Dell EMC Ready Node に複数のハイブリッドおよびオールフラ ッシュ構成をとることが可能になります。

Dell EMC Ready Nodes での有効な構成の詳細については、「Hyper-V [ソリューションを](http://en.community.dell.com/techcenter/extras/w/wiki/12305.dell-emc-microsoft-storage-spaces-direct-ready-nodes) 使用する [Dell EMC Ready Nodes for Microsoft Storage Spaces Direct](http://en.community.dell.com/techcenter/extras/w/wiki/12305.dell-emc-microsoft-storage-spaces-direct-ready-nodes) の概要」を参照して ください。

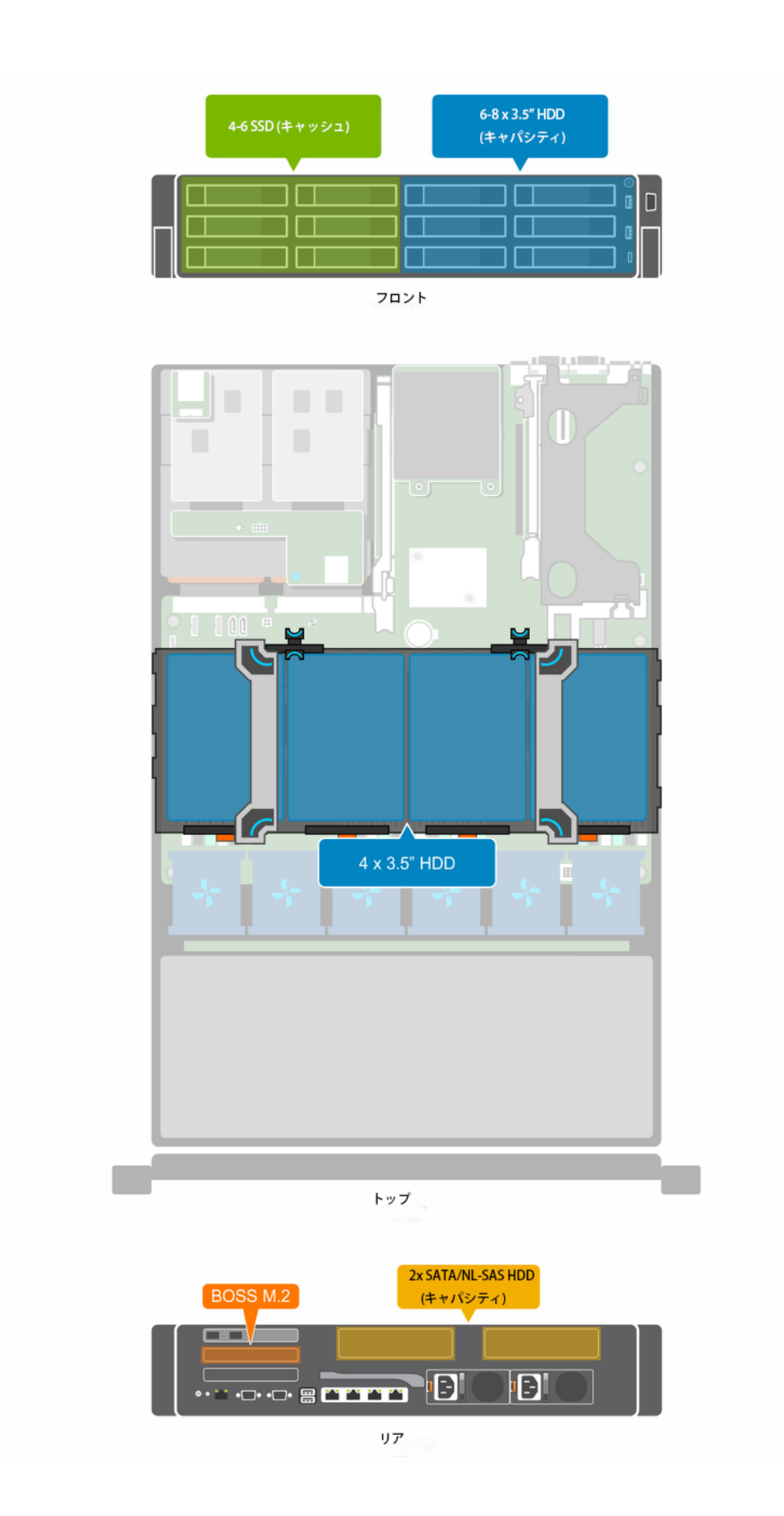

図 2. 18 ドライブの Dell EMC PowerEdge R740xd ベースの Dell EMC Ready Nodes におけるディスク構成

| 2-4 SSD (キャッシュ)                | 4-8 x 3.5" HDD<br>(キャッシュ) |
|--------------------------------|---------------------------|
|                                | Æ<br>œ<br>Œ               |
| BOSS M.2<br><u>. De Stille</u> |                           |

図 3. 12 ドライブ構成 Dell EMC PowerEdge R740xd ベースの Dell EMC Ready Nodes における ディスク構成

次表は、ソリューション内の PowerEdge R740xd サーバーの概要を示しています。

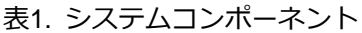

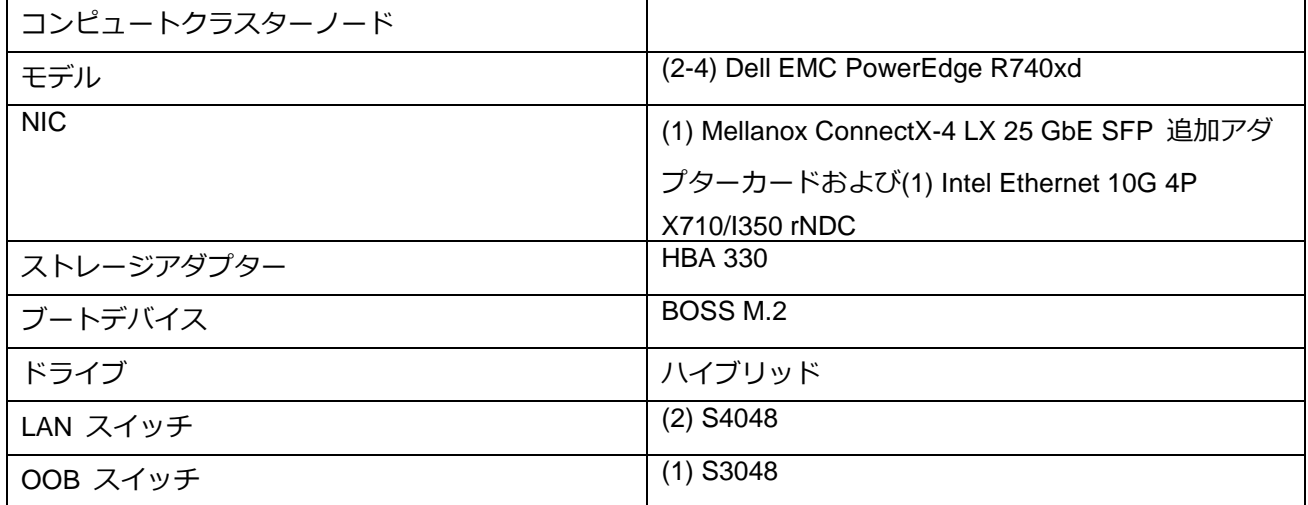

サーバーで Mellanox ConnectX-4 LX 25 GbE SFP 追加アダプターカードを使用するネッ トワーク接続は、ストレージトラフィック用の RDMA (Remote Direct Memory Access, リ モートダイレクトメモリアクセス)を提供します。RDMA は、サーバー間でダイレクトメモ リ転送を実行することで、スループットを大幅に向上し、レイテンシを短縮します。記憶 域スペース ダイレクトはすべてのノード内通信に SMB を使用し、SMB Direct と RDMA を使用してインフラ全体のパフォーマンスを向上させます。HCI ベースの記憶域スペース ダイレクトにおける RDMA 構成には、ホストオペレーティングシステムおよび TOR ネッ

トワークファブリックに構成されたデータセンターブリッジング(DCB)とサービス品質 (QoS)が必要です。

HCI 構成の詳細については、「Dell EMC Microsoft Storage Spaces Direct Ready Nodes ソリューション概要」を参照してください。

### <span id="page-13-2"></span><span id="page-13-0"></span>Dell EMC Networking S4048-ON

Dell EMC Networking S4048-ON は、ストレージ、クラスター、およびクライアントトラ フィック用の 10 GbE、L2 および L3 対応ネットワークスイッチです。図 1 に示す冗長ス イッチ構成は、高可用性(HA)を提供します。

ノードを 2 つの別個のネットワークスイッチに接続し、Switch Embedded Teaming (SET) を実装する場合は、フェールオーバーができるように両方のスイッチがすべてのサブネッ トにアクセスする必要があります。DCB は、イーサネットプロトコルを拡張するように構 成しなければなりません。これにより、データセンターネットワークの機能が向上しま す。Mellanox RDMA over Converged Ethernet (ROCE) ネットワークアダプターを利用す るためには、Priority Flow Control(PFC)と Enhanced Transmission Selection(ETS)が 必要です。PFC および ETS は、すべてのノードおよびノードを相互接続するすべてのネ ットワークスイッチに構成されます。

DCB とその他の必要な構成を備えた TOR スイッチの構成例については、「スイッチの構 成例」を参照してください。

### <span id="page-13-3"></span><span id="page-13-1"></span>Dell EMC Networking S3048-ON

<span id="page-13-4"></span>Dell EMC Networking S3048-ON は、10 MbE/100 MbE/1 GbE と 4 つの 10 GbE SFP +ア ップリンクをサポートする 48 ポートを提供する 1000 BASE-T、L2、および L3 対応スイ ッチです。この Ready Nodes 構成では、Power Edge R740xd サーバと Dell EMC Networking S4048-ON スイッチ間のアウトオブバンド(OOB)接続をサポートするために S3048-ON が導入されます。

### <span id="page-14-0"></span>Windows Server 2016

Windows Server 2016 は、Microsoft が提供する最新のサーバーオペレーティングシステム です。すべてのノードが Windows Server 2016 とその複数の機能を使用するため、このオ ペレーティングシステムは導入全体における基盤となります。

新機能および変更点の一覧は、[https://technet.microsoft.com/en-us/windows-server](https://technet.microsoft.com/en-us/windows-server-docs/get-started/what-s-new-in-windows-server-2016)[docs/get-started/what-s-new-in-windows-server-2016](https://technet.microsoft.com/en-us/windows-server-docs/get-started/what-s-new-in-windows-server-2016) を参照してください。

<span id="page-14-1"></span>記憶域スペース ダイレクト

Windows Server 2016 の新機能の 1 つが記憶域スペース ダイレクトです。この新しいス トレージ機能は、ノード内のローカルディスクを使用して、高い可用性を持つソフトウェ ア定義のストレージを作成します。

記憶域スペース ダイレクトでは、2 つの異なる導入方法をとることが可能です。1つ目の 方法では、ストレージと計算クラスターは分離した状態で構成されます。これは、コンバ ージド導入あるいは分散導入と呼ばれます。この方法は、相互に独立した形でストレージ と計算クラスターの拡張を可能にします。ハイパーコンバージド導入と呼ばれるもう1つ の導入方法は、記憶域スペース ダイレクトを直接ホスティングするサーバーの上に仮想化 サービスを直接実行することを可能にします。これにより、別のクラスターでファイルサ ービスを個別に構成および保守する必要がなくなるため、追加の物理サーバーが不要にな ります。

本導入ガイドでは、記憶域スペース ダイレクトのハイパーコンバージド導入オプションに ついて説明します。記憶域スペース ダイレクトとその導入オプションの詳細については、 [https://technet.microsoft.com/en-us/windows-server-docs/storage/storage-spaces/storage-spaces](https://technet.microsoft.com/en-us/windows-server-docs/storage/storage-spaces/storage-spaces-direct-overview)[direct-overview](https://technet.microsoft.com/en-us/windows-server-docs/storage/storage-spaces/storage-spaces-direct-overview) を参照してください。

### <span id="page-14-3"></span><span id="page-14-2"></span>System Center Virtual Machine Manager 2016

Virtual Machine Manager は、仮想化環境、クラウド展開などの管理の中心として機能しま す。この導入ガイドには、ホストクラスターの導入のために VMM を使用する手順や記憶 域スペース ダイレクトを有効にする手順が記載されています。

VMM の詳細については、[https://technet.microsoft.com/en](https://technet.microsoft.com/en-us/library/gg610610(v=sc.12).aspx)[us/library/gg610610\(v=sc.12\).aspx](https://technet.microsoft.com/en-us/library/gg610610(v=sc.12).aspx) を参照してください。

### <span id="page-15-1"></span><span id="page-15-0"></span>System Center Operations Manager 2016

System Center Operations Manager (SCOM) は、特に、お使いの環境の中でアラート、 警告、その他のアイテムの管理に役立つインフラストラクチャ監視ツールです。

Dell EMC Ready Nodes は、ベアメタルハードウェアおよび記憶域スペース ダイレクト クラスターに関連付けられている操作マネージャ管理パックを使用して監視できます。本 ガイドのクラスター操作のセクションでは、これらの管理パックの導入方法やベアメタル ノードの監視や記憶域スペース ダイレクト クラスター実行の監視の構成方法について説 明します。

詳細については、[https://technet.microsoft.com/en-us/library/hh205987\(v=sc.12\).aspx](https://technet.microsoft.com/en-us/library/hh205987(v=sc.12).aspx) を参 照してください。

本ガイドでは、Dell EMC Ready Nodes を使用して構築された記憶域スペース ダイレクト を利用したハイパーコンバージドクラスターを実装するための導入手順を説明します。次 のフローチャートは、これらの手順の概要と導入手順の流れを示しています。

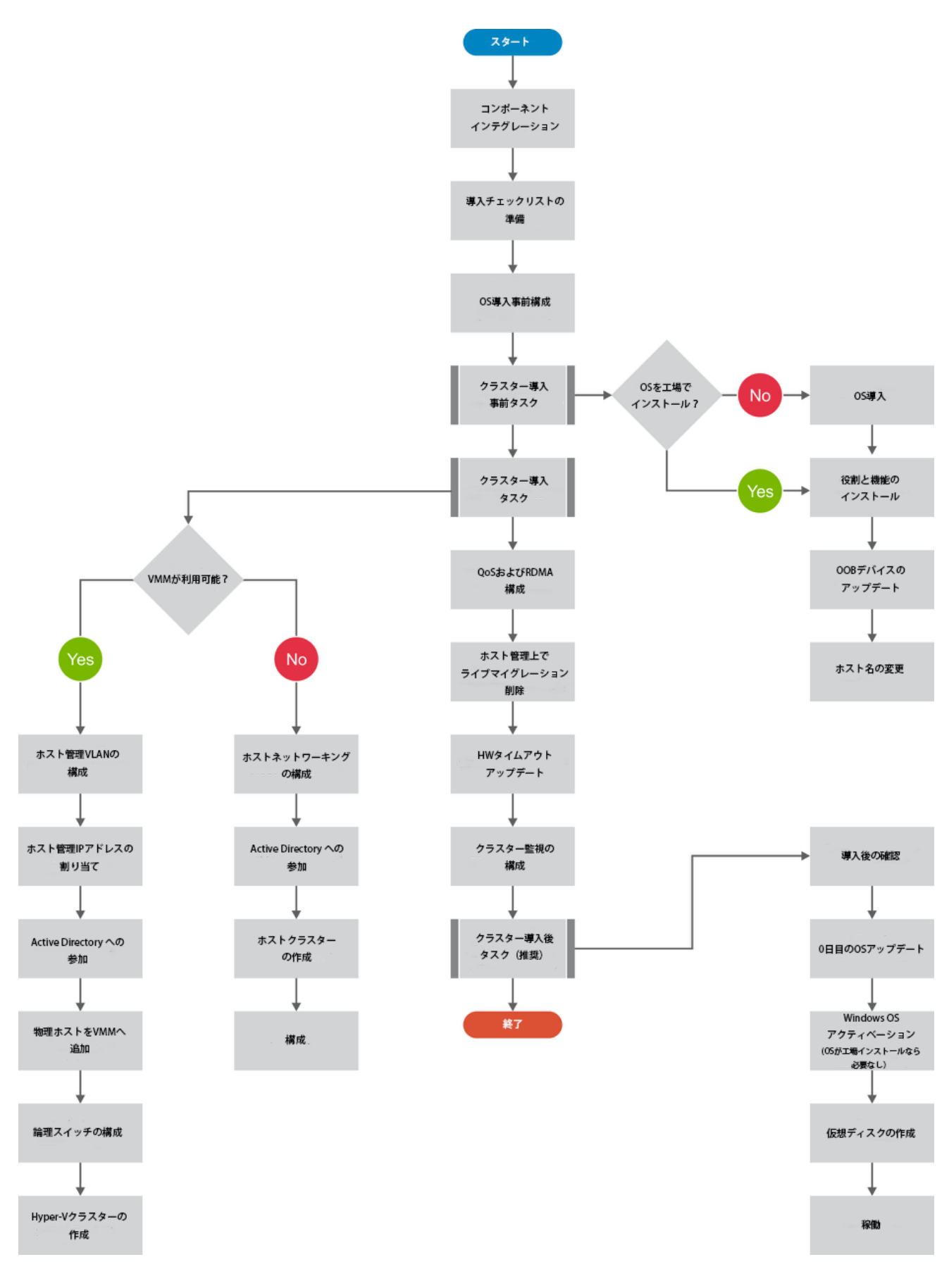

図4. 導入の概要

## <span id="page-17-0"></span>ソリューションコンポーネントの統合

このセクションでは、ラック内のサーバーおよびネットワークスイッチの配置と、TOR お よび OOB スイッチのポートマッピングに関する推奨事項を示します。ネットワークアー キテクチャおよび構成のセクションでは、TOR スイッチと OOB スイッチの構成について 詳しく説明しています。

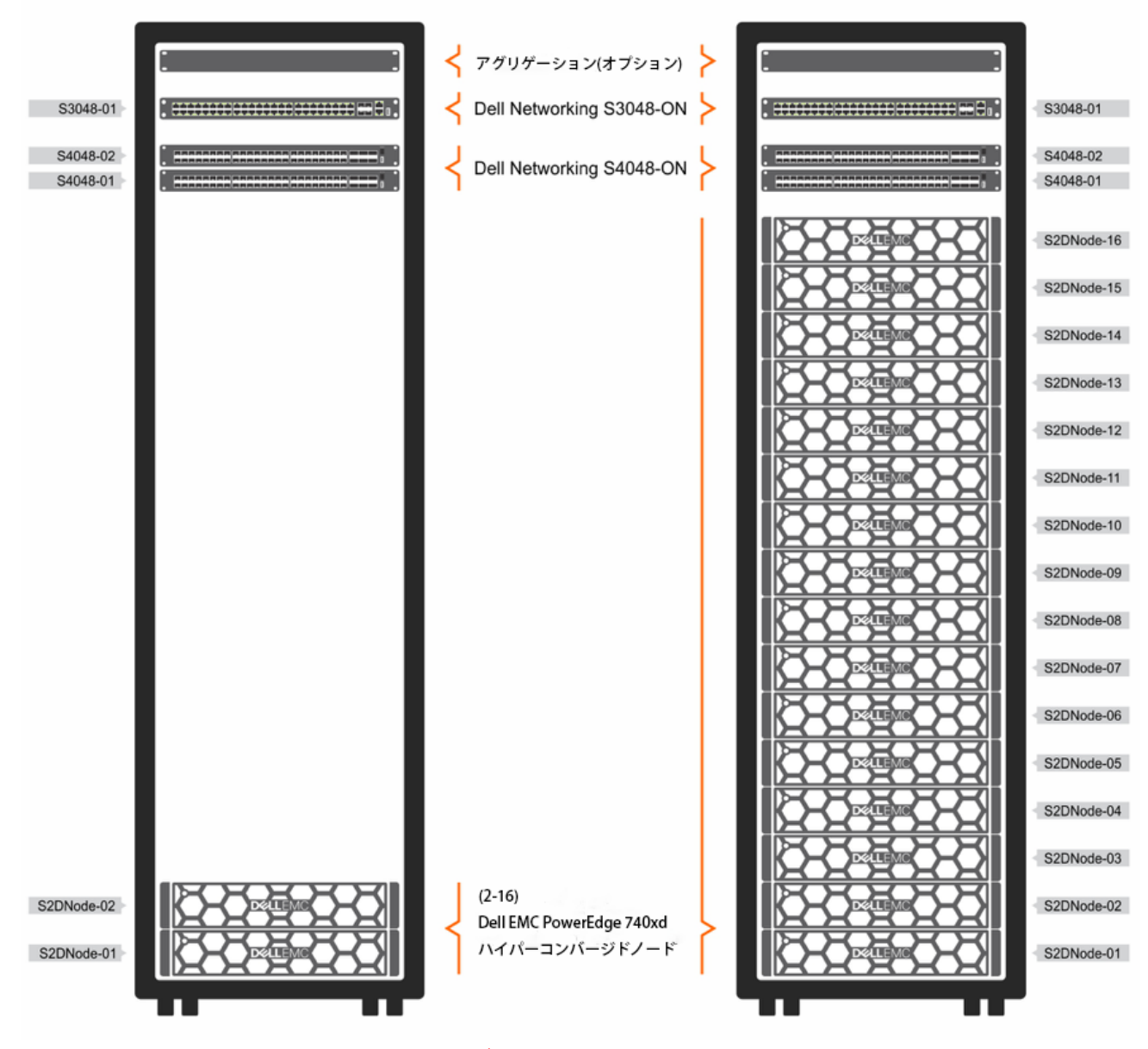

図 5. 2 ノードおよび 16 ノード HCI 構成用のラック構成図

注:Dell EMC Microsoft S2D Ready Nodes を使用した 2 ノードクラスター構成は、主にテ スト/開発およびリモートオフィス/支社オフィス (ROBO)シナリオに適しています。Dell EMC は、2 ノードクラスターから大きいクラスターサイズへの拡張をサポートしていませ ん。導入でさらなる拡張が必要な場合は、少なくとも 3 ノードクラスターから始めることを 検討してください。

注:2 ノード構成は、MellanoxX-4 Lx アダプターをスイッチに接続した状態でのみ検証され ています。逆並列接続では検証されていません。

各 PowerEdge R740xd は、ホスト管理およびストレージトラフィック用 Mellanox Connect X-4 Lx ネットワークアダプターで構成されています。各サーバー上のこのネット ワークアダプターからの各ポートは、冗長 TOR ネットワークファブリック内の別のスイ ッチに接続されています。

各 Power Edge R740xd サーバーには、内蔵 Dell リモートアクセスコントローラ (iDRAC)から OOB 管理用に構成された Dell EMC Networking S3048-ON スイッチへの 専用ネットワーク接続があります。

次の図は接続を示しています。

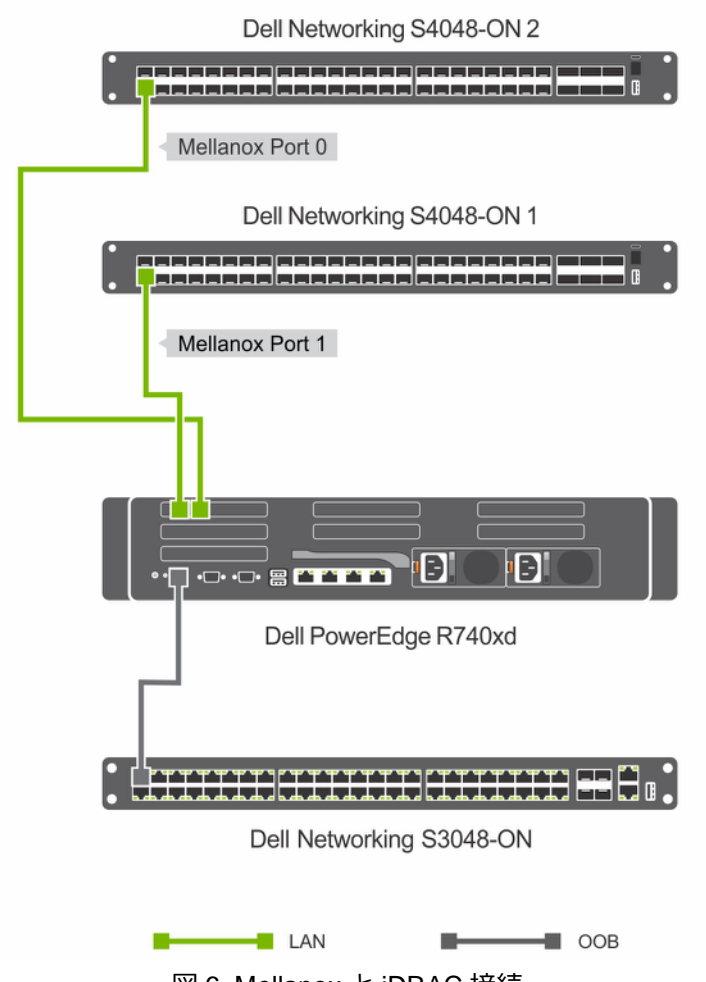

図 6. Mellanox と iDRAC 接続

ネットワーク構成を理解しやすくし、一貫性を持たせるために、TOR と OOB スイッチ間 で一貫したマッピングを行うことをお勧めします。次の図は、このマッピングを示してい ます。

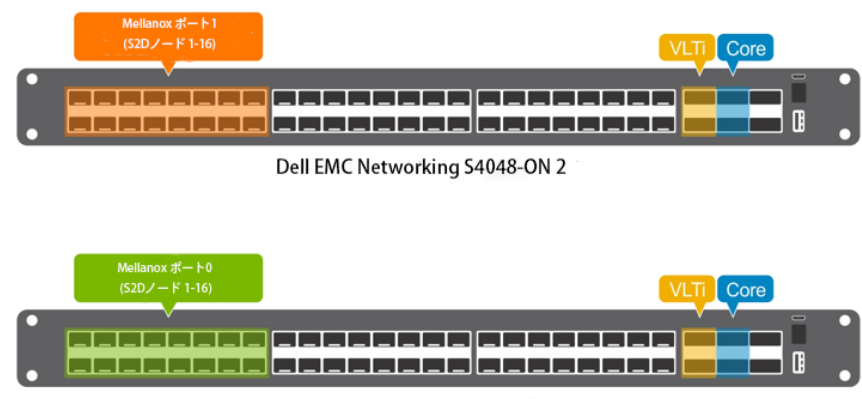

Dell EMC Networking S4048-ON 1

図 7. PowerEdge R740xd サーバーの TOR ポートマッピング

図に示すように、各サーバーの Mellanox アダプターのポート 0 とポート 1 は、それぞれ TOR1 と TOR2 のポート 1〜16 にマッピングされています。各 TOR からの 40 GbE ポー ト、ポート 49 およびポート 50 は、スイッチ間接続のために VLT (Virtual Link Trunk, 仮想 リンクトランク)に接続されています。

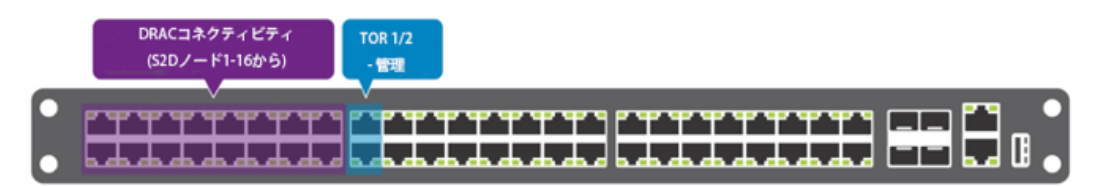

Dell EMC Networking S4048-ON

図 8. PowerEdge R740xd および Dell EMC Networking S4048-ON からの OOB ポート接続

OOB および TOR ネットワークファブリックの別のオプションの展開シナリオでは、10 GbE ポートを使用して OOB スイッチを TOR スイッチにアップリンクすることができま す。これにより、TOR スイッチ接続を介してクラスターコンポーネントの OOB インター フェースに接続することができます。次の図はこの接続を示しています。

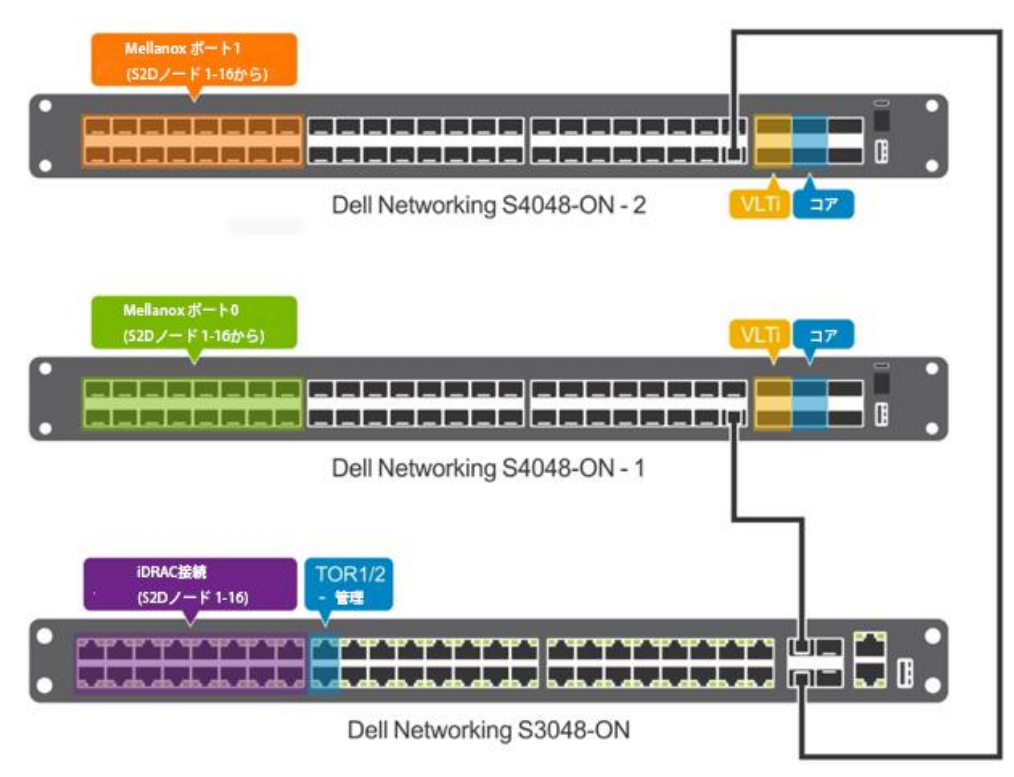

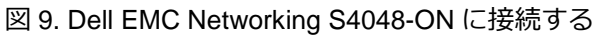

Dell EMC Networking S3048-ON (OOB スイッチ) とのネットワーク接続

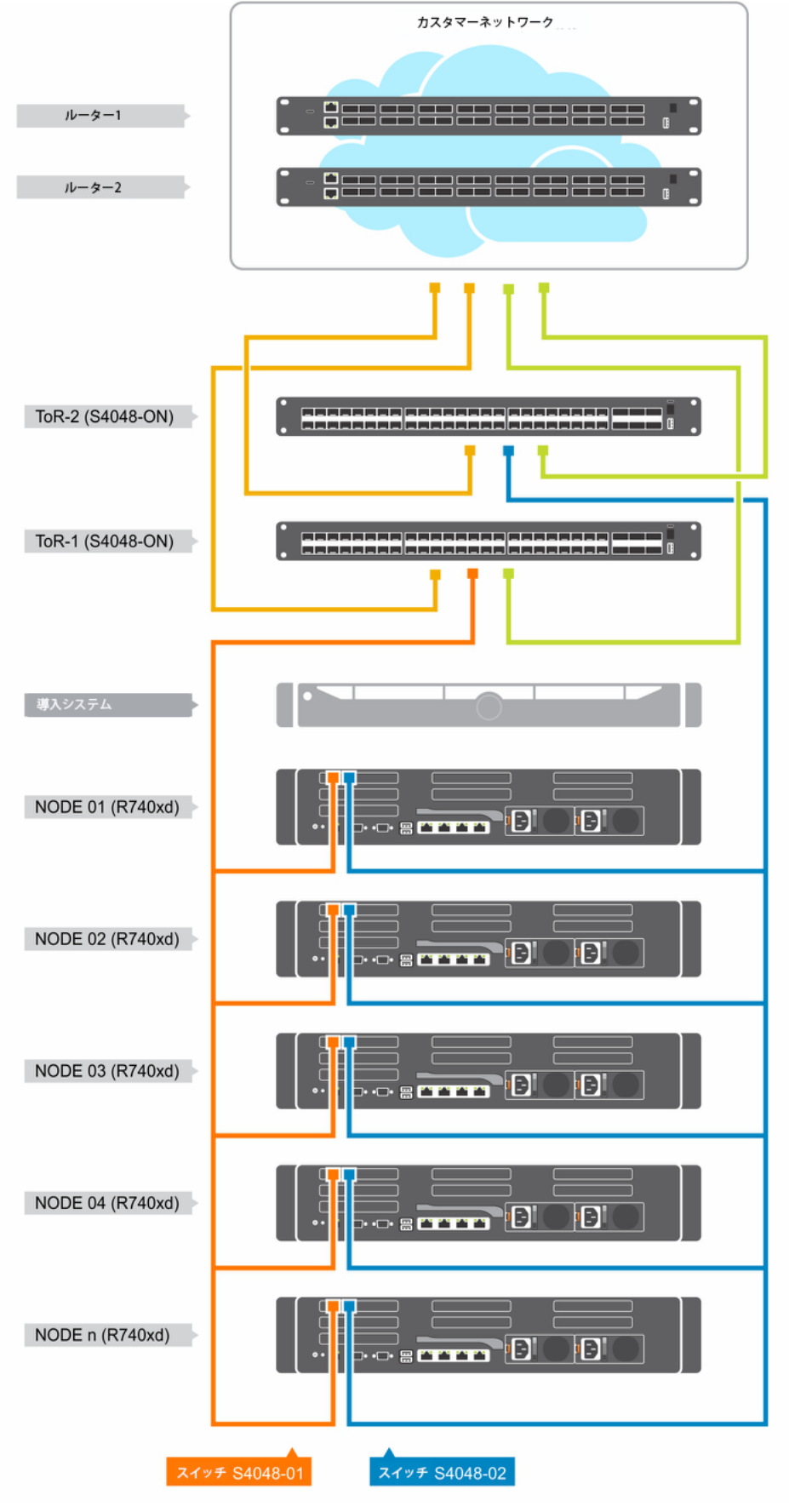

図 10. 管理接続

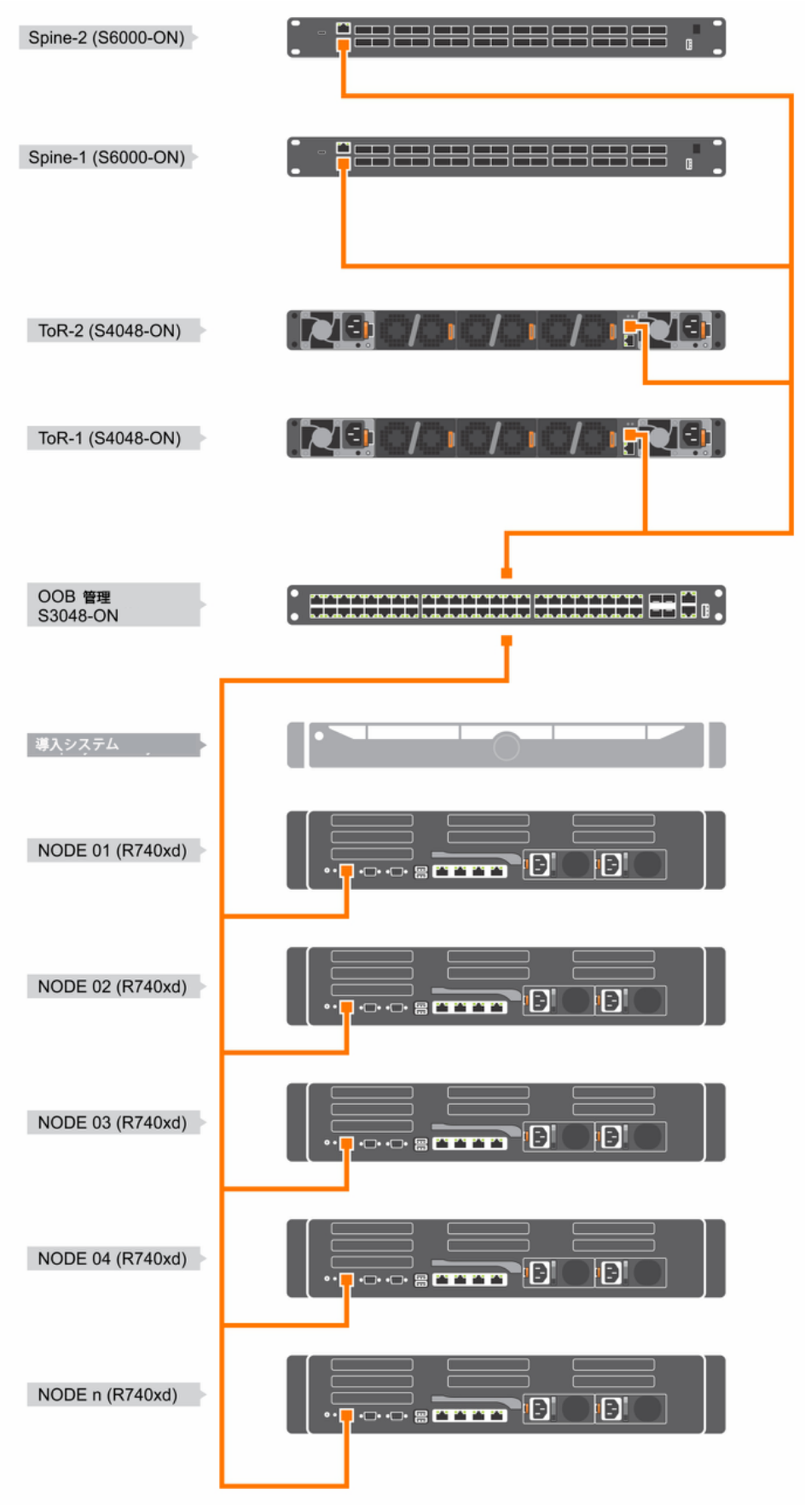

図 11. ネットワーク接続

# <span id="page-24-0"></span>Dell EMC Ready Nodes を使用した仮想化イ ンフラストラクチャの導入

本ガイドで説明されている仮想化用 Dell EMC Ready Nodes は、2 つの異なる方法で導入 できます。

- マニュアルによる OS 導入 OS 導入からクラスター作成までマニュアル作業によるイ ンストール方法
- 工場での OS 導入 Dell EMC PowerEdge R740xd サーバーに Windows Server 2016 OS をプリインストールした状態で工場から出荷する方法

上記の各方法には、ネットワークスイッチの構成を含め、実行しなければならない特定の 導入に関する前提条件と導入前構成があります。

本ガイドの以降のセクションでは、これらの各方法の導入の前提条件について説明し、サ ポートされているソフトウェアおよびファームウェアのバージョンについても詳しく解説 します。

<span id="page-24-1"></span>[導入の前提条件](#page-24-1) [導入チェックリスト](#page-26-2) [導入前の構成](#page-30-2) ハイパーコンバージドインフラストラクチャの導入 [推奨される次の手順](#page-66-1)

## <span id="page-25-0"></span>導入の前提条件

Dell EMC Ready Nodes 導入を基本とした、このハイパーコンバージド仮想化ソリューシ ョンは、OS 展開およびクラスター構成に必要な管理サービスが、記憶域スペース ダイレ クト クラスターが導入されている既存のインフラストラクチャに存在することを前提とし ています。

次表では、さまざまな管理サービス、その目的、および各導入方法の適用性について説明 します。

表 2. 管理サービス

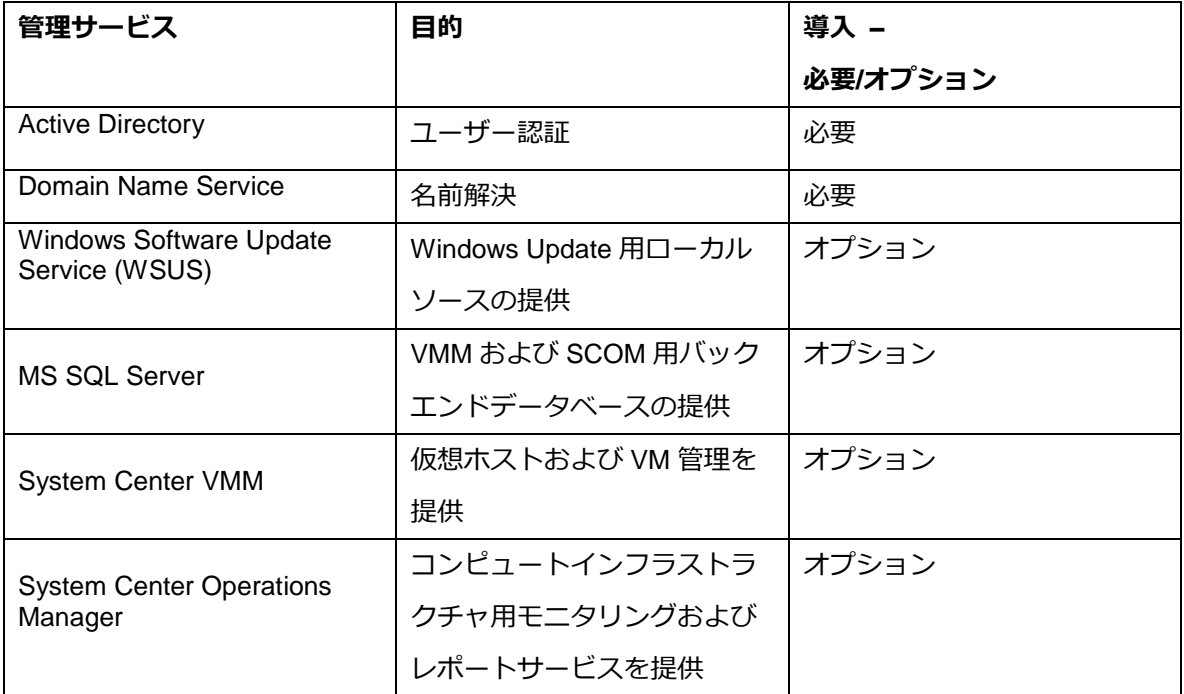

### <span id="page-25-1"></span>ソフトウェアのバージョン

次表に、Dell EMC Ready Nodes の導入に必要なソフトウェアのバージョンを示します。 管理サービスなどのソフトウェア要件は、上記の導入方法によって異なります。

表3. ソフトウェアのバージョン

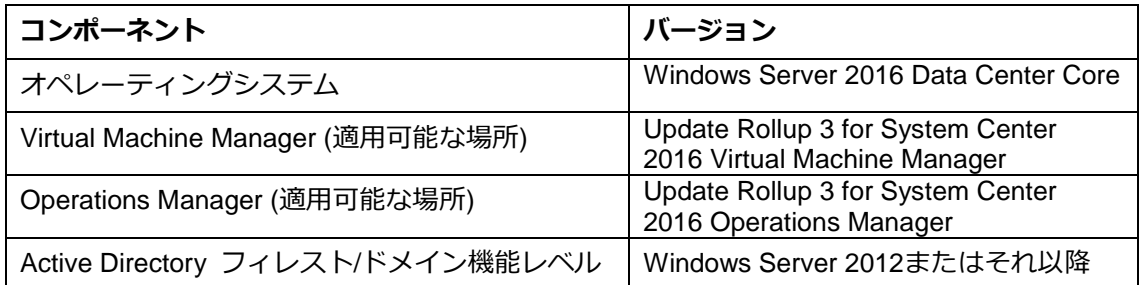

<span id="page-26-0"></span>Dell EMC 検証済ファームウェアマトリックス

Dell EMC Microsoft S2D Ready Nodes は、ソリューションインフラストラクチャのコンポ ーネントに関連する特定のファームウェアバージョンで検証、認定されています。このマ トリックスは、Dell EMC の検証済みバージョンのソフトウェアとファームウェアを識別 し、ソリューションインフラストラクチャをサポートし、最適なパフォーマンスのために 守る必要があります。

サポートマトリックスは、 [http://en.community.dell.com/TECHCENTER/EXTRAS/M/WHITE\\_PAPERS/20443714](http://en.community.dell.com/TECHCENTER/EXTRAS/M/WHITE_PAPERS/20443714) に掲載されており、ソフトウェアとファームウェアの新しいリビジョンが検証されると更 新されます。

## <span id="page-26-2"></span><span id="page-26-1"></span>導入チェックリスト

このセクションでは、OS 導入前の構成時、導入時、OS 導入後のその他ソフトウェアの構 成に適用しなければならない構成のチェックリストを紹介します。たとえば、ネットワー クスイッチの構成には、VLAN ID 構成と各 VLAN で使用される IP アドレススペースが必 要です。

導入前の構成に進む前に、以降のセクションで提供されるチェックリストに記入してくだ さい。

セクション「サンプル導入チェックリスト」には、参考のためにこれらのチェックリスト の例を載せてあります。

### <span id="page-27-0"></span>管理環境チェックリスト

Dell EMC Ready Nodes の導入は既存の IT 環境に行うことを想定するため、Active Directory ドメイン FQDN、DNS サーバーアドレスなどの情報が必要です。

次の表は、チェックリストとして必要な入力項目を示しています。

表4. 管理環境チェックリスト

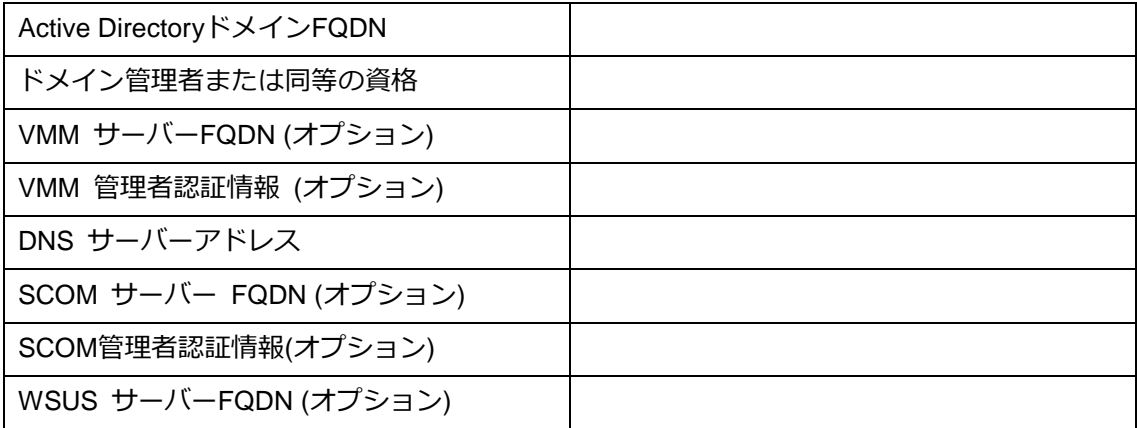

<span id="page-27-1"></span>ネットワーク構成チェックリスト

導入開始前に、ソリューションインフラストラクチャ内のさまざまなトラフィッククラス の IP スコープと VLAN 情報を特定します。次表の最小 IP アドレスに必要な列は、正しい スコープの識別に使用できます。この列に表示される値は、本ソリューションで使用され る指定トラフィッククラスに必要なコンポーネントの数に基づいています。トラフィック クラス用に選択された IP スコープが最小 IP アドレス要件を満たしていることを確認して ください。

下表に示す IP スコープと VLAN ID 情報は例であるので、これらの値は既存のデータセン ターアーキテクチャに基づいて選択される必要があります。

お使いのソリューションに適用可能な VLAN ID および VLAN IP アドレスについては、カ スタマーネットワークエンジニアリングチームにご相談ください。

表5. ネットワーク構成

| トラフィ                 | 目的    | 必要な最   | <b>VLAN ID</b> | タグあり/ | IPアドレス | <b>VLAN IPア</b> |
|----------------------|-------|--------|----------------|-------|--------|-----------------|
| ッククラ                 |       | 小IPアドレ |                | タグなし  | 空間     | ドレス             |
| ス                    |       | ス      |                |       |        |                 |
| アウトオ                 | サーバー  | 19     |                | タグなし  | /27    |                 |
| ブバンズ                 | ノードと  |        |                |       |        |                 |
| (OOB)                | TORスイ |        |                |       |        |                 |
|                      | ッチの   |        |                |       |        |                 |
|                      | OOB管理 |        |                |       |        |                 |
|                      | に必要   |        |                |       |        |                 |
| ホスト                  | クラスタ  | 17     |                | タグ    | /26    | TOR1:<br>TOR2:  |
| 管理                   | ーおよび  |        |                |       |        |                 |
|                      | クラスタ  |        |                |       |        |                 |
|                      | ーノード  |        |                |       |        |                 |
|                      | の管理   |        |                |       |        |                 |
| ストレー                 | SMBトラ | 16     |                | タグ    | /27    | TOR1:<br>TOR2:  |
| $\ddot{\sim}$ 1      | フィック  |        |                |       |        |                 |
| ストレー                 | SMBトラ | 16     |                | タグ    | /27    | TOR1:<br>TOR2:  |
| $\ddot{\mathcal{Z}}$ | フィック  |        |                |       |        |                 |

TOR スイッチおよび OOB スイッチの構成では、ホスト名、IP ルート、DCB 優先度設定 などの構成が必要です。チェックリストとして次表を参照ください。

表6. ネットワーク構成チェックリスト

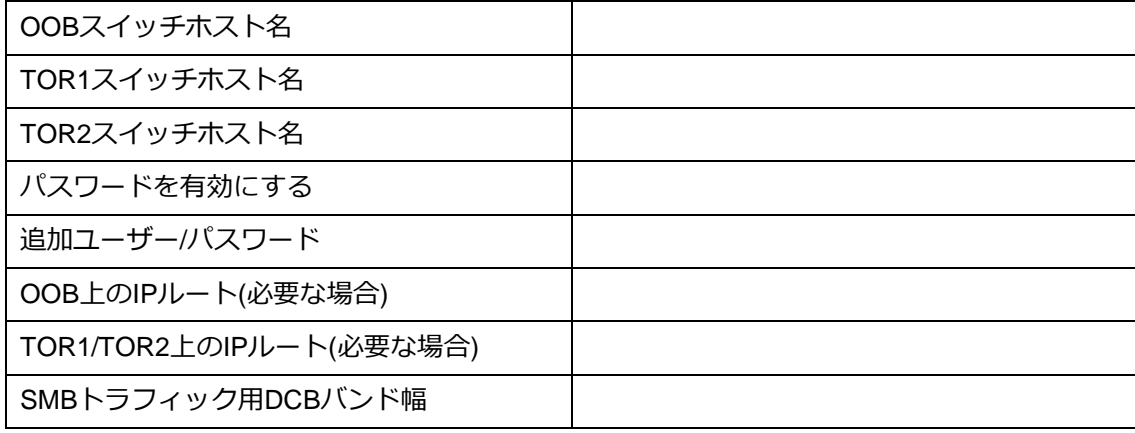

<span id="page-29-0"></span>ホスト OS ネットワークチェックリスト

Dell は、仮想化されたクラスター展開における複数のノードにわたって一貫したホストネ ーミングと IP アドレッシングを行うことを推奨しています。ホスト OS のネットワーク構 成には、仮想スイッチとアダプターの命名、およびホスト名と IP アドレスの割り当てが含 まれます。

次の表は、ホスト OS のネットワークスイッチとアダプターの詳細を示したチェックリス トです。

表7. ホストOSのネットワークスイッチとアダプターの詳細

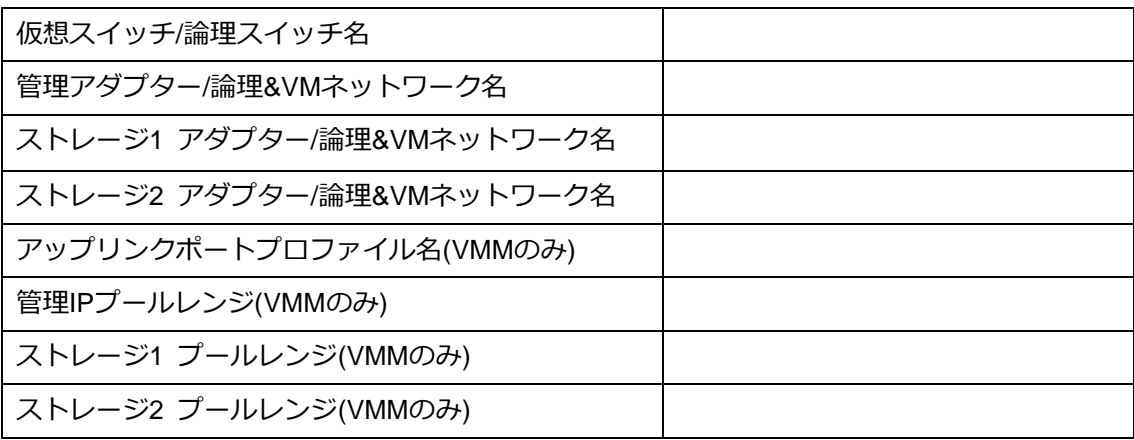

どの展開方法のホスト OS 導入でも、すべてのネットワークに対して、静的 IP アドレスの 割り当てを推奨します。次表は、ホスト OS のネットワークスイッチとアダプターの詳細 を示したチェックリストです。

表 8. ホスト OS ネットワークのチェックリスト

|           | ホスト名 | 管理 IP | ストレージ  | ストレージ  | OOB IP | OOB ホスト名 |
|-----------|------|-------|--------|--------|--------|----------|
|           |      |       | $1$ IP | $2$ IP |        |          |
| $J - K1$  |      |       |        |        |        |          |
| ノード2      |      |       |        |        |        |          |
| $J - K3$  |      |       |        |        |        |          |
| $J - K4$  |      |       |        |        |        |          |
| ノード5      |      |       |        |        |        |          |
| $J - K$ 6 |      |       |        |        |        |          |
| ノード7      |      |       |        |        |        |          |

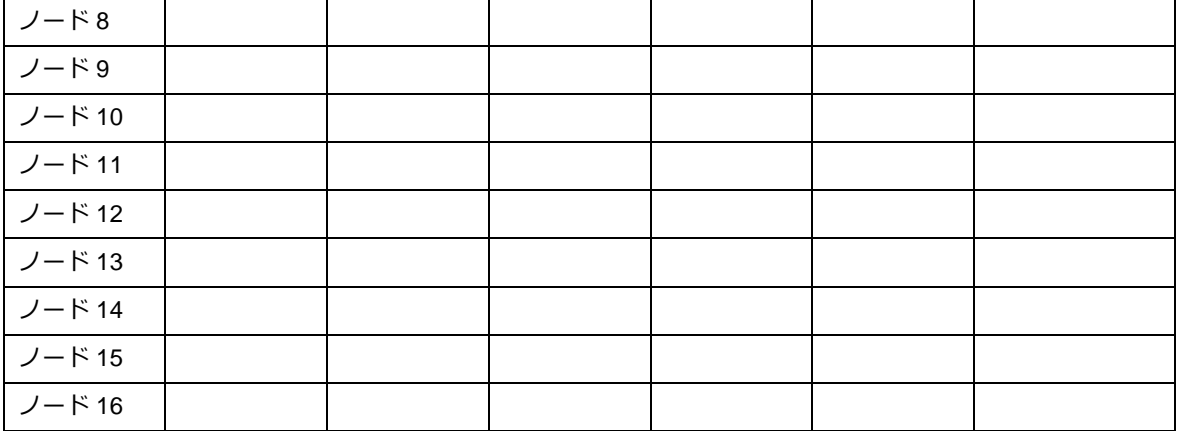

## <span id="page-30-2"></span><span id="page-30-0"></span>導入前の構成

このセクションでは、Dell EMC Ready Nodes ベースのハイパーコンバージド仮想化ソリ ューションを導入する前に実行しなければならない導入前の構成について説明します。

<span id="page-30-1"></span>ネットワークスイッチの構成

記憶域スペース ダイレクト ソリューションのハイパーコンバージドネットワークトポロ ジーを考慮すると、ネットワークの耐障害性は物理的および論理的観点から達成される重 要なオプションです。

下図は、Dell EMC / Microsoftネットワーク設計の例です。

注:管理ネットワークの冗長性は、iDRAC または OS の DNS / IP 解決の組み合わせで す。

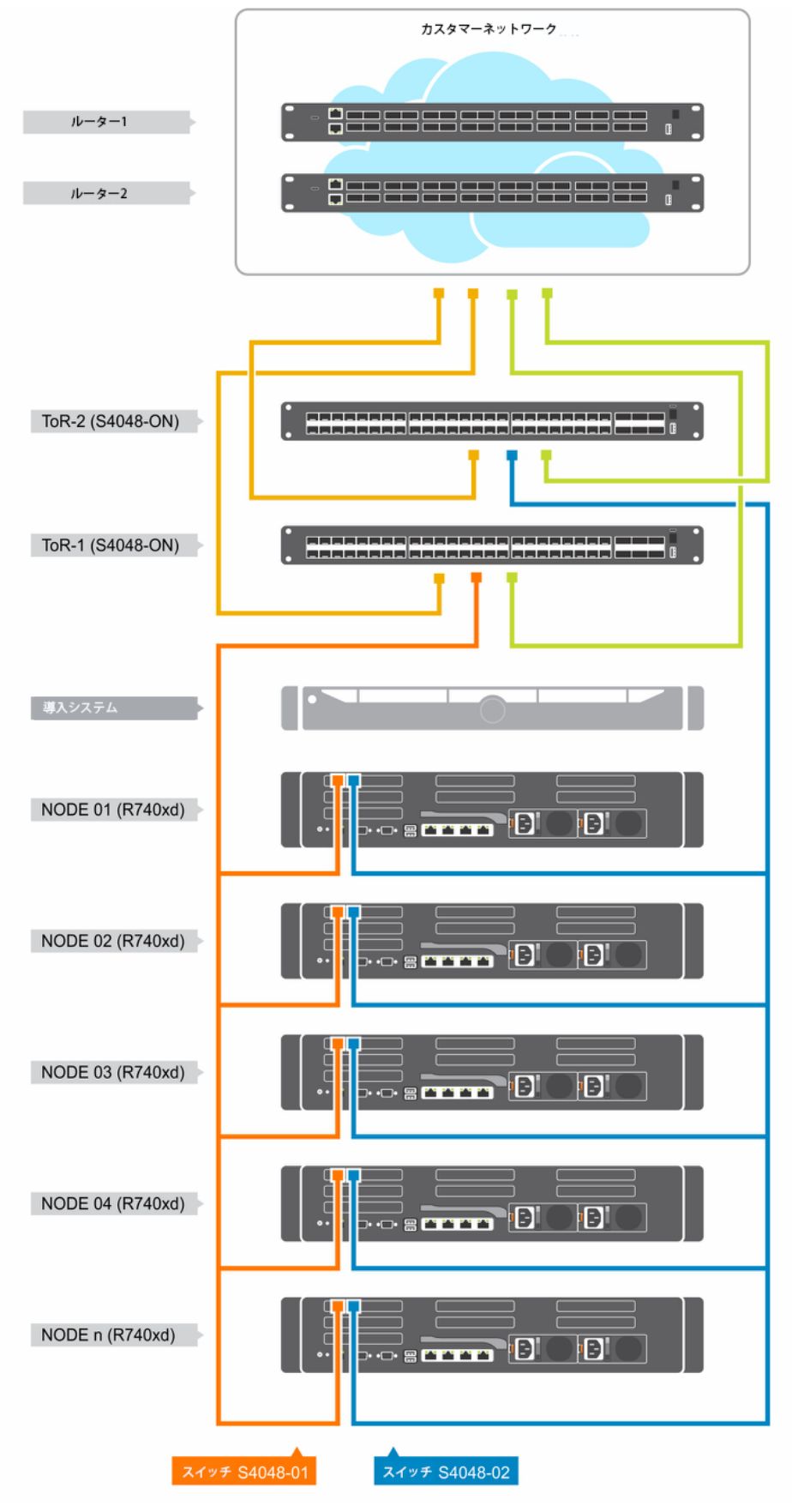

図 12. 管理接続

Dell は、単一のデータプレーンを共有しつつ、デュアルコントロールプレーンをサポート するネットワークトポロジーの導入を推奨しています。Dell EMC の独自の技術は、Virtual Link Trunk(VLT)と呼ばれています。この技術によって、データ I/O にネットワーク耐障 害性を実現します。

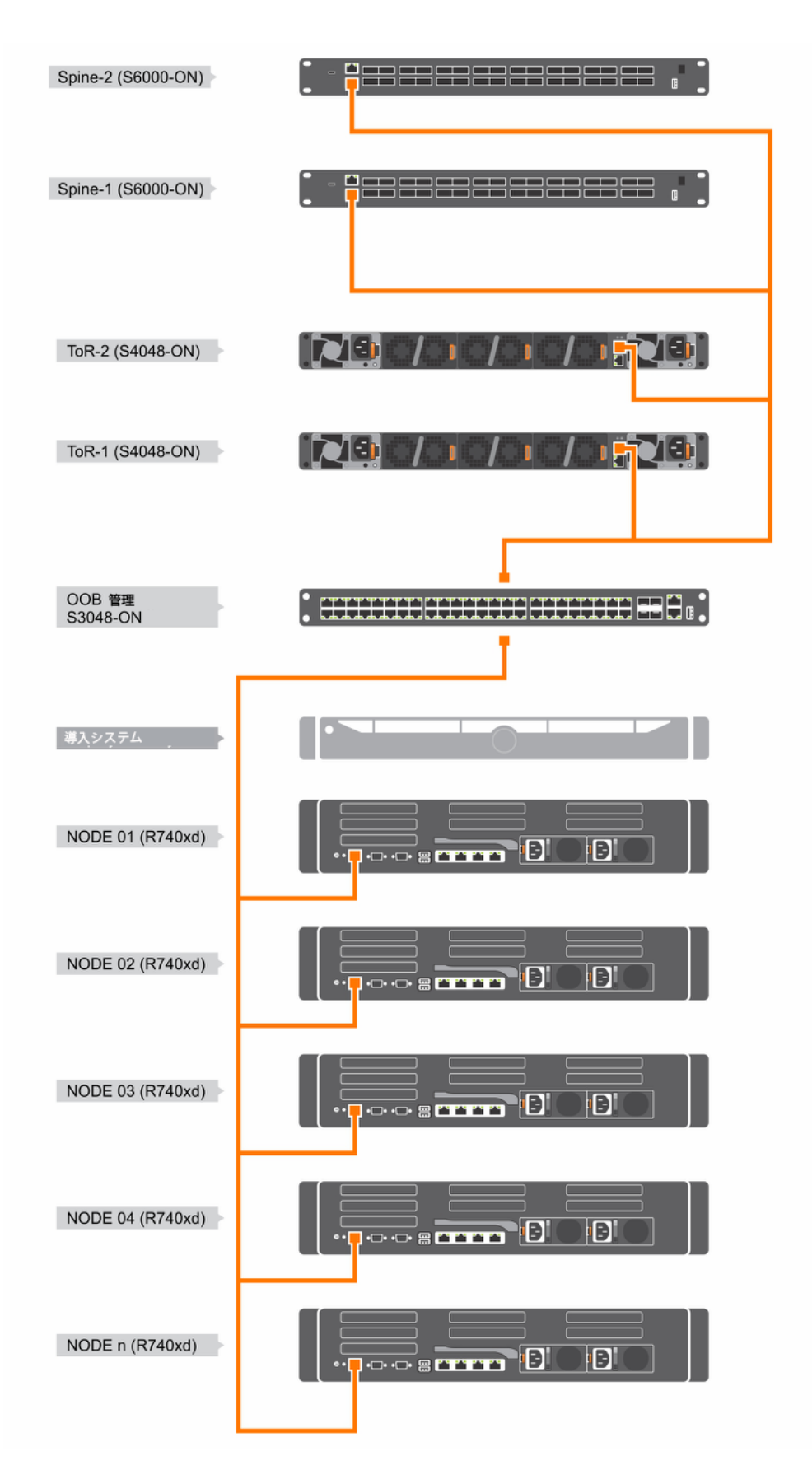

図 11. ネットワーク接続

### 表9. VLTインターコネクト (VLTi) リンクの構成例

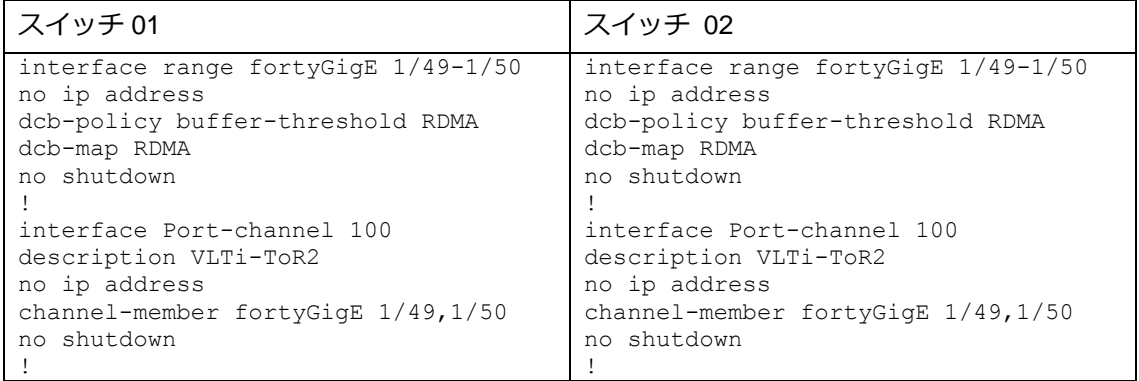

#### 表 10. VLT ハートビート

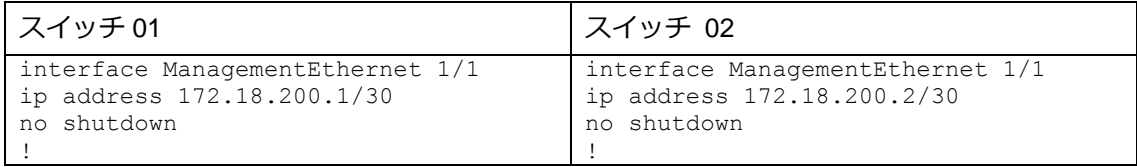

#### 表11. VLTドメインの構成例

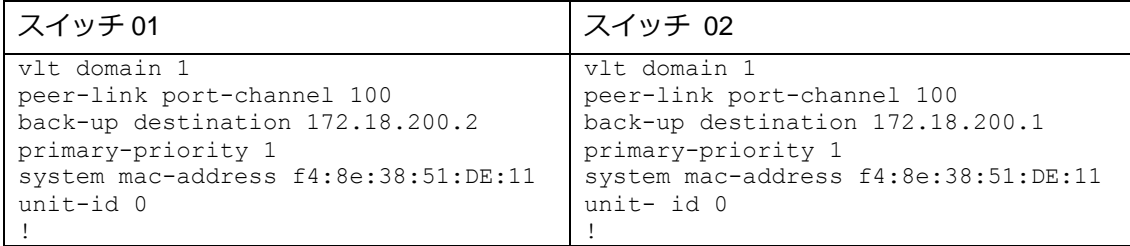

標準的な記憶域スペース ダイレクトの導入には、スイッチ管理、OOB 管理、ホスト管 理、ストレージ 1 およびストレージ 2 の 5 つの基本ネットワークが必要です。

ストレージには通常、2 つの障害領域があり、ここでは DataCenter 1&2 と呼ばれます。 さらに、ソリューションが RDMA をストレージに展開すると、DCB マッピングが必要に なります。以下に、両方の VLT スイッチに共通の RDMA マッピング構成の例を示しま す。

表12. ソリューションネットワークVLAN

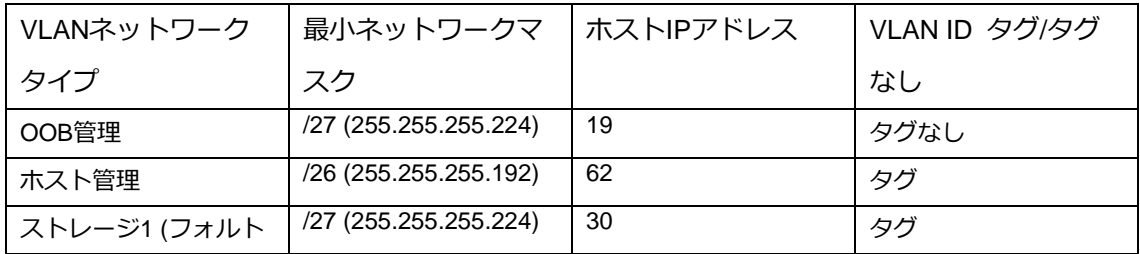

| ドメイン1)       |                       |      |    |
|--------------|-----------------------|------|----|
| ストレージ2 (フォルト | /27 (255.255.255.224) | - 30 | タグ |
| ドメイン2)       |                       |      |    |

表 13. 関連する RDMA インターフェース構成付きの RDMA プロファイルマップ

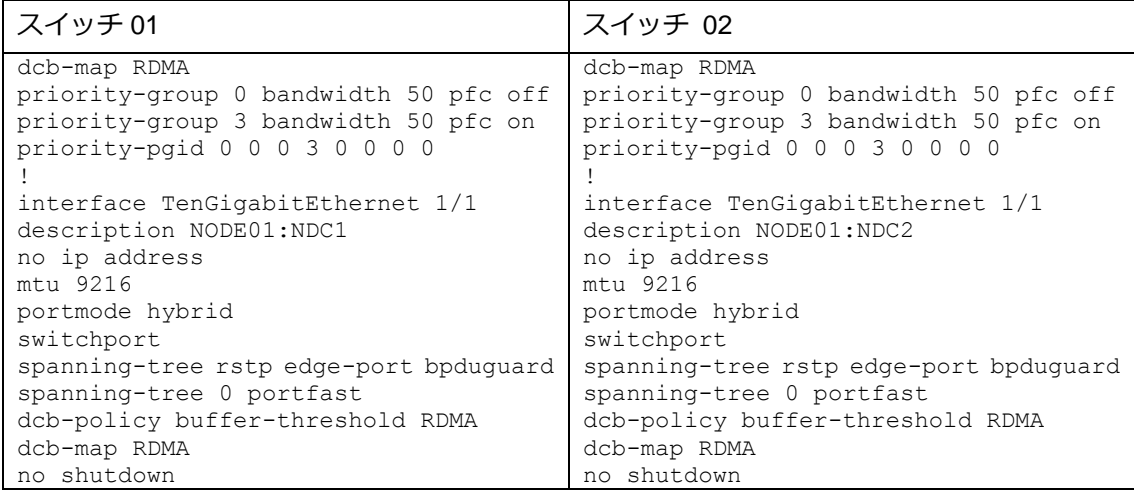

スイッチ VLT 冗長技術を構成する場合、VRRP は任意のノードがゲートウェイとして参照 できる仮想フローティング IP アドレスを提供します。いずれかのスイッチが故障した場 合、virtuallP はピアスイッチに転送されます。

```
S2DR7-S4048.01#show run int vlan 70
!
interface Vlan 70
description SERVER_MGMT
ip address 10.128.24.253/26
tagged TenGigabitEthernet 1/1-1/17,1/45
!
vrrp-group 70
  description DOT1.GATEWAY
 virtual-address 10.128.24.193
no shutdown
S2DR7-S4048.01#
```
OOBスイッチおよびTORスイッチの構成例については、「サンプルスイッチ設定」のセク ションを参照してください。

### <span id="page-35-0"></span>iDRAC の構成

Dell Power Edge サーバーの内蔵 Dell リモートアクセスコントローラ (iDRAC) は、 DHCP から IP アドレスを取得するように構成するか、静的 IP アドレスを割り当てること ができます。環境内の OOB ネットワークが DHCP IP アドレスを提供しない場合は、各
iDRAC ネットワークインターフェース上で静的に IPv4 アドレスを構成する必要がありま す。これを行うには、KVM および/または他の手段を使用して物理サーバーコンソールに アクセスしてください。

次の手順を実行して、iDRAC の IPv4 アドレスを構成します。この方法は、追加の BIOS 設定の構成に使用できます。

1. システムの起動中にF2キーを押します。

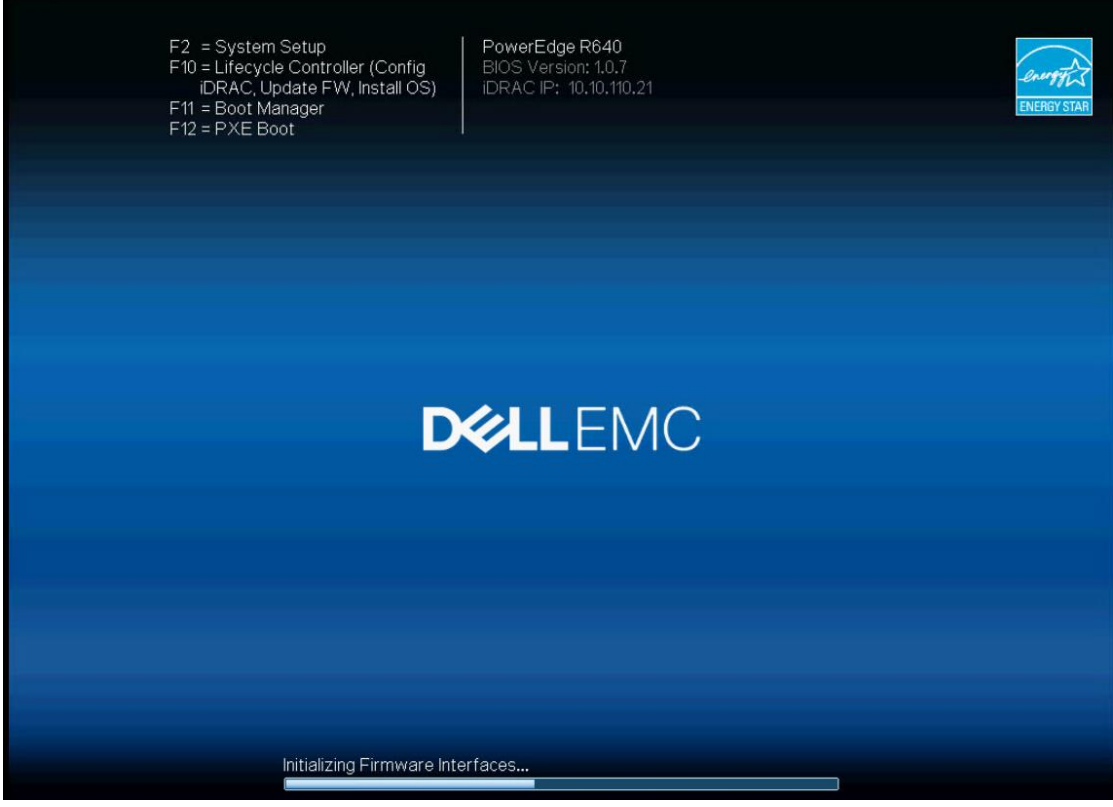

図 14. iDRAC に入る

2. [iDRAC Settings] (iDRACの設定) を選択します。

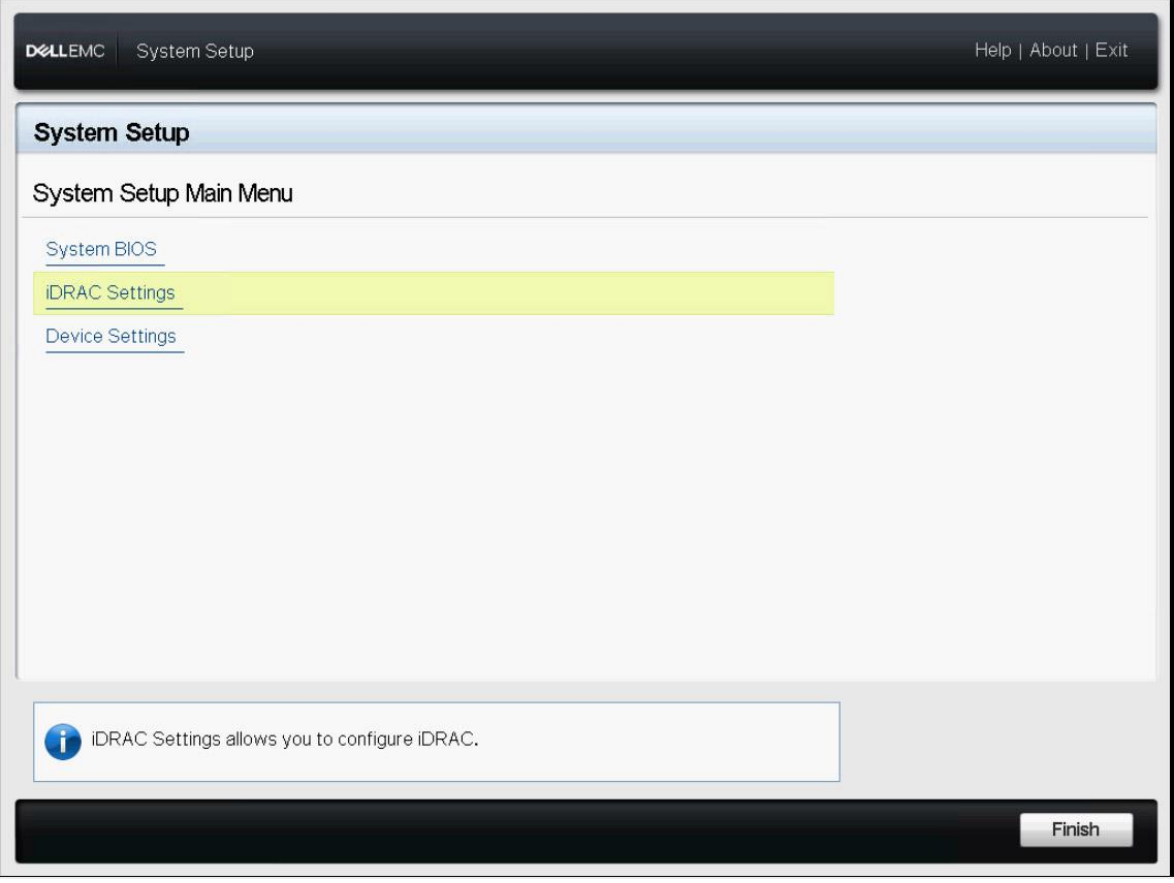

図 15. システム設定のメインメニュー

3. [Network] (ネットワーク) を選択します。

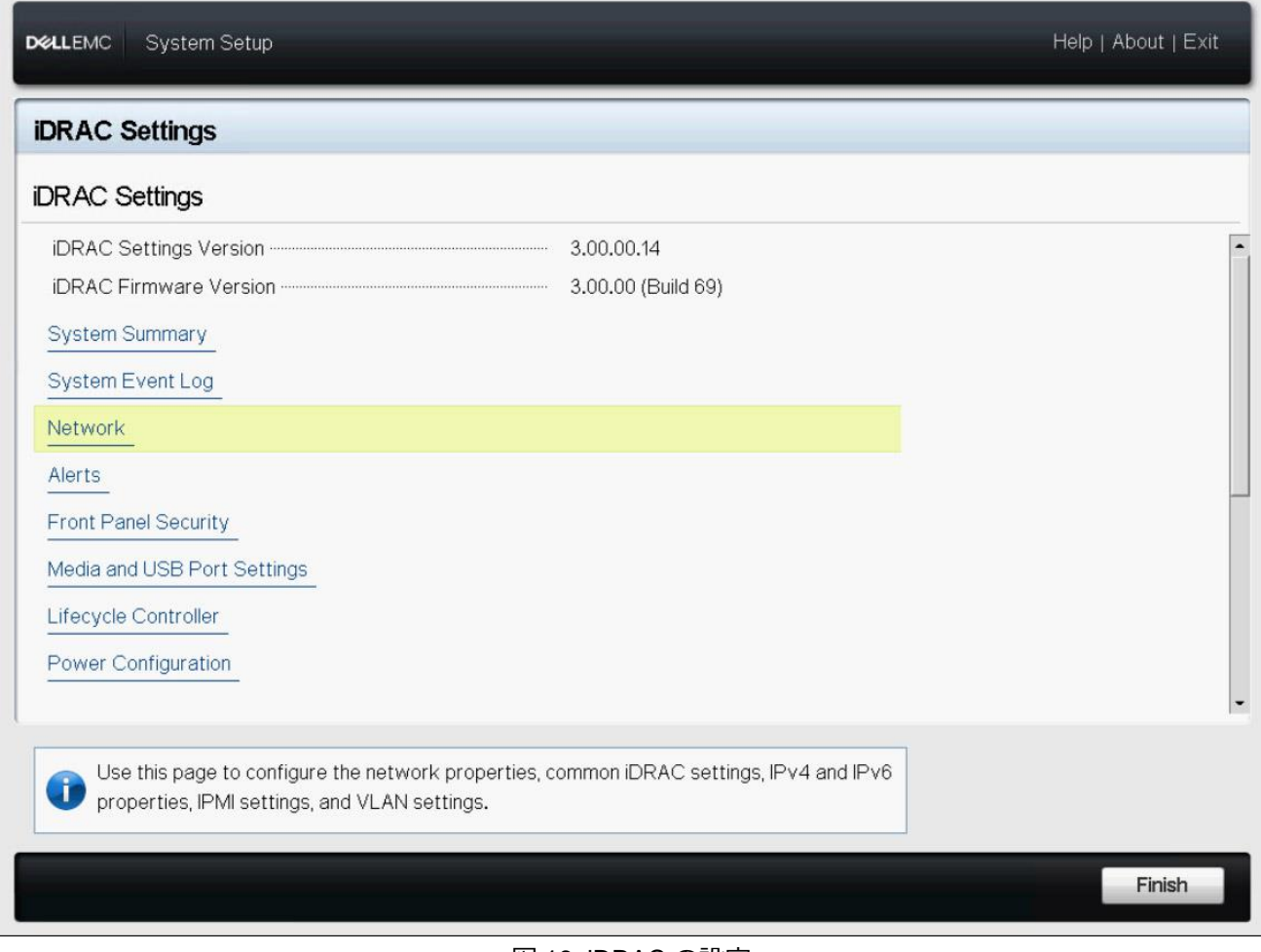

図 16. iDRAC の設定

4. IPv4設定で、[Enable IPv4] (IPv4を有効にする)に対して、有効を選択します。

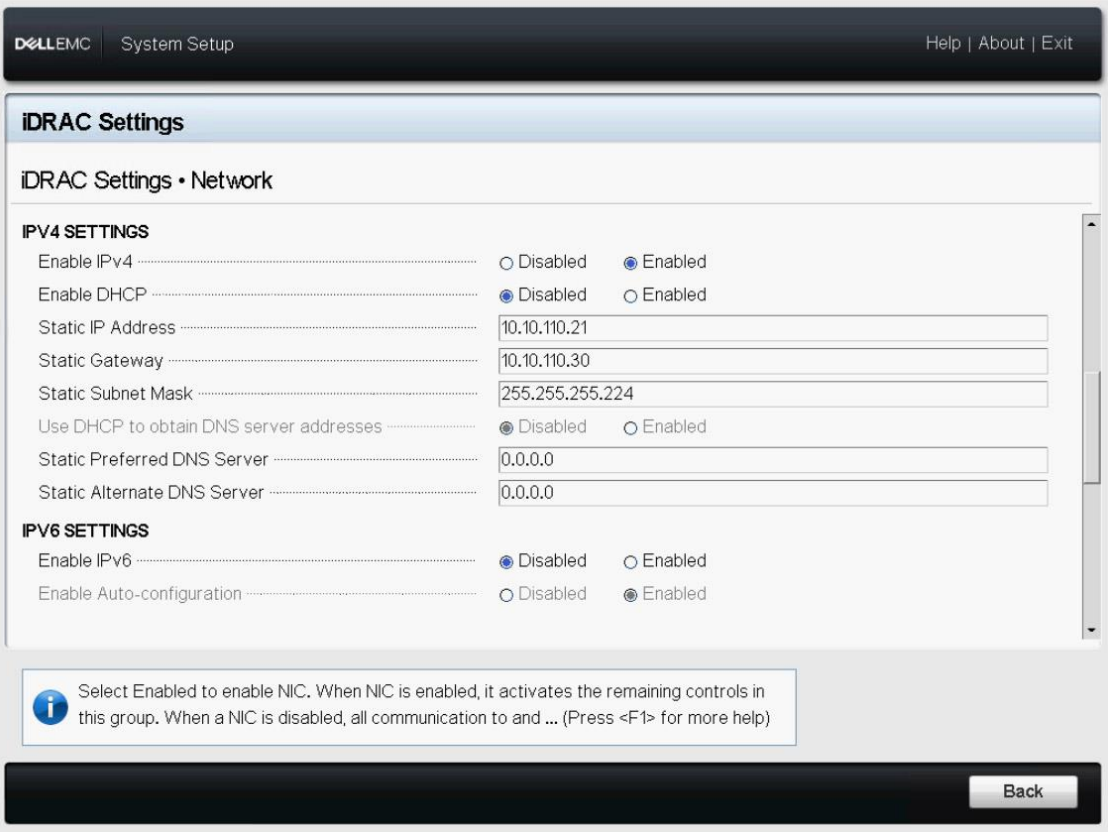

図 17. IPv4 設定

5. 「Back」と「Exit」をクリックして、「System Setup」(システム設定) ページに戻りま す。

### 次表に、iDRAC の推奨構成とそのデフォルト値を示します。これらの設定が必ずすべての Dell EMC Ready Nodes の iDRAC 構成に存在するようにしてください。

表14. iDRACの構成

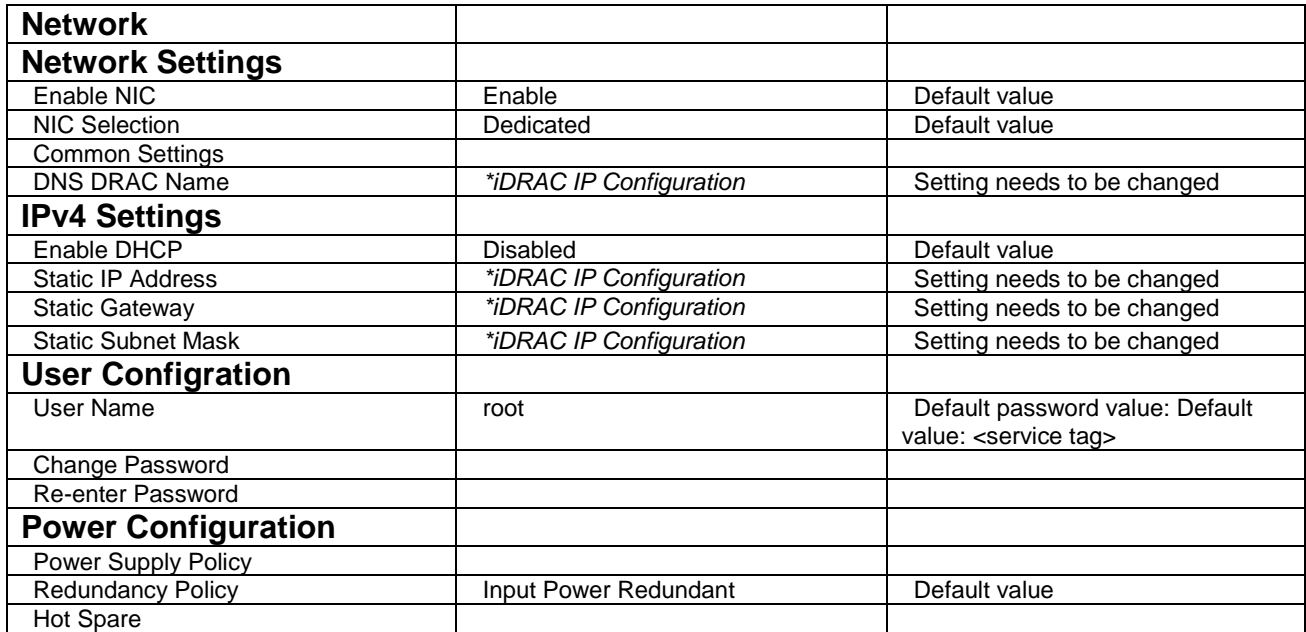

#### BIOS の構成

次表に、PowerEdge R740xd サーバーに構成する必要がある BIOS 設定の一覧を示しま す。

表 15. BIOS 構成の設定

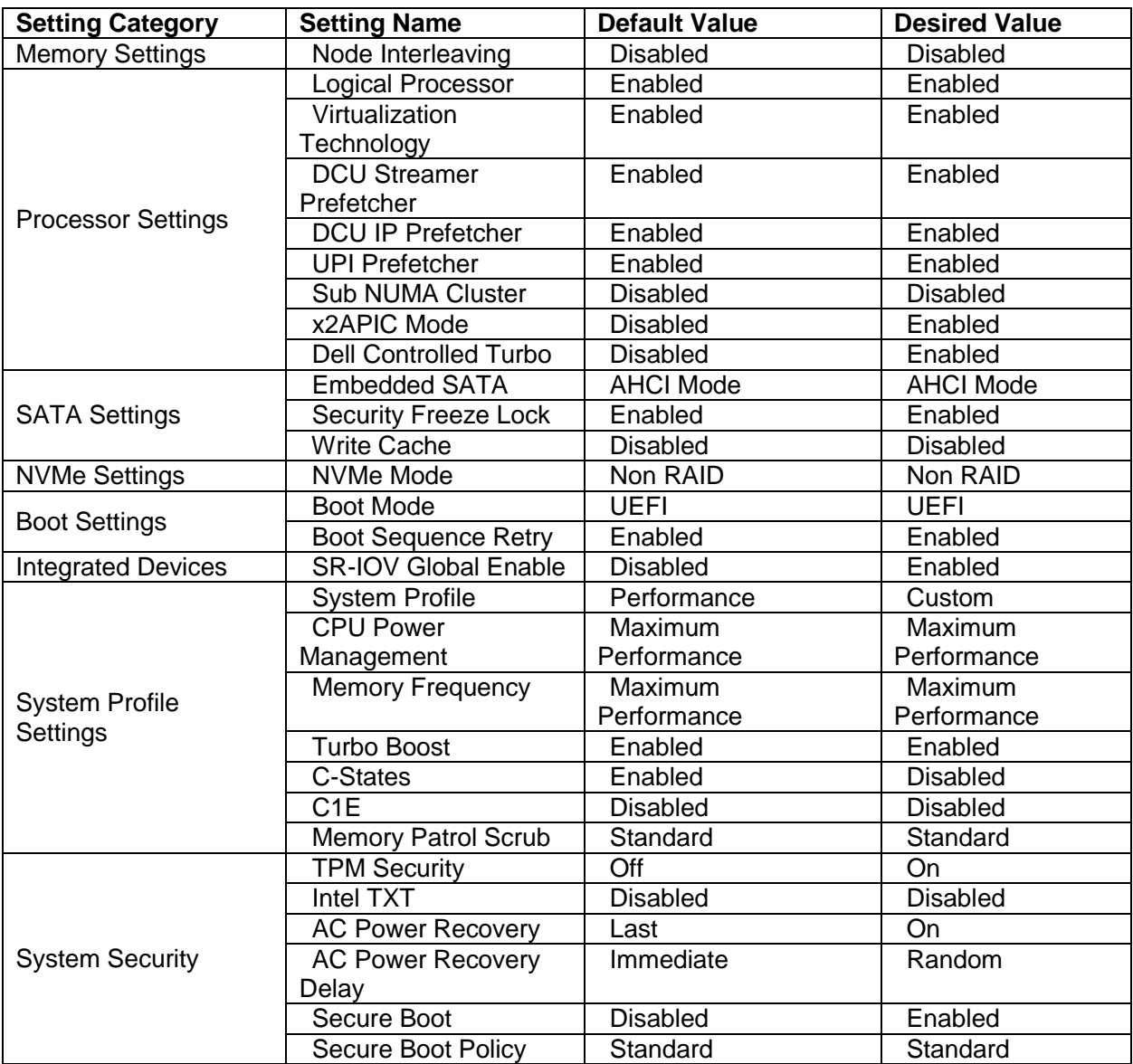

1. F2を押して、システムブート中に[System Setup](システム設定)に入ってください。

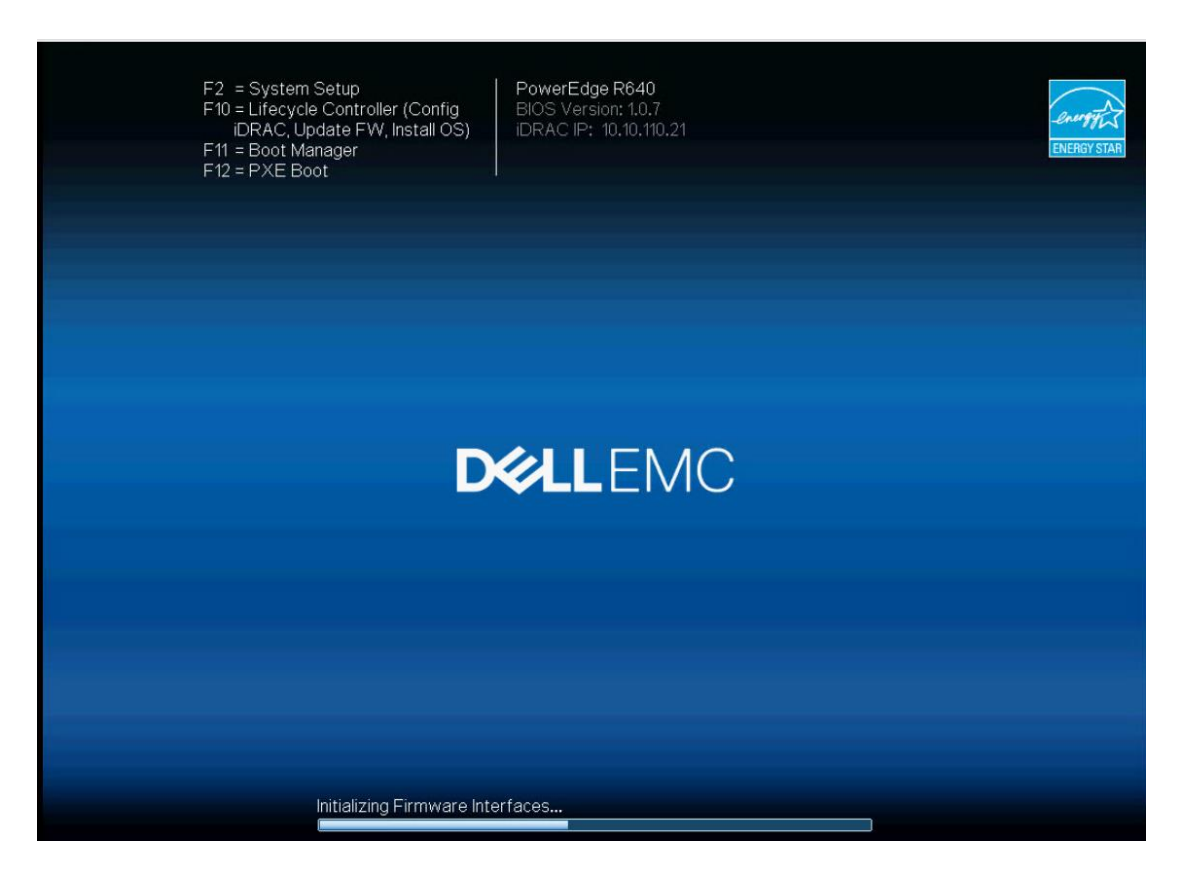

図 18. システム設定

2. 「System BIOS」をクリックし、「BIOS構成の設定」の表のように変更します。

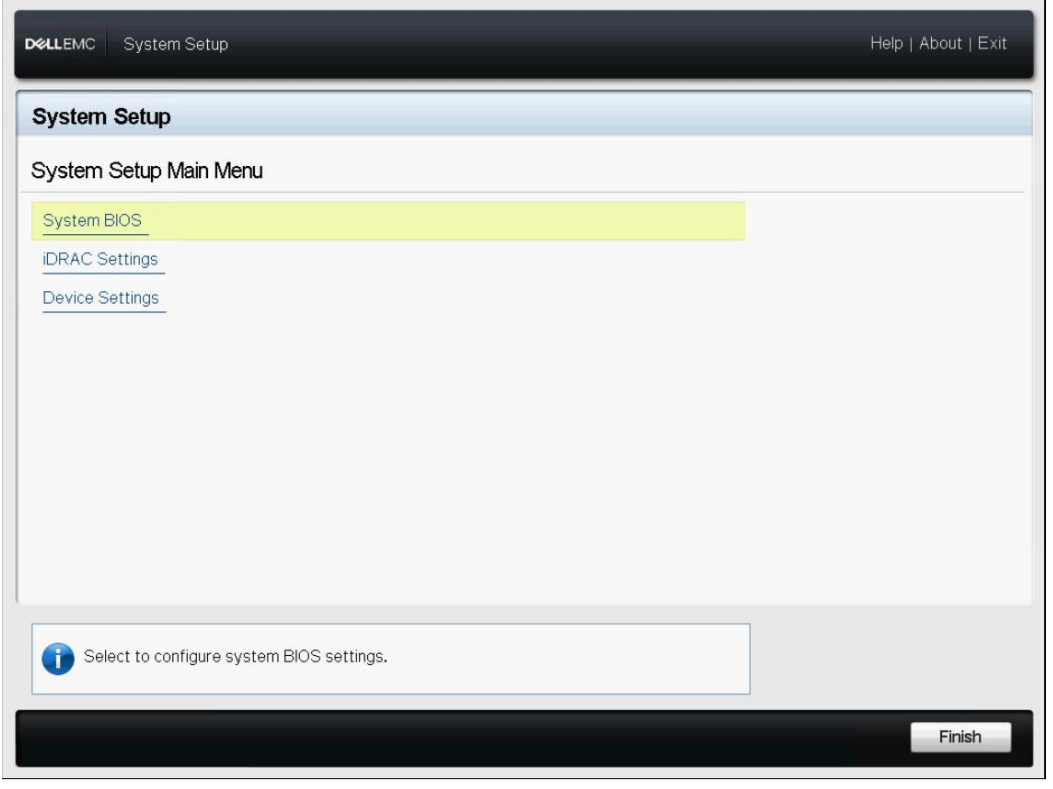

図 19. システム設定のメインメニュー

3. 次例のように、プロセッサの設定を更新します。

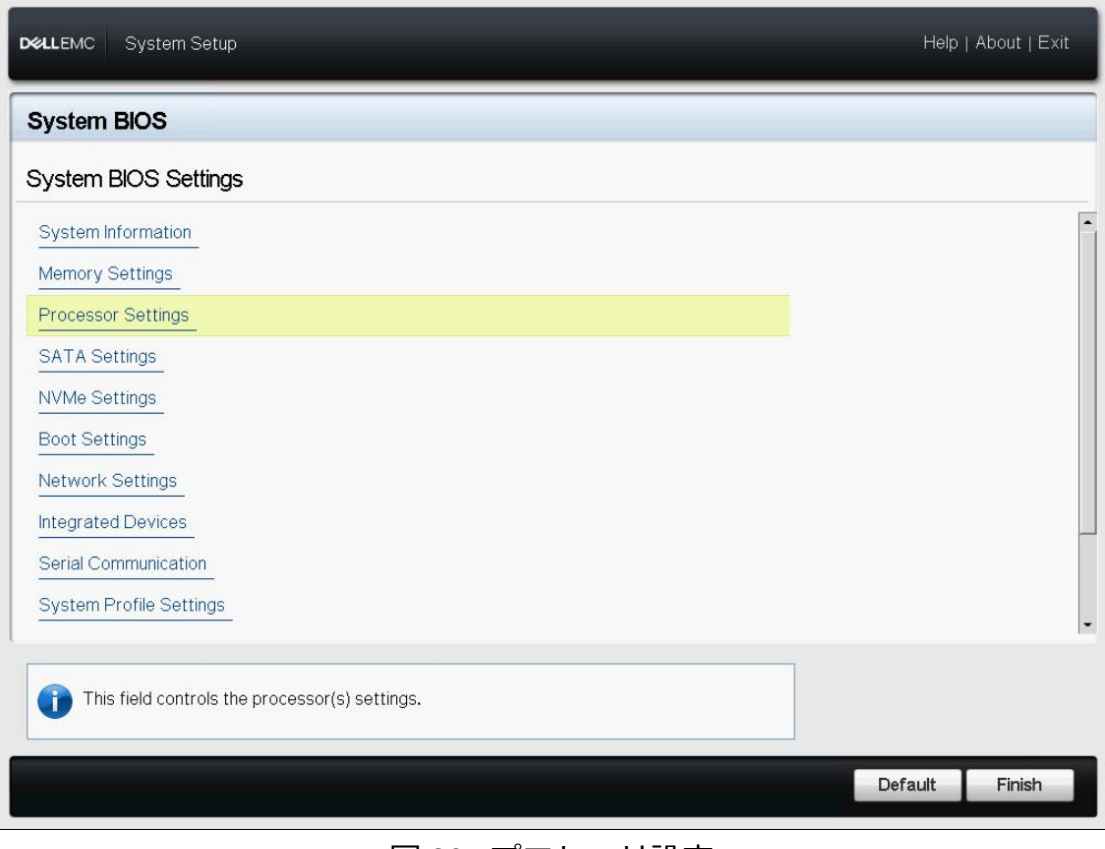

図 20. プロセッサ設定

4. [Virtualization Technology]オプションを[Enable]に設定します。

| System BIOS Settings · Processor Settings                  |                                         |  |
|------------------------------------------------------------|-----------------------------------------|--|
|                                                            | Enabled<br>O Disabled                   |  |
|                                                            | Maximum data rate<br>$O$ 9.6 GT/s       |  |
|                                                            | <b>C</b> Enabled<br>O Disabled          |  |
|                                                            | <b>C</b> Enabled<br>O Disabled          |  |
|                                                            | <b>C</b> Enabled<br>O Disabled          |  |
|                                                            | <b>C</b> Enabled<br>O Disabled          |  |
|                                                            | O Disabled<br>● Enabled                 |  |
|                                                            | $\bigcirc$ Enabled<br><b>O</b> Disabled |  |
|                                                            | O Enabled<br><b>O</b> Disabled          |  |
|                                                            | O Enabled<br><b>O</b> Disabled          |  |
|                                                            | Disabled                                |  |
| Number of Cores per Processor <b>manufactured by Cores</b> | All                                     |  |
|                                                            |                                         |  |
| This field controls the processor(s) settings.             |                                         |  |

図 21. プロセッサ設定

#### OS RAID の構成

注:このセクションは、工場出荷時に OS がインストールされているソリューションを使 用している場合は適用されません。

24 x 2.5 インチドライブシャーシと 12 x 3.5 インチドライブシャーシ構成では、フレック スベイに OS ドライブを接続して RAID 構成にする必要があります。これは、フレックス ベイ (背面)の OS ドライブを PERC H330 RAID コントローラに接続することで行えま す。この OS RAID ディスク構成には、Dell EMC Ready Nodes のオールフラッシュで 12 ドライブ構成が必要です。

仮想ディスクが削除された場合、または仮想ディスクの再構成が必要な場合は、「PERC 9ユーザーズガイド」の「仮想ディスクの作成」を参照してください。あるいは、この仮想 ディスクは、Dell Lifecycle ControllerのUnified Server Configuratorから作成することもで

きます。

#### ファームウェアベースライン

Dell EMC Ready Nodesにはサポートされているファームウェアマトリックスがあり、HCI クラスター内のノードはこのファームウェアマトリックスに準拠していなければなりませ ん。各サーバーに、サーバー内で使用されているコンポーネントの正しいファームウェア リビジョンがあることを確認することが重要です。

これは、iDRACシステムのインベントリ機能を使用するか、RACADMコマンドラインイン ターフェースなどのスクリプトメソッドを使用して確認できます。

### ハイパーコンバージドインフラストラクチャの導入

このセクションでは、ベアメタルサーバーへの OS のインストールや、記憶域スペース ダ イレクトを使用するハイパーコンバージドインフラストラクチャ(HCI)の導入に関する 手順について説明します。PowerShell コマンドは、コマンドラインからクラスター導入の 構成を行うために実行されます。

特に記載のない限り、記憶域スペース ダイレクトの一部となるインフラストラクチャ内の 各物理ノード上で、以下の手順を実行してください。

#### OS 導入

オペレーティングシステムの導入には、次の 2 つの方法があります。

- マニュアルでの OS 導入 OS 導入からクラスター作成まで手動でインストールする 方法
- 工場での OS 導入 Dell EMC Ready Nodes に Windows Server 2016 OS をプリインス トールされた状態で工場から出荷する方法
- 注:以降のセクションの手順は、完全な OS または Server Core に適用されます。
- 注:PowerEdge R740xd 16 ドライブシャーシの場合は、OS がサーバーシャーシの背面 にあるフレックスベイの単一 OS ドライブにインストールされていることを確認してく ださい。
- 注:PowerEdge R740xd 24 ドライブシャーシの場合は、サーバーシャーシの背面にある フレックスベイのドライブを使用して作成された RAID 1 仮想ディスクに OS がインス トールされていることを確認してください。

OS のマニュアルでの導入

Dell Lifecycle Controllerおよび内蔵Dell Remote Access Controllerは、OS[を導入するた](http://www.dell.com/support/manuals/us/en/19/poweredge-r740xd/idrac_3.00.00.00_ug/deploying-operating-systems?guid=guid-5ccafa4f-2cbe-4fcb-ad10-6c6a9900a942&lang=en-us)めの さまざまなオプションを提供します。

これには、Unified Server Configurator (USC)の仮想メディアおよびOS導入機能を使用 する、手動または自動インストールが含まれます。

オペレーティングシステムの導入方法に関する詳細な手順は、本ガイドの対象外です。

本ガイドのこれ以降の手順では、物理サーバー上のWindows Server 2016 Server Core Data Center エディションの導入が完了し、物理サーバーの仮想コンソールにアクセスで きることを前提としています。

#### 工場でインストール済みの OS

クラスターノードが Windows Server 2016 Data Center Edition OEM ライセンスが事前に インストールされている状態で Dell EMC 工場から出荷される場合は、OOBE(Out of Box Experience)を完了する必要があります。これには以下の手順が含まれます。

- 言語およびロケール設定の選択
- Microsoft および OEM EULA の承認
- ローカル管理者アカウントのパスワードの設定
- OS パーティションサイズの更新と必要に応じてその縮小

工場出荷時にインストールされているOEM OSはあらかじめ作動されており、Hyper-Vの 役割は事前に導入されています。したがって、OOBEの手順が完了したら、「役割と機能 をインストールする」セクションに記載のOSインストール後の展開手順を実行して、クラ スター展開と記憶域スペース ダイレクト構成を完了してください。

#### 役割と機能をインストールする

Windows Server 2016 S2D HCI クラスターの導入と構成には、次のオペレーティングシス テムの役割と機能を有効にする必要があります。

- Hyper-V サービス(OS が出荷時にインストールされている場合は不要)
- フェールオーバークラスター
- データセンターブリッジ

これらの機能は、Install-WindowsFeature PowerShell コマンドレットを使用して 有効にすることができます。

Install-WindowsFeature -Name Hyper-V, Failover-Clustering, Data-Center-Bridging -IncludeAllSubFeature -IncludeManagementTools – Verbose

注:Hyper-V の役割のインストールには、システムの再起動が必要です。後続の手順でも 再起動が必要です。そのため、すべての再起動は 1 回の再起動にまとめて実施されます。

アウトオブボックス(OOB)ドライバを更新する

一部のシステムコンポーネントでは、ドライバのインボックスバージョンを、サポートさ れているファームウェアおよびソフトウェアマトリックスに記載されている最新の Dell EMC サポートバージョンに更新する必要がある場合があります。

次の PowerShell コマンドを使用して、現在ローカルシステムにインストールされているす べてのドライバのバージョンの一覧を取得できます。

Get-PnpDevice | Select-Object Name, @{l='DriverVersion';e={(Get-PnpDeviceProperty -InstanceId \$ .InstanceId -KeyName 'DEVPKEY\_Device\_DriverVersion').Data}} –Unique

ホストネットワーキングを構成する前に、OOBドライバが更新されていることを確認して ください。必要なドライババージョンの識別後、ドライバインストーラをsupport.dell.com からダウンロードできます。

#### ホスト名を変更する

デフォルトでは、OS の導入はホストコンピュータ名としてランダムな名前を割り当てま す。識別を容易にし、構成を統一するため、ホスト名を識別しやすく、関連性のあるもの に変更することをお勧めします。変更は、RenameComputer cmdlet を使用して行うこと ができます。

Rename-Computer –NewName S2DNode01 –Restart

注: このコマンドは、名前の変更操作の最後の自動再起動を含みます。

ファイアウォールを構成する

導入後のクラスター操作と監視構成オプションでは、クラスターノードで特定のファイア ウォールルールを有効にする必要があります。有効にしなければならないポートまたはフ ァイアウォールルールの完全なリストについては、付録 B を参照してください。

コマンドプロンプトでファイアウォールルールを構成する場合は、Network Security Cmdlets in Windows PowerShell を参照してください。

#### VMM ベースのクラスターの導入と構成

System Center Virtual Machine Manager が既存のデータセンター環境に存在する場合は、 VMM のネットワークおよび導入時に利用した成果物を使用して、ホストネットワークを構 成し、記憶域スペース ダイレクト クラスターの作成および設定することをお勧めしま す。以下のサブセクションでは、これらの構成タスクの実行に必要な手順と、各構成タス クに対する PowerShell コマンドを説明しています。

VMM ベースのクラスター導入を選択した場合、「クラスターのマニュアルでの導入と構 成」セクションの構成タスクは無視してください。

注:次セクションに進む前に、VMM を使用した記憶域スペース ダイレクト クラスターの 作成と構成の前提条件(VMM 準備のセクションに記載されています)が満たされているこ とを確認してください。

#### ホスト管理 VLAN を構成する

Active Directory ドメインに参加できるようにするには、物理ネットワークアダプターにホ スト管理サブネットのタグ付き VLAN ID が必要です。これは、次の PowerShell コマンド を使用して構成できます。

Set-NetAdapterAdvancedProperty –Name 'SLOT 1 PORT 1' –DisplayName 'VLAN ID' –DisplayValue 102

上記のコマンドは、スロット 3 で識別される物理ネットワークアダプターポートの VLAN ID プロパティを 102 に設定します。

注:このコマンドは、記憶域スペース ダイレクト クラスターの一部となる各ホスト上で 実行してください。

注:Get-NetAdapter コマンドレットを使用してネットワークアダプターの名前を確認でき ます。

#### ホスト管理 IP アドレスの割り当て

VLAN ID の割り当て後、SLOT 3 として識別されるネットワークアダプターポートを IP v4 アドレスで構成すると、Active Directory ドメインコントローラと通信してドメインに参加 できます。また、ネームサーバーの構成を完了し、ドメイン名の解決がドメイン結合操作 中に期待通りに機能するようにする必要があります。

注:このセクションの以降のコマンドは、物理ネットワークポート上の静的 IP 構成が実行 されることと、システム内の他のネットワークポートが任意の IP アドレス(静的または DHCP)で構成されることを前提としています。

注:物理 NIC ポートに割り当てられる静的 IP は、VMM で構成されているホスト管理 IP プールと同じ IP 範囲およびプールからのものでなければなりません。詳細については、 「VMM 準備」のセクションとチェックリストを参照してください。

New-NetIPAddress –InterfaceAlias 'SLOT 1 PORT 1' –IPAddress 172.16.102.51 –DefaultGateway 172.16.102.1 –PrefixLength 24

Set-DnsClientServerAddress –InterfaceAlias 'SLOT 1 PORT 1' – ServerAddresses 172.16.102.202

上記のコマンドは、SLOT 1 PORT 1 として識別された物理ネットワークポートの IPv4 ア ドレスを設定し、名前解決のために同じインターフェースに DNS サーバアドレスを設定 します。

注:このコマンドは、記憶域スペース ダイレクト クラスターの一部となる各ホスト上で 実行しなければなりません。各ホストの IP アドレス割り当てについては、導入チェックリ ストを参照してください。

Active Directory ドメイン参加

クラスター作成操作の実行前に、クラスターノードを Active Directory ドメインの一部にす る必要があります。このタスクは、Add-Computer コマンドレットを使用して実行できま す。

ドメイン管理者用またはドメイン参加に必要な同等の資格者用の導入チェックリストを参 照してください。

注:ホスト管理ネットワークを使用して Active Directory ディレクトリサービスに接続する には、Active Directory ネットワークへのルーティングが必要な場合があります。ドメイン 参加に進む前に、これが適切な位置にあることを確認してください。

\$credential = Get-Credential

Add-Computer -DomainName S2dlab.local -Credential \$credential -Restart

注:このコマンドによって、ドメインの結合操作の終了時に自動再起動が行われます。こ のコマンドは、記憶域スペース ダイレクト クラスターの一部となる各ホスト上で実行す る必要があります。

注:オプションで、新しく作成されたすべてのコンピュータオブジェクトを、HCI クラス ター導入から Active Directory ディレクトリサービスの別の組織単位(OU)に追加するこ とを希望する可能性があります。この場合、Add-Computer コマンドレットと共に-OUPath パラメーターを使用できます。

VMM に物理ホストを追加する

ドメインに参加している VM ホストを VMM ホストグループに追加できます。

注:このセクションのすべてのコマンドで VMM ジョブを使用します。そのため、一連の コマンドを実行した後で、VMM ジョブキューを監視し、ジョブの失敗を特定してくださ  $\mathsf{L}\lambda_{\mathsf{a}}$ 

注:このセクション以降のコマンドには、SCVMM PowerShell コマンドが必要です。した がって、VMM サーバー上で直接実行するか、SCVMM PowerShell コマンドレットがイン ストールされていて、SCVMM サーバーにアクセスできるシステムで実行する必要があり ます。SCVMM PowerShell モジュールを使用してリモートシステム上で実行している場 合、システム上のログオンアカウントは適切な権限を VMM アクションで実行する必要が あります。また、これらのコマンドは、SCVMM サーバーがホスト管理ネットワーク上の 物理ホストへのネットワーク接続を持っていることを前提としています。

\$runAsAccount = Get-SCRunAsAccount -Name 'Administrator' \$hostGroup = Get-SCVMHostGroup -Name 'SpacesDirectHosts' Add-SCVMHost -ComputerName "s2dnode01.s2dlab.local" - RunAsynchronously -VMHostGroup \$hostGroup -Credential \$runAsAccount Add-SCVMHost -ComputerName "s2dnode02.s2dlab.local" - RunAsynchronously -VMHostGroup \$hostGroup -Credential \$runAsAccount

```
Add-SCVMHost -ComputerName "s2dnode03.s2dlab.local" -
RunAsynchronously -VMHostGroup $hostGroup -Credential 
$runAsAccount
Add-SCVMHost -ComputerName "s2dnode04.s2dlab.local" -
RunAsynchronously -VMHostGroup $hostGroup -Credential 
$runAsAccount
```
注:これにより、すべてのホストが仮想化管理のために VMM に移行します。

Hyper-V ホストで論理スイッチを構成する

クラスターの作成と記憶域スペース ダイレクト構成の準備の次のステップとして、論理ス イッチを適切な VM ネットワークとサブネット構成で導入する必要があります。次の PowerShell コマンドセットを使用して、この構成を実行できます。

```
#Job Group GUID
$jobGroup = (New-Guid).Guid
#FQDN
$nodeName = 's2dnode01.s2dlab.local'
# Get Host 's2dnode01.s2dlab.local'
$vmHost = Get-SCVMHost | Where-Object { $_.Name -eq $NodeName }
# Get Host Network Adapter 'Mellanox ConnectX-4 Lx Ethernet 
Adapter'
$networkAdapter = Get-SCVMHostNetworkAdapter -VMHost $vmHost |
Where-Object { $ . ConnectionName -eq 'SLOT 1 PORT 1' }
$uplinkPortProfileSet = Get-SCUplinkPortProfileSet -Name 'S2D_UPP'
Set-SCVMHostNetworkAdapter -VMHostNetworkAdapter $networkAdapter -
UplinkPortProfileSet $uplinkPortProfileSet -JobGroup $jobGroup
# Get Host Network Adapter 'Mellanox ConnectX-4 Lx Ethernet Adapter 
#2'$networkAdapter = Get-SCVMHostNetworkAdapter -VMHost $vmHost |
Where-Object { $ . ConnectionName -eq 'SLOT 1 PORT 1' }
Set-SCVMHostNetworkAdapter -VMHostNetworkAdapter $networkAdapter -
UplinkPortProfileSet $uplinkPortProfileSet -JobGroup $jobGroup
$networkAdapter = @()
$networkAdapter += Get-SCVMHostNetworkAdapter -VMHost $vmHost |
Where-Object { $ . ConnectionName -eq 'SLOT 1 PORT 1' }
$networkAdapter += Get-SCVMHostNetworkAdapter -VMHost $vmHost |
Where-Object { $ . ConnectionName -eq 'SLOT 1 PORT 1' }
$logicalSwitch = Get-SCLogicalSwitch -Name S2dSwitch
```
#Manegemnt \$vmNetwork = Get-SCVMNetwork -Name 'Management' \$vmSubnet = Get-SCVMSubnet -Name 'Management\_0' New-SCVirtualNetwork -VMHost \$vmHost -VMHostNetworkAdapters \$networkAdapter -LogicalSwitch \$logicalSwitch -JobGroup \$jobGroup - CreateManagementAdapter -ManagementAdapterName "Management" - ManagementAdapterVMNetwork \$vmNetwork -ManagementAdapterVMSubnet \$vmSubnet #Storage1 \$vmNetwork = Get-SCVMNetwork -Name 'Storage1' \$vmSubnet = Get-SCVMSubnet -Name 'Storage1\_0' \$ipV4Pool = Get-SCStaticIPAddressPool -Name 'Storage-IPPool' New-SCVirtualNetworkAdapter -VMHost \$vmHost -Name "Storage1" - VMNetwork \$vmNetwork -LogicalSwitch \$logicalSwitch -JobGroup \$jobGroup -VMSubnet \$vmSubnet -IPv4AddressType "Static" - IPv4AddressPool \$ipV4Pool -MACAddressType "Static" -MACAddress "00:00:00:00:00:00" #Storage2 \$vmNetwork = Get-SCVMNetwork -Name 'Storage2' \$vmSubnet = Get-SCVMSubnet -Name 'Storage2\_0'

\$ipV4Pool = Get-SCStaticIPAddressPool -Name 'Storage2-IPPool' New-SCVirtualNetworkAdapter -VMHost \$vmHost -Name "Storage2" - VMNetwork \$vmNetwork -LogicalSwitch \$logicalSwitch -JobGroup \$jobGroup -VMSubnet \$vmSubnet -IPv4AddressType "Static" - IPv4AddressPool \$ipV4Pool -MACAddressType "Static" -MACAddress "00:00:00:00:00:00"

#Set the host properties Set-SCVMHost -VMHost \$vmHost -JobGroup \$jobGroup -RunAsynchronously

上記のコマンドは、クラスターの一部となる Hyper-V ホストおよび記憶域スペース ダイ レクト構成ごとに実行する必要があります。

#### 物理アダプターから VLAN ID を削除する

次の PowerShell コマンドは、クラスターの一部となる各ノードで実行する必要がありま

す。

Set-NetAdapterAdvancedProperty -Name 'SLOT 1 PORT 1' -DisplayName 'VLAN ID' -DisplayValue 0

Hyper-V クラスターを作成する

VMM 管理スコープ内にある Hyper-V ホストを使用してクラスターを作成する最終ステッ プとして、記憶域スペース ダイレクト構成と共にクラスターを作成できます。

注:ホストクラスターを作成する前に、すべてのクラスターノードで Get-PhysicalDisk コ マンドを実行し、すべてのディスクが正常な状態にあり、ノードあたりのディスク数が同 じであることを確認してください。

次の PowerShell コマンドは、これを実現します。

```
$HostGroup = Get-SCVMHostGroup -Name 'SpacesDirectHosts'
$AdminRunAsAccount = Get-SCRunAsAccount -Name 'Administrator'
$jobGroup = (New-Guid).Guid
# Get Host 
's2dnode01.s2dlab.local,s2dnode02.s2dlab.local,s2dnode04.s2dlab.loc
al,s2dnode03.s2dlab.local'
$VMHosts = @()$VMHosts += Get-SCVMHost | Where-Object { $_.Name -eq 
's2dnode01.s2dlab.local' }
$VMHosts += Get-SCVMHost | Where-Object { $_.Name -eq 
's2dnode02.s2dlab.local' }
$VMHosts += Get-SCVMHost | Where-Object { $_.Name -eq 
's2dnode03.s2dlab.local' }
$VMHosts += Get-SCVMHost | Where-Object { $_.Name -eq 
's2dnode04.s2dlab.local' }
```
\$StaticIPAddress = @("172.16.102.55")

Install-SCVMHostCluster -ClusterName "S2DNodeCluster" -JobGroup \$jobGroup -RunAsynchronously -EnableS2D -Credential \$AdminRunAsAccount -VMHost \$VMHosts -ClusterIPAddress \$StaticIPAddress

VMM ベースのクラスター導入および記憶域スペース ダイレクト構成には、手動クラスタ ーの導入と構成のセクションは必要ありません。クラスターノードの追加構成について は、「QoS ポリシーと RDMA 構成」セクションを参照してください。

マニュアルでのクラスターの導入と構成

既存のデータセンター環境に VMM2016 が存在しない場合、クラスター展開と記憶域スペ ース ダイレクト構成は、マニュアルで完全に実行できます。以下のサブセクションでは、 これらの構成タスクの概要を説明し、この構成を完了するための PowerShell コマンドを紹 介しています。

#### ホストネットワーキングの構成

このセクションでは、VM スイッチ、VM ネットワークアダプター、その他の QoS および RDMA 構成などのホストネットワーキングの構成に焦点を当てます。

注:このセクションのすべての PowerShell コマンドは、ローカルコンソールで実行して、 構成中にネットワークが切断されても障害が発生しないようにする必要があります。

#### VM スイッチとアダプター構成

Windows Server 2016 記憶域スペース ダイレクト HCI クラスターを導入するには、ホス ト OS ネットワークは Switch Embedded Team(SET)を使用して構成する必要がありま す。Windows Server 2016 の SET 構成では、Remote Direct Memory Access(RDMA)が 可能です。RDMA 機能を備えた仮想アダプターは、ホスト管理や他のクラスのネットワー クトラフィックと同じ仮想マシンスイッチに接続できます。

注:VM スイッチ名、アダプター名、および VLAN ID などの構成の詳細については、導入 チェックリストを参照してください。

次図は、記憶域スペース ダイレクト クラスター ノードにおける本構成を示しています。 本構成では、VM スイッチの最小帯域幅モードを[Weight]に設定する必要があります。

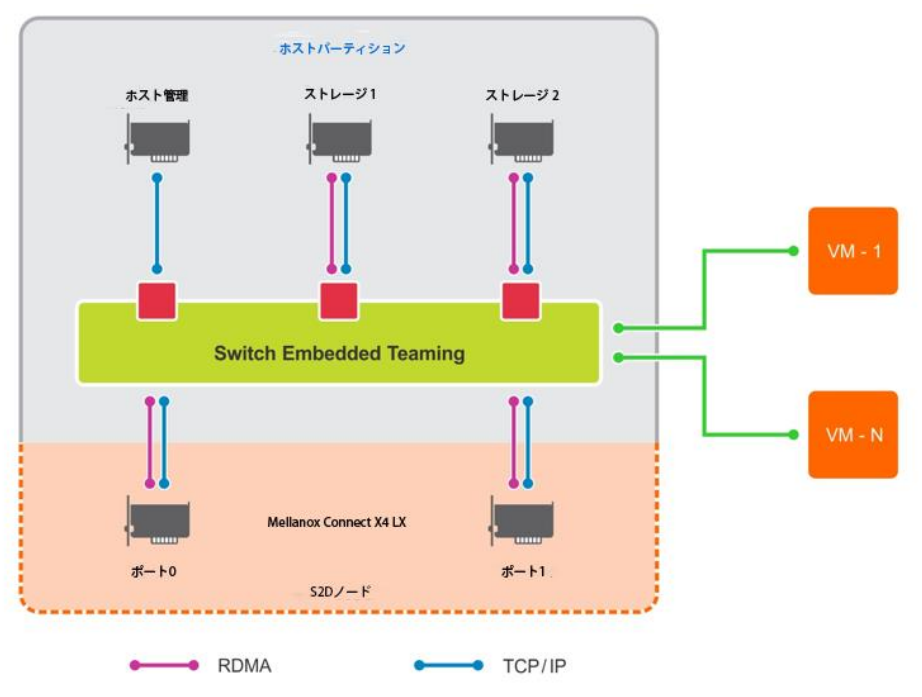

図 22. VM スイッチとアダプター構成

次の PowerShell コマンドを使用して、VM スイッチを SET チームとして構成し、ホスト OS の VM ネットワークアダプターを管理、ストレージ 1、およびストレージ 2 トラフィッ ク用に構成できます。

OS ネットワークを構成するには、次の手順を実行します。

1. 次のコマンドを実行して、システム内の Mellanox ネットワークアダプターの物理ネッ トワークポートを使用して、SET 構成で VM スイッチを作成します。

New-VMSwitch -Name S2DSwitch -AllowManagementOS 0 -NetAdapterName 'SLOT 1 PORT 1','SLOT 1 PORT 2' -MinimumBandwidthMode Weight – Verbose

上記の例では、NetAdapterName パラメーターの引数は、SET 構成の一部である必 要がある物理 NIC ポートを表しています。これらのインターフェース名は、Get-NetAdapter コマンドレットを使用して取得できます。[Weight]に設定された最小帯 域幅モードは、VM ネットワークトラフィック形状の設定に使用できますが、ホスト OS ネットワークアダプターには使用されません。

Name **InterfaceDescription** ifIndex Status MacAddress LinkSpeed ---- -------------------- ------- ------ ---------- --------- NIC2 1ntel(R) Ethernet 10G X710 rNDC 7 Disconnected 24-6E-96-52-CC-A4 10 Gbps NIC4 Intel(R) I350 Gigabit Network Conn...#2 6 Disconnected 24-6E-96-52-CC-C3 0 bps NIC3 Intel(R) I350 Gigabit Network Connec... 2 Disconnected 24-6E-96-52-CC-C2 0 bps NIC1 Intel(R) Ethernet 10G 4P X710/I350 rNDC 4 Disconnected 24-6E-96-52-CC-A2 10 Gbps SLOT 1 Port 2 Mellanox ConnectX-4 Lx Ethernet Ad...#2 10 Up 24-8A-07-59-4C-69 10 Gbps SLOT 1 Port 1 Mellanox ConnectX-4 Lx Ethernet Adapter 8 Up 24-8A-07-59-4C-68 10 Gbps

AllowManagementOS パラメーターに引数 "0"を指定すると、ホストオペレーティン グシステムで VM ネットワークアダプターを作成できなくなります。

このコマンドは、Switch Independent (スイッチに依存しない) チーミングモードと 動的ロードバランシングアルゴリズム設定を持つ SET を作成します。

2. 次のコマンドを実行して、ホスト管理ネットワークアダプターを作成および構成します。

Add-VMNetworkAdapter -ManagementOS -Name 'Management' -SwitchName S2DSwitch -Passthru | Set-VMNetworkAdapterVlan -Access -VlanId 102 –Verbose

次のコマンドを実行して、ストレージ 1 およびストレージ 2 トラフィック用のホスト OS VM ネットワークアダプターを追加し、VLAN ID を構成します。

Add-VMNetworkAdapter -ManagementOS -Name 'Storage1' -SwitchName S2DSwitch -Passthru | Set-VMNetworkAdapterVlan -Access -VlanId 103 -Verbose

Add-VMNetworkAdapter -ManagementOS -Name 'Storage2' -SwitchName S2DSwitch -Passthru | Set-VMNetworkAdapterVlan -Access -VlanId 104 –Verbose

ネットワークアダプターがホスト OS に追加されると、静的 IP アドレスを構成できま す。Get-NetAdapter コマンドレットを使用して InterfaceAlias パラメーターの引数 を取得します。

Name InterfaceAlias ---- ------------- vEthernet (Internal) vEthernet (Internal) vEthernet (Storage2) vEthernet (Storage2) vEthernet (Storage1) vEthernet (Storage1) vEthernet (Management) vEthernet (Management) NIC2 NIC2 NIC4 NIC4 NIC3 NIC3 NIC1 NIC1 SLOT 1 Port 2 SLOT 1 Port 2 SLOT 1 Port 1 SLOT 1 Port 1 #Host Management Adapter New-NetIPAddress -InterfaceAlias 'vEthernet (Management)' - IPAddress 172.16.102.51 -DefaultGateway 172.16.102.1 - PrefixLength 24 -AddressFamily IPv4 –Verbose #DNS server address Set-DnsClientServerAddress -InterfaceAlias 'vEthernet (Management)' -ServerAddresses 172.16.102.202 #Storage 1 Adapter New-NetIPAddress -InterfaceAlias 'vEthernet (Storage1)' - IPAddress 172.16.103.51 -PrefixLength 24 -AddressFamily IPv4 - Verbose #Storage 2 Adapter New-NetIPAddress -InterfaceAlias 'vEthernet (Storage2)' - IPAddress 172.16.104.51 -PrefixLength 24 -AddressFamily IPv4 – Verbose

この構成では、デフォルトゲートウェイと DNS 構成は、ホスト管理ネットワークに 対してのみ必要です。

割り当てられた IP アドレスの構成は、次のコマンドを使用して確認できます。

Get-NetIPAddress -InterfaceAlias \*vEthernet\* -AddressFamily IPv4 | Select InterfaceAlias, IPAddress

Active Directory ドメイン参加

クラスター作成操作の実行前に、クラスターノードを Active Directory ドメインの一部にす る必要があります。このタスクは、Add-Computer コマンドレットを使用して実行できま す。

**DELLEMC** 

ドメイン管理者用またはドメイン参加に必要な同等の資格者向け導入チェックリストを参 照してください。

注:ホスト管理ネットワークを使用して Active Directory ディレクトリサービスに接続する には、Active Directory ネットワークへのルーティングが必要な場合があります。ドメイン 参加に進む前に、これが適切な位置にあることを確認してください。

\$credential = Get-Credential Add-Computer -DomainName S2dlab.local -Credential \$credential -Restart

注:このコマンドによって、ドメインの結合操作の終了時に自動再起動が行われます。こ のコマンドは、記憶域スペース ダイレクト クラスターの一部となる各ホスト上で実行す る必要があります。

注:オプションで、新しく作成されたすべてのコンピュータオブジェクトを、HCI クラス ター導入から Active Directory ディレクトリサービスの別の組織単位(OU)に追加するこ とを希望するお客様もいる可能性があります。この場合、Add-Computer コマンドレット と共に-OUPath パラメーターを使用できます。

#### ホストクラスターを作成する

ホストクラスターを作成する前に、Dell は、クラスターの一部となるノードが必要に応じ て構成され、クラスター作成の準備が整っていることを確認することを推奨します。これ は、Test-Cluster コマンドレットを使用して実行できます。

注:このセクションのコマンドは、インフラストラクチャ内の 1 つのノードでのみ実行し なければなりません。

注:ホストクラスターを作成する前に、すべてのクラスターノードで Get-

PhysicalDisk コマンドを実行し、すべてのディスクが正常な状態にあり、ノードあたり のディスク数が同じであることを確認してください。

注:ノードが同種のハードウェア構成を持つことを検証してください。

Test-Cluster -Node S2Dnode01, S2DNode02, S2dNode03, S2dNode04 – Include 'Storage Spaces Direct', 'Inventory', 'Network', 'System Configuration'

注:Test-Cluster コマンドレットは実行されたすべての検証の HTML レポートを生成 し、検証の要約を含めます。クラスターを作成する前にこのレポートを確認してくださ  $\mathbf{L}$ 

New-Cluster –Name S2DSystem –Node S2Dnode01, S2DNode02, S2dNode03, S2dNode04 -StaticAddress 172.16.102.55 –NoStorage –IgnoreNetwork 172.16.103.0/24, 172.16.104.0/24 -Verbose

上記のコマンドでは、StaticAddress パラメーターを使用して、ホスト管理ネットワークと 同じ IP サブネット内のクラスターの IP アドレスを指定します。NoStorage スイッチパラ メーターは、クラスターを共有ストレージなしで作成する必要があることを指定します。

注:New-Cluster コマンドレットは実行されたすべての構成の HTML レポートを生成 し、検証の要約を含めます。記憶域スペース ダイレクトを有効にする前に、このレポート を確認してください。

#### 記憶域スペース ダイレクトの構成

クラスターの作成が完了したら、Enable-ClusterS2D コマンドレットを使用して、クラ スター上に記憶域スペース ダイレクト構成を作成できます。

このコマンドは、リモートセッションでは実行しないでください。このコマンドレットを 実行するには、ローカルコンソールセッションを使用します。

Enable-ClusterS2D –Verbose

Enable-ClusterS2D コマンドレットは、実行されたすべての構成の HTML レポートを 生成し、検証の概要を示します。このレポートを確認してください。このレポートは通 常、Enable-ClusterS2D コマンドレットが実行されたノードのローカルの一時フォルダ に格納されます。クラスターレポートのパスは、コマンドの詳細出力に表示されます。

このコマンドレットは、操作の最後に、使用可能なすべてのディスクを検出し、自動作成 されたストレージプールに格納します。

クラスターの作成は、次のいずれかのコマンドを使用して検証できます。

Get-ClusterS2D Get-StoragePool Get-StorageSubSystem -FriendlyName \*Cluster\* | Get-StorageHealthReport

#### QoS ポリシーと RDMA 構成

記憶域スペース ダイレクト HCI はコンバージドネットワーク設計を使用するため、スト レージネットワークアダプターに関連する SMB トラフィックに優先順位を付けるように QoS (Quality of Service: サービス品質) ポリシーを構成することが重要です。ホスト OS の QoS 構成は、ネットワークアーキテクチャおよび構成セクションで実行される QoS 構 成と一致する必要があります。

次の表に、QoS 優先順位と優先順位セットの必須の状態の概要を示します。

表16. QoS優先順位

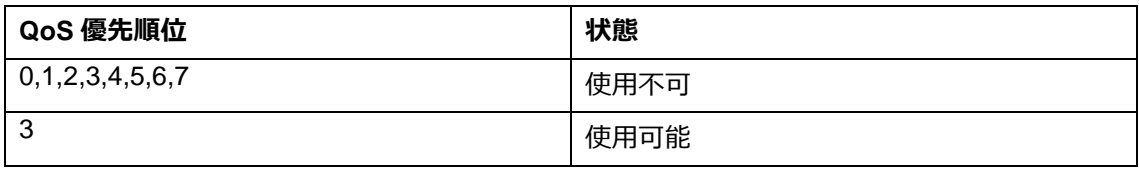

ホスト OS の QoS 構成には、次の手順が含まれます。

1. 次のコマンドを実行して、一致条件が 445 に設定された新しい QoS ポリシーを作成し ます。これは、Server Message Block トラフィック専用の TCP ポートを示します。

New-NetQosPolicy -Name 'SMB' –NetDirectPortMatchCondition 445 – PriorityValue8021Action 3

PriorityValue8021Action パラメーターの引数 '3'は、IEEE 802.1p 値を示し、表で説明 したように、使用可能な状態に優先順位を一致する必要があります。

2. 次のコマンドを実行して、システムで使用可能になっている IEEE 802.1p 優先度をト ラフィッククラスにマッピングします。

New-NetQosTrafficClass -Name 'SMB' –Priority 3 – BandwidthPercentage 50 –Algorithm ETS 上記のコマンドは、使用される送信アルゴリズムが ETS (Enhanced Transmission Selection)であり、トラフィッククラスが帯域幅の 50%を占めることを指定します。

3. 次のコマンドを実行して、表に示す優先度のフロー制御を構成します。

Enable-NetQosFlowControl –Priority 3 Disable-NetQosFlowControl –Priority 0,1,2,4,5,6,7

4. 次のコマンドを実行して、Mellanox ネットワークアダプターポートの QoS を有効にし ます。InterfaceAlias の引数は、Get-NetAdapter コマンドレットを使用して取得でき ます。

Enable-NetAdapterQos –InterfaceAlias 'SLOT 1 PORT 1','SLOT 1 PORT  $2'$ 

5. 次のコマンドを実行して、ホスト OS のストレージ仮想アダプターで RDMA を有効に します。Name パラメーターの引数は、Get-NetAdapter コマンドレットを使用して 取得できます。

Enable-NetAdapterRDMA -Name 'vEthernet (Storage1)', 'vEthernet (Storage2)'

6. 次のコマンドを実行して、ホスト OS のストレージ仮想アダプターを物理 Mellanox ポ ートにマッピングし、ストレージトラフィックがこれらのアフィニティルールとトラフ ィックスプレッドを均等に使用するようにします。

Set-VMNetworkAdapterTeamMapping -VMNetworkAdapterName 'Storage1' –ManagementOS –PhysicalNetAdapterName 'SLOT 1 PORT 1' Set-VMNetworkAdapterTeamMapping -VMNetworkAdapterName 'Storage2' –ManagementOS –PhysicalNetAdapterName 'SLOT 1 PORT

7. 次のコマンドを実行して、ライブ マイグレーショントラフィック用 RDMA を有効にし ます。

Set-VMHost –VirtualMachineMigrationPerformanceOption SMB

8. 次のコマンドを使用して、ストレージネットワークアダプターの RDMA 構成を確認し ます。

Get-SmbClientNetworkInterface | Where-Object { \$\_.FriendlyName like "\*Storage\*" } PS C:¥> Get-SmbClientNetworkInterface | Where-Object { \$\_.FriendlyName -like "\*Storage\*" } Interface Index RSS Capable RDMA Capable Speed IpAddresses Friendly Name --------------- ----------- ------------ ----- ----------- ------------- 12 True True True 20 Gbps {fe80::8ded:853e:b6b9:aa25, 172.16.103.52} vEthernet (Storage1) 16 True True 20 Gbps {fe80::8494:bdc8:24b0:e5fe, 172.16.104.52} vEthernet (Storage2) For each storage network adapter, the "RDMA Capable" should be True.

注:Inbox Mellanox ドライバの場合、この値は False と表示されます。これは、Dell から更 新されたドライバをインストールすることで修正できます。

ライブ マイグレーションからホスト管理ネットワークを削除する

クラスターの作成が完了すると、ライブ マイグレーションはデフォルトで利用可能なすべ てのネットワークを使用できるように構成されます。ホスト管理ネットワーク上のライブ マイグレーションを無効にする、つまり、ホスト管理ネットワークをライブ マイグレーシ ョン設定から除外することをお勧めします。

これは、次の PowerShell コマンドを使用して実行できます。

\$clusterResourceType = Get-ClusterResourceType -Name 'Virtual Machine'

\$hostNetworkID = Get-ClusterNetwork | Where-Object { \$\_.Address -eq '172.16.102.0' } | Select -ExpandProperty ID

Set-ClusterParameter -InputObject \$clusterResourceType -Name MigrationExcludeNetworks -Value \$hostNetworkID

上記のコマンドでは、172.16.102.0 はホスト管理サブネットを表します。

スペースポートのハードウェアタイムアウトを更新する

注:パフォーマンスの最適化と信頼性を確保するため、Dell では、スペースポートのハー ドウェアタイムアウト構成の更新を推奨しています。

クラスター内のすべてのノードで次の PowerShell コマンドを実行して、Windows レジス トリ内の構成を更新します。

Set-ItemProperty -Path HKLM:¥SYSTEM¥CurrentControlSet¥Services¥spaceport¥Parameters -Name HwTimeout -Value 0x00002710 –Verbose

Restart-Computer –Force

このコマンドは、レジストリ更新の最後にノードの再起動を促します。このアップデート は、最初の導入の直後に本ガイドで導入されているすべての記憶域スペース ダイレクト ノードで実行してください。一度に 1 つのノードを更新し、クラスターに再び統合するま で待ちます。

クラスター監視の構成

Microsoft は、4 ノードの記憶域スペース ダイレクト クラスターに対し、クラスター監視 を構成することをお勧めしています。クラスター監視は、2 ノードクラスター向けに構成 する必要があります。4 つあるいはそれ以上のノードを持つクラスターの場合、監視構成 は必須ではありません。

クラスター監視機能の構成は、ノードが動作し続けても、互いの間で通信できないような ノードまたはネットワーク通信に障害が発生した場合に、クラスターまたはストレージク ォーラムを維持するのに役立ちます。

クラスター監視は、ファイル共有監視またはクラウドベースの監視で構いません。

ファイル共有監視の構成については、 [https://blogs.msdn.microsoft.com/clustering/2014/03/31/configuring-a-file-share-witness-on](https://blogs.msdn.microsoft.com/clustering/2014/03/31/configuring-a-file-share-witness-on-a-scale-out-file-server/)[a-scale-out-file-server/](https://blogs.msdn.microsoft.com/clustering/2014/03/31/configuring-a-file-share-witness-on-a-scale-out-file-server/) を参照してください。

クラウドベースの監視機能の構成については、[https://technet.microsoft.com/en-](https://technet.microsoft.com/en-us/windows-server-docs/failover-clustering/deploy-cloud-witness)

[us/windows-server-docs/failover-clustering/deploy-cloud-witness](https://technet.microsoft.com/en-us/windows-server-docs/failover-clustering/deploy-cloud-witness) を参照してください。

# 推奨される次の手順

ホストクラスターを作成して記憶域スペース ダイレクトを有効にした後、Dell は次の手順 を実行することを推奨します。

- 導入後の確認:これは、インフラストラクチャが機能し、運用準備が整っていること を確認するために実施することをお勧めします。
- Windows 用 MVSETUP BOSS-S1 Utility のインストール:これは、BOSS.S1 デバイス の監視とローカル管理のために必要です。
- 0 日目の OS アップデート:これは、一般的なアベイラビリティの後に OS に重要な 累積的アップデートが存在する可能性があるため必要です。
- OS ライセンス有効化:デフォルトでは、OS は評価モードでインストールされます。 これは、OS のインストール直後に有効にする必要があります。

注:OS が工場出荷時にインストールされている場合は、OS ライセンス有効化の手順は必 要ありません。

# Dell EMC Ready Nodes の操作

クラスター共用ボリュームは、スペースダイレクト有効化の操作中に作成されるストレー ジプールを使用してプロビジョニングできます。

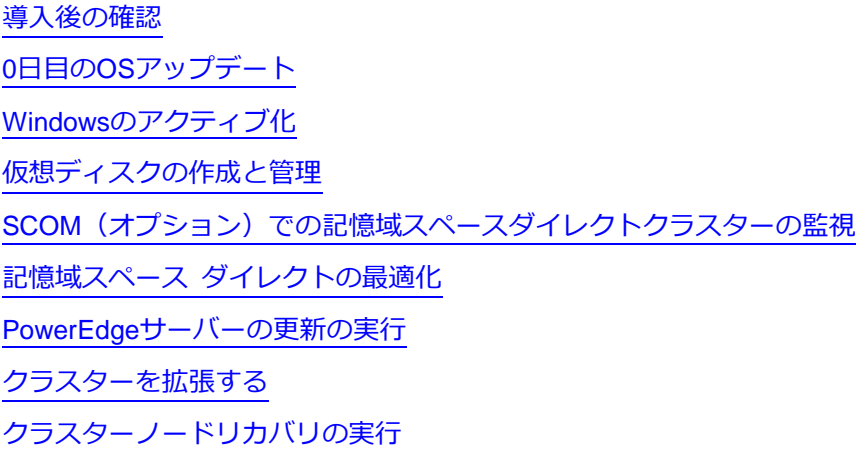

### <span id="page-67-0"></span>導入後の確認

導入完了後、クラスターおよび記憶域スペース ダイレクト構成が機能し、操作の準備が整 っていることの確認のため、次の確認チェックの必要があります。

#### **Windows 用 MVSETUP BOSS-S1 Utility のインストール**

MVSETUP BOSS-S1 Utility を使用すると、システムにインストールされた BOSS M.2 デ バイスに関する情報を取得できます。このユーティリティは、dell.com/support からダウ ンロードしてローカルフォルダに展開することができます。

展開した後、mvsetup.exe を使用できるフォルダに移動し、mvsetup help を実行します。 これにより、可能なアクションのリストが得られます。

<span id="page-67-1"></span>たとえば、mvsetup.exe info -o vd を実行すると、BOSS M.2 ドライブを使用して作成され る仮想ディスクに関する情報が得られます。

### 0日目の OS アップデート

Dell は、ボリュームを作成して仮想化された負荷を HCI クラスターに導入する前に、オペ レーティングシステムの 0 日目のアップデートを実行することを推奨します。

Server Core オペレーティングシステムでは、sconfig コマンドを使用して、オペレーティ ングシステムコンポーネントの自動更新を有効にできます。ただし、これには適用可能な 更新プログラムのダウンロードおよびインストール用の Windows Update サービスへのイ ンターネット接続が必要です。

データセンターに Windows Software Update Services (WSUS) サーバーがある場合、 Group Policy オブジェクトを使用して、記憶域スペース ダイレクト HCI クラスターのサ ーバーコアまたはフル OS システムを構成し、ローカル WSUS サーバーから更新を取得お よびダウンロードすることができます。

0 日目のアップデート実行中はクラスターが動作可能なため、OS のクラスター対応アップ デートを実行することをお勧めします。詳細は、「クラスター対応更新の概要」を参照し てください。

### <span id="page-68-0"></span>Windows のアクティベーション

リテールまたはボリュームライセンスのメディアを使用して Server Core オペレーティン グシステムをインストールする場合は、OS ライセンスをアクティベーションする必要が あります。Server Core OS では、sconfig ツールまたは slmgr コマンドを使用してアクテ ィベーションを実行できます。

注:OS が工場出荷時にインストールされている場合は、OS ライセンス有効化の手順は必 要ありません。

slmgr を使用した OS ライセンスのアクティベーションについては、 [https://technet.microsoft.com/en-us/library/dn502540\(v=ws.11\).aspx](https://technet.microsoft.com/en-us/library/dn502540(v=ws.11).aspx) を参照してください。 sconfig コマンドを使用した OS ライセンスのアクティベーションについては、 <https://technet.microsoft.com/en-us/windows-server-docs/get-started/sconfig-on-ws2016> を 参照してください。

データセンターの Windows OS のボリュームアクティベーションに KMS を使用する場合 の Microsoft のマニュアルを参照してください。

## システム構成のロック

第 14 世代 Dell EMC PowerEdge サーバは、システムロックダウンと呼ばれる新機能を備 えています。最初の導入が完了して記憶域スペース ダイレクトクラスターが機能するよう になったら、システム構成をロックダウンすることを Dell EMC はお勧めします。そうす れば、BIOS または DRAC の構成設定に対する更新とファームウェア更新がブロックされ ます。これにより、システム構成が有効なベースラインに準拠することが保証されます。 サポートされている帯域外/帯域内インターフェースのシステム構成から変更することはで きません。これにより、ルーチン監視とメンテナンスのタスク(たとえば、電力操作、電 力の割り当て、プロファイル、ドライブ LED の点滅や実行や診断の実行などの操作)の実 行が妨げられることはありません。

| Integrated Dell Remote Access Controller 9   Enterprise<br>$\blacksquare$ System $\vee$<br><b>A</b> Dashboard | $S$ Storage $\vee$<br>$\Box$ Configuration $\vee$ | $M$ aintenance $\vee$<br>$\Phi_{o}$ iDRAC Settings $\vee$ |                                                          |
|----------------------------------------------------------------------------------------------------|---------------------------------------------------|-----------------------------------------------------------|----------------------------------------------------------|
| Dashboard                                                                                                    |                                                   |                                                           |                                                          |
| <b>O</b> Graceful Shutdown<br>٠                                                                               | dentify System<br>More Actions -                  |                                                           |                                                          |
| System Health                                                                                                 | Turn on the System Lockdown Mode                  | System Information                                        |                                                          |
| Batteries<br>$\overline{\mathcal{L}}$                                                                         | ø<br>Voltages                                     | Power State                                               | ON                                                       |
| ø<br>CPUS                                                                                                    | Miscellaneous                                     | Model                                                     | PowerEdge R740xd                                         |
|                                                                                                    |                                                   | Host Name                                                 | S2DNODE001 hci.jab                                       |
| Cooling<br>M<br>Intrusion<br>M                                                                                |                                                   | Operating System                                          | Microsoft Windows Server 2016 Datacenter Evaluati<br>on. |
|                                                                                                    |                                                   | Operating System Version                                  | 10.0                                                     |
| M<br>Memory                                                                                                   |                                                   | Service Tag                                               | F3SXTK2                                                  |
| Power Supplies                                                                                                |                                                   | <b>BIOS Version</b>                                       | 1.1.7                                                    |
|                                                                                                    |                                                   | <b>iDRAC</b> Firmware Version                             | 3,00,00,00                                               |
|                                                                                                    |                                                   | <b>IDRAC MAC Address</b>                                  | 50:9a:4c:a7:f9:de                                        |

図23. システムロックダウンの強制

<span id="page-70-0"></span>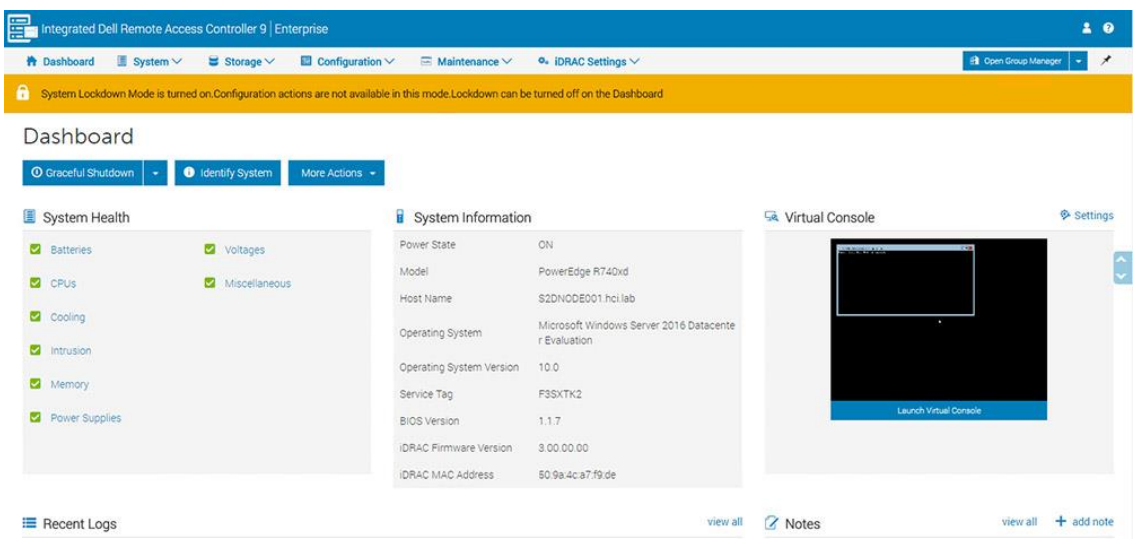

図24. 実行中のシステムロックダウン

システムロックダウン機能が有効なのは、システムロックダウンモード時に許容される活 動を実行する許可を非 root ユーザまたは非管理者ユーザが iDRAC で付与されている場合 に限られます。次の図は、システムロックダウンモード時にメンテナンス活動を実行する ために非 root ユーザまたは非管理者ユーザに付与できるユーザ権限を示しています。

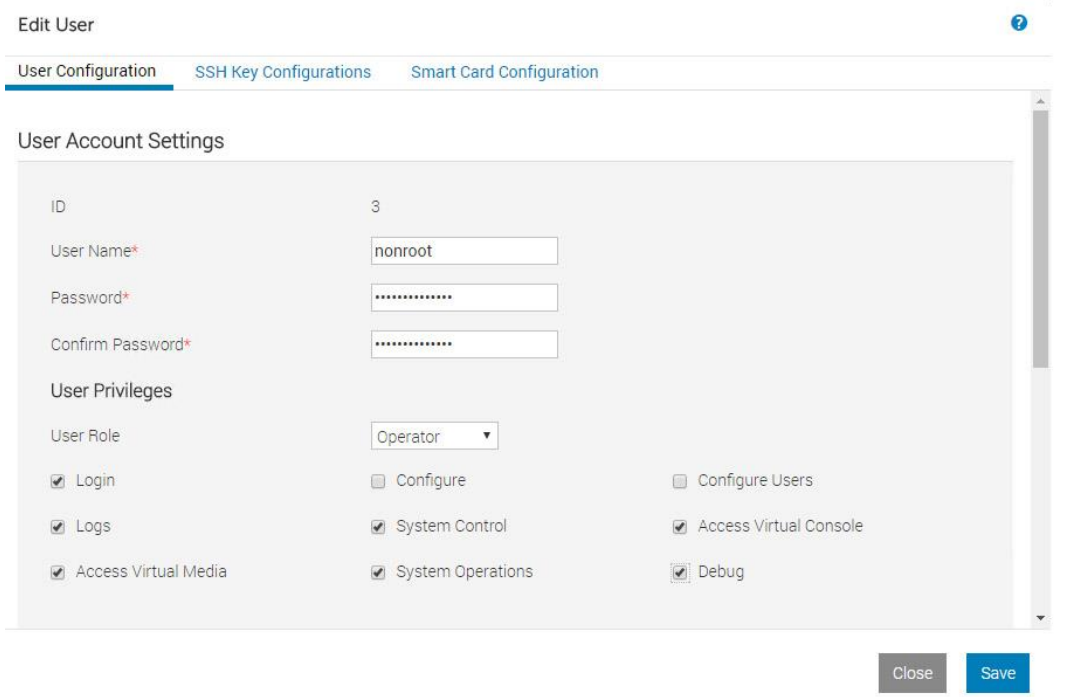

図25. ユーザアカウント設定

非 root ユーザまたは非管理者ユーザに構成権限を付与しないでください。構成権限を持つ ユーザはシステムロックダウンモードをオフにすることができるからです。ただし、次の ことに注意してください。構成権限が許可されていない場合、非 root ユーザまたは非管理 者ユーザは電力の割り当てを構成できませんが、電力の割り当ては、ロックダウンモード が有効であっても構成できる設定の 1 つです。

システムロックダウンモードの詳細については、「システムロックダウンモード」を参照 してください。

Dell EMC Microsoft Storage Spaces Direct Ready Nodes の グループ化

第 14 世代 Dell EMC PowerEdge サーバで導入された機能であるグループマネージャを使 用すると、1 対多のコンソール体験を提供するサーバの論理グループを作成することがで きます。この機能により、複数のサーバを同時に管理・構成・監視するのがさらに容易に なります。この機能は、最大 100 台のサーバのグループ化をサポートします。また、サー バ障害の目視検査やその他の手動方法よりも強力な管理が可能になるため、一連のサーバ の詳細を統合的に見通すことができます。
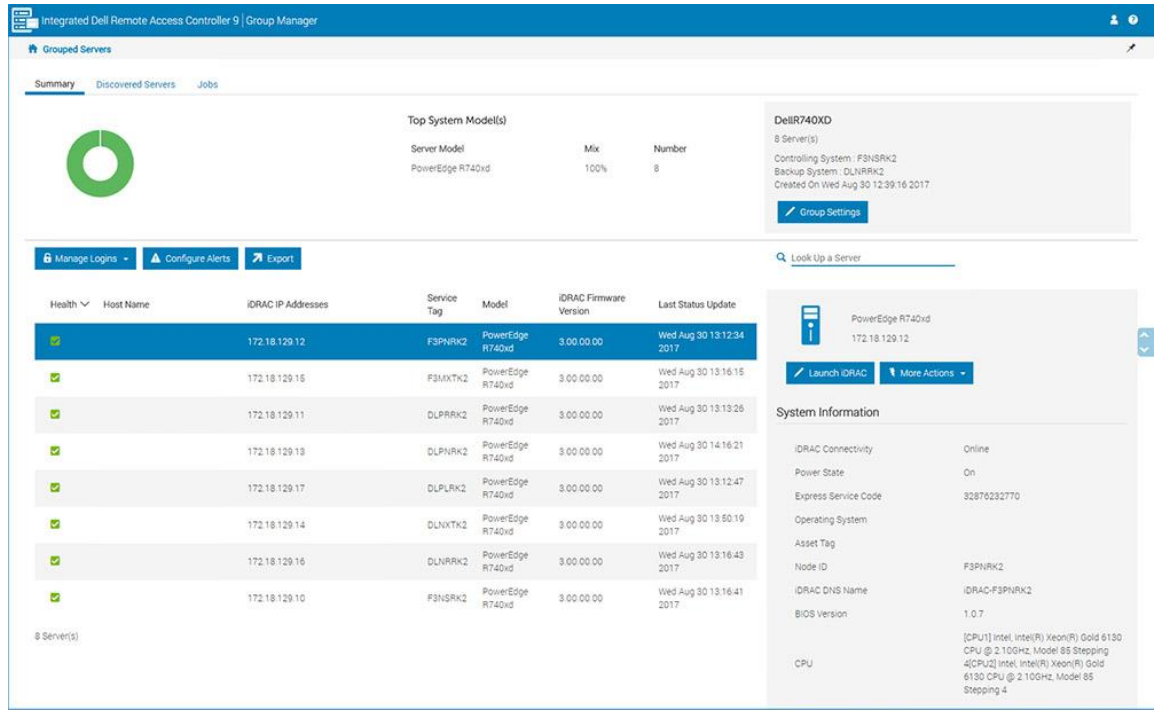

図26. 8つのDell EMC Microsoft Storage Spaces Direct Ready Nodesのグループ

これらの Ready Nodes はすべて同じクラスターに属しているため、グループ マネージャ グラフィック コンソールにアクセスすることで、これらのノードの健全性を調べることが できます。このコンソールにアクセスするには、グループ マネージャ ログイン ページ **https://<DRAC -IP-Address>/restgui/gmlogin.html** に移動してください。DRAC IP アド レスは、どのようなグループ メンバー サーバーiDRAC IP アドレスでもかまいません。

グループマネージャと、グループ設定を管理する方法の詳細については、「iDRAC 9 グル ープマネージャ」を参照してください。

### 仮想ディスクの作成と管理

クラスターの作成と記憶域スペース ダイレクト構成をクラスターで有効にすることによっ て作成されるのは、ストレージプールのみで、ストレージプール内に仮想ディスクはプロ ビジョニングされません。New-Volume コマンドレットを使用して、新しい仮想ディスク をプロビジョニングし、記憶域スペース ダイレクト HCI クラスターのクラスター共有ボ リュームとしてプロビジョニングすることができます。

注:仮想ディスクを作成する場合、Dell EMC は、3 つ以上のノードを含むクラスターでの 耐障害性設定として 3 コピーミラーを使用することをお勧めします。複数の耐障害性ボリ ュームに関する既知の問題が存在するため、MRV ボリュームを使用することは推奨されま せん。

作成される各ボリュームの数、サイズ、および層は、インフラストラクチャと顧客の要件 によって異なります。記憶域スペース ダイレクトでのボリューム作成に関する一般的なガ イダンスについては、[https://technet.microsoft.com/en-us/windows-server](https://technet.microsoft.com/en-us/windows-server-docs/storage/storage-spaces/create-volumes)[docs/storage/storage-spaces/create-volumes](https://technet.microsoft.com/en-us/windows-server-docs/storage/storage-spaces/create-volumes) を参照してください。

SCOM での記憶域スペース ダイレクト クラスターの監視 (オプション)

既存の管理インフラストラクチャに System Center Operations Manager が含まれている場 合、HCI クラスターを管理グループに追加して、ベアメタルサーバーの監視と記憶域スペ ース ダイレクト クラスターのパフォーマンスおよびアラートを有効にすることができま す。

記憶域スペース ダイレクト クラスターの監視

Windows Server 2016 ベースのクラスターと記憶域スペース ダイレクトのパフォーマンス の監視には、次の管理パックが必要です。

表17. 管理パック

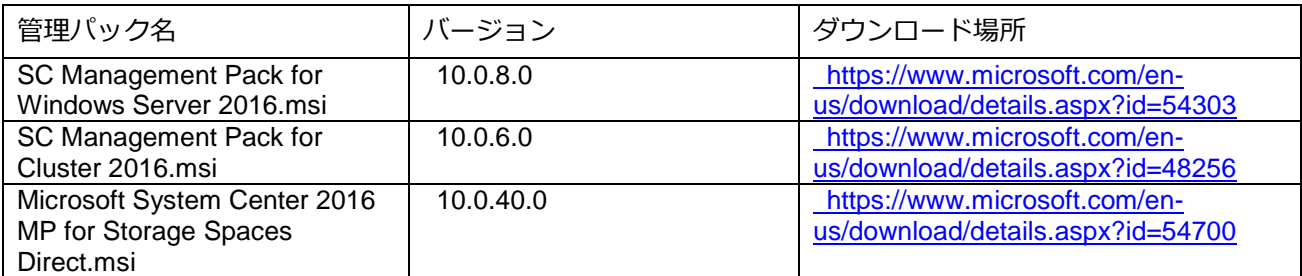

注:Windows Server 2016 オペレーティングシステム用の古いバージョンの System Center 管理パックは、SCOM 2016 RTM インストールにバンドルされています。これは、SCOM コンソールの[管理ペイン] - > [管理パック]の下にある[更新]および[推奨]ワークスペースを 使用して、最新バージョンにアップグレードできます。これには、インストールされている 管理パックで使用できるすべての更新が一覧表示されます。

注:Windows Server フェールオーバー クラスター用 System Center 管理パックおよび Microsoft Windows Server 記憶域スペース ダイレクト用 System Center 管理パックは、管 理パックのダウンロードと共に使用できます。

インストール後、管理パックをインポートする必要があります。SCOM 管理パックのイン ポートの詳細については、「Operations Manager 2007 での管理パックのインポート方 法」を参照してください。

記憶域スペース ダイレクト クラスター ノードは、 監視できるようにする前に、 エージェ ント管理対象システムとして検出する必要があります。このプロセスには、監視が必要な ノードへのエージェントのインストールを含みます。デフォルトでは、SCOM 検索ウィザ ードを使用してエージェントをインストールするプッシュ方式は、SCOM 導入中に指定さ れた管理サーバーアクションアカウントを使用します。したがって、このアカウントに対 象ノードに対するローカル管理権限があることを確認してください。

プロファイルとして実行とアカウントとして実行

ターゲットノード上の SCOM 監視プロセスは、管理データを監視および収集するための実 行プロファイルに関連付けられたエージェントアクションアカウントを使用します。各管 理パックには、特定の特権を持つこれらのアカウントが必要です。次の表に、Windows Server 2016 および記憶域スペース ダイレクト クラスター パフォーマンスを監視する管 理パックの[アカウントとして実行]の要件を示します。

表18. 管理パック

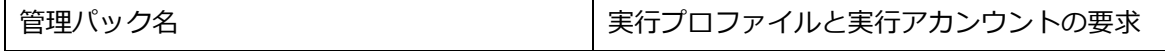

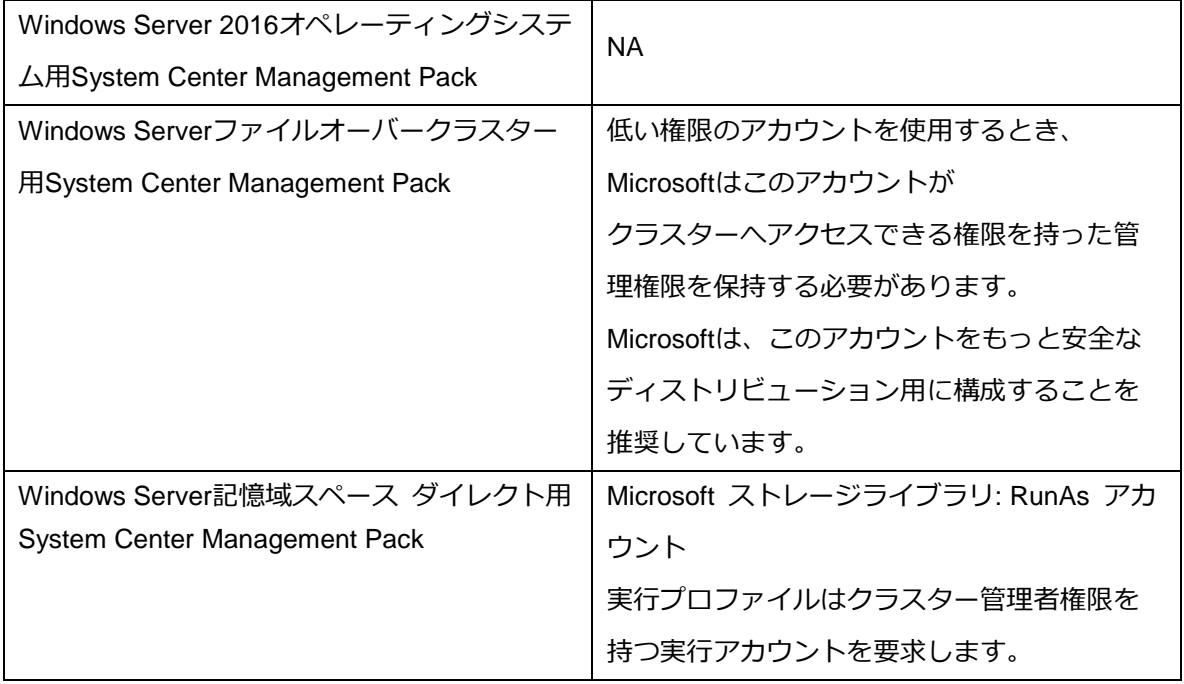

Dell は、管理対象ノードにクラスター管理者の資格情報をより安全に配布することを推奨 しています。より安全な認証情報の配布で構成された「プロファイルとして実行]の場 合、必要に応じて認証情報を手動でターゲットノードに配布する必要があります。以下の 手順に従って、ターゲットノードに [アカウントとして実行] の認証情報を安全に配布す るようにしてください。

- 1. Operations Manager コンソールを開き、[管理]をクリックします。
- 2. [管理]ペインで、[構成として実行]の[アカウント]をクリックします。
- 3. 安全な配布が必要な[アカウントとして実行]をダブルクリックします。
- 4. [配布]タブを選択します。
- 5. [さらにセキュア]をクリックします。
- 6. [追加]をクリックし、[検索]をクリックします。
- 7. 認証情報を配布しなければならないターゲットノード(2)を選択します。[追加]をクリ ックし、[OK]をクリックします。
- 8. 「適用」および「OK」をクリックします。

Windows Server 2016 クラスターノードの検出

SCOM 検出ウィザードは、ノードの検出と Microsoft 監視エージェントのインストールを 実行に使用できます。記憶域スペース ダイレクト クラスターの検出と監視には、ノード 上のエージェントをプロキシとして設定する必要があります。次の手順に従って、 Windows フェールオーバー クラスターに参加しているすべてのエージェントでエージェ ントプロキシ設定を有効にしてください。

- 1. Operations Manager コンソールを開き、[管理]をクリックします。
- 2. [管理]ペインで、[エージェント管理]をクリックします。
- 3. リスト内のエージェントをダブルクリックします。
- 4. [セキュリティ]タブを選択します。
- 5. [このエージェントをプロキシとして動作させ、他のコンピュータ上の管理オブジェクト を検出する]オプションを選択します。
- 6. クラスターサーバーにインストールされている各エージェントについて、手順 3〜5 を 繰り返します。

クラスターノードとクラスターの検出が完了すると、[監視ペイン] - > [Microsoft Windows クラスター] - >[クラスター]のクラスタービューが更新されます。

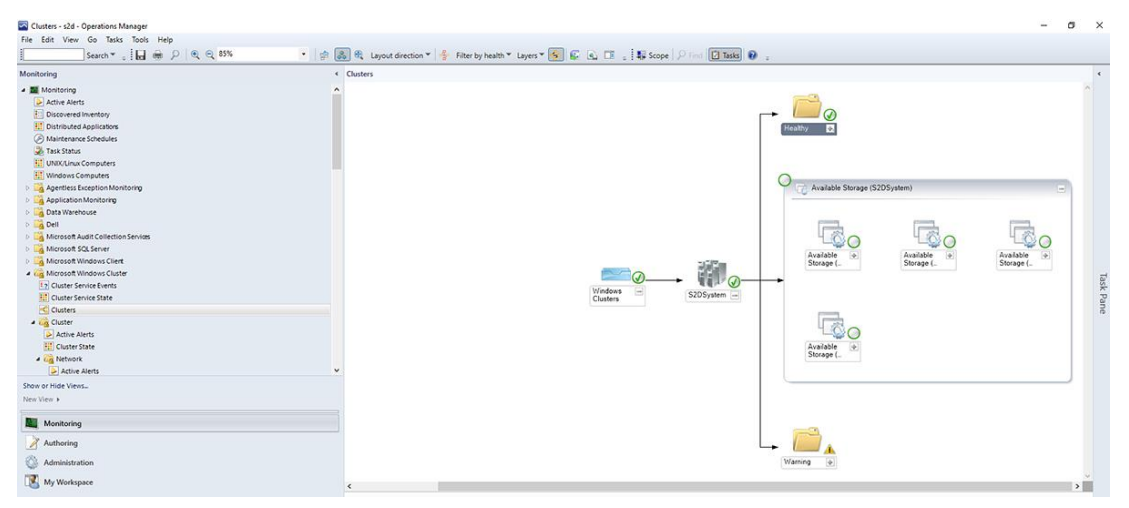

図 27. SCOM 2016 で検出された Windows フェールオーバー クラスター

Windows フェールオーバー クラスターの検出後、記憶域スペース ダイレクト管理パック を使用して、ストレージサブシステムおよび記憶域スペース ダイレクトク ラスターとク ラスターディスクのパフォーマンスを監視できます。

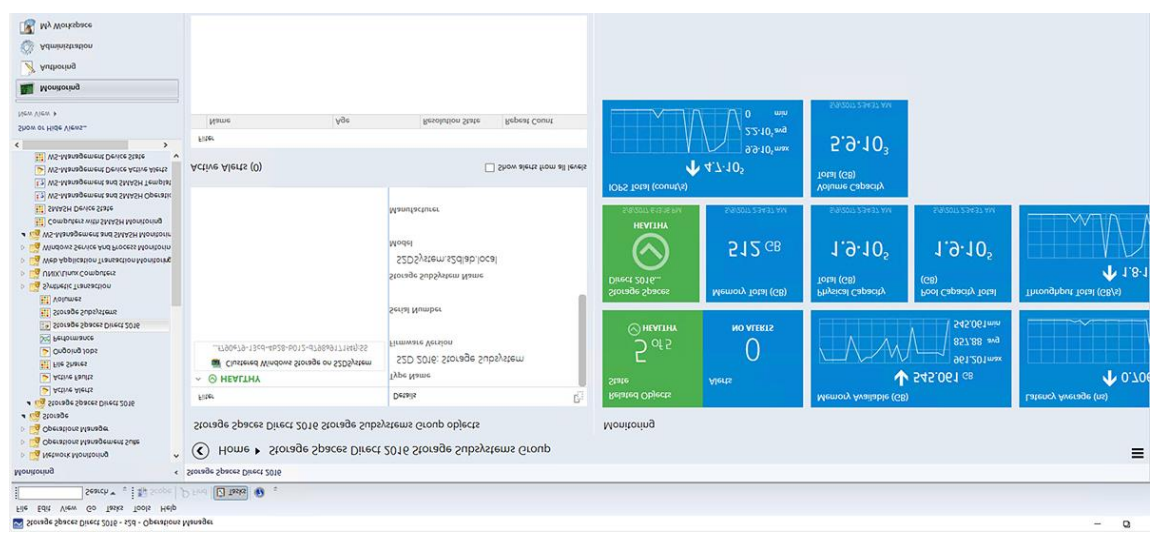

図28. SCOMでのクラスターレベルヘルスビュー

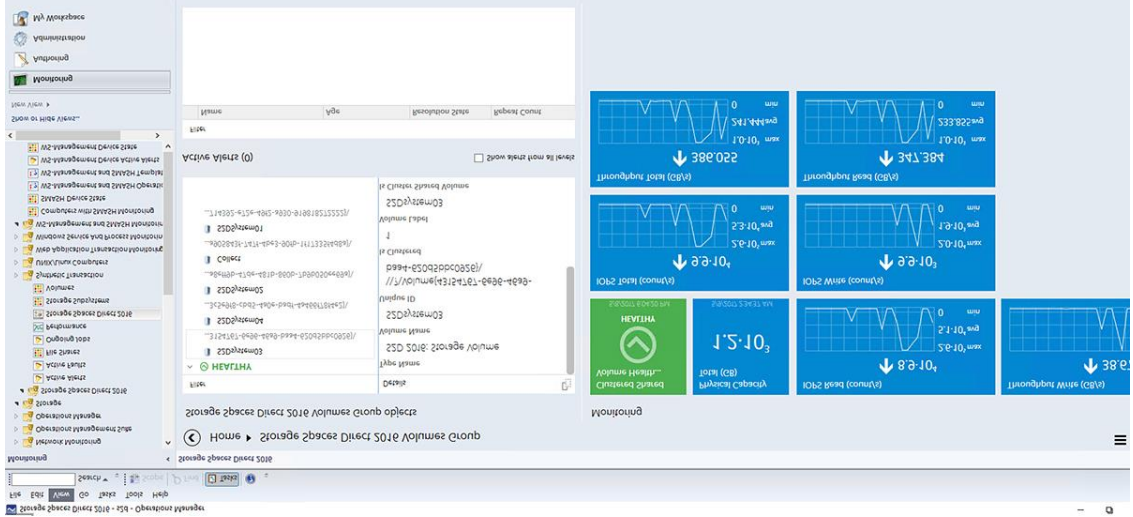

図 29. SCOM での CSV レベルヘルスビュー

## 記憶域スペース ダイレクトの最適化

進行中のクラスター操作中に、ストレージプール内のデータの分散が不均衡になる可能性 があります。さらに、ストレージデバイスがプールに追加または削除されると、既存のデ ータを最適化して新しいディスクを使用することで、プール全体のストレージ効率とパフ ォーマンスが向上します。

注:最適化はリソース集約型であり、ヒートマップを更新することによって、毎日自動的 に実行されます。オンデマンドで追加の最適化を実行すると、システムに負担がかかるこ とがあります。

Optimize-StoragePool コマンドレットを使用することによって、オンデマンドでスト レージプール最適化操作を実行できます。

### PowerEdge サーバの更新の実行

PowerEdge サーバコンポーネントのファームウェアをアップグレードするには、内蔵の Dell Remote Access Controller (iDRAC) ファームウェアのアップデート機能を使用して 実行できます。iDRAC インターフェースを使用したこれらのデバイスの更新は、非破壊的 に行う必要があります。したがって、更新が必要なクラスターノードからすべてのクラス ターロールを移行することを Dell は推奨しています。

ファームウェアのアップデートを実行するための情報および方法については、iDRAC マニ ュアルの「デバイスファームウェアのアップデート」セクションを参照してください。

### クラスターを拡張する

クラスターの計算またはストレージ容量の拡張は、クラスター操作中に実行されるタスク の 1 つです。このセクションでは、これらのタスクについて説明します。

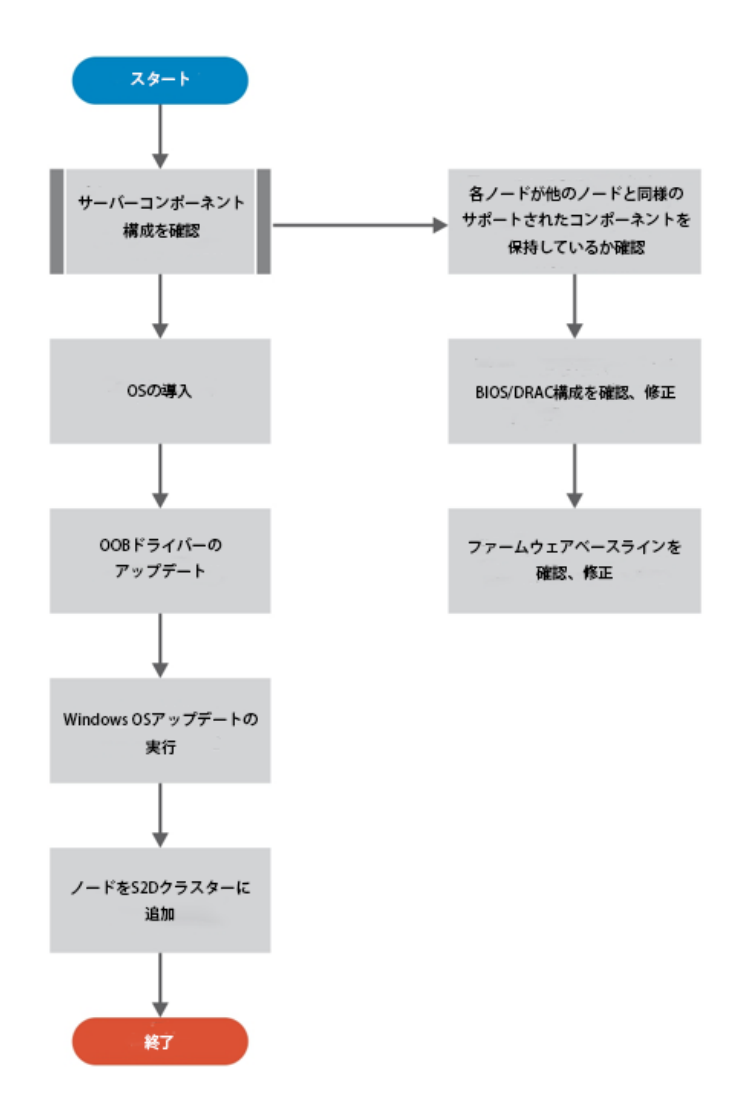

図30クラスター計算の拡張

<span id="page-79-0"></span>サーバノードとドライブの追加

新しいサーバノードを HCI クラスターに追加する前に、以下の要件を満たしてください。

- 1. ドライブがクラスター上の現在のノードと同じ構成であることを確認します。つまり、 ドライブの数は同じで、また、異なる層(SSD、NVMe、HDD)は、使用中のノードと 同じサイズのドライブでなければなりません。
- 2. BIOS 設定をノードに適用し、iDRAC を設定します。 ノードを構成するには、「HCI の導入」セクションで説明された手順を使用して、OS 展開とノードネットワーク構成を実行します。

次セクションの PowerShell コマンドは、クラスターが既に作成され、記憶域スペース ダイレクトが既に有効になっており、管理ネットワークが既に除外されているため、再 度実行しないでください。

- 記憶域スペース ダイレクトの設定
- ホストクラスターを作成する
- ライブ マイグレーションからホスト管理ネットワークを削除する
- 3. ノードがファームウェアベースラインに準拠していることを確認します。
- 4. スペースポートのハードウェアタイムアウト設定を更新します。
- 5. ノードが設定されたら、Windows を更新してノードをクラスターと同じレベルにしま す。

注:既存のクラスターにノードを追加する前に、新しいノードで Get-PhysicalDisk コマンドを実行し、出力を確認して、すべてのディスクが健全な状態にあり、他のクラ スターノードと同じ数のディスクが存在することを確認します。

6. 最初のクラスター作成と記憶域スペース ダイレクト設定が手動で行われた場合は、 [https://technet.microsoft.com/EN-US/WINDOWS-SERVER-](https://technet.microsoft.com/EN-US/WINDOWS-SERVER-DOCS/STORAGE/STORAGE-SPACES/ADD-NODES)[DOCS/STORAGE/STORAGE-SPACES/ADD-NODES](https://technet.microsoft.com/EN-US/WINDOWS-SERVER-DOCS/STORAGE/STORAGE-SPACES/ADD-NODES) の手順に従って手動でノード を追加します。最初のクラスター作成と記憶域スペース ダイレクト設定がSystem Center VMMを使用して行われた場合、次のコマンドをVMMサーバーで実行して、新し いノードを既存のクラスターに追加できます。[https://technet.microsoft.com/EN-](https://technet.microsoft.com/EN-US/WINDOWS-SERVER-DOCS/STORAGE/STORAGE-SPACES/ADD-NODES)[US/WINDOWS-SERVER-DOCS/STORAGE/STORAGE-SPACES/ADD-NODES](https://technet.microsoft.com/EN-US/WINDOWS-SERVER-DOCS/STORAGE/STORAGE-SPACES/ADD-NODES)

```
$logicalSwitchName = 'S2DSwitch'
$hostGroupName = 'S2DHosts'
$runAsAccountName = 'Administrator'
$uplinkPortProfileName = 'S2D_UPP'
$clusterName = 'S2D4NCluster.hci.lab'
#Get RunAs Account
$runAsAccount = Get-SCRunAsAccount -Name $runAsAccountName
# Get Host Group 
$hostGroup = Get-SCVMHostGroup -Name $hostGroupName
Add-SCVMHost -ComputerName $nodeName -VMHostGroup $hostGroup -
 Credential $runAsAccount
#Job Group GUID
$jobGroup = (New-Guid).Guid
```

```
# Get Host 'S2D4Node004.hci.lab'
$vmHost = Get-SCVMHost | Where-Object { $_.Name -eq $NodeName }
# Get Host Network Adapter 'Mellanox ConnectX-4 Lx Ethernet 
 Adapter'
$networkAdapter = Get-SCVMHostNetworkAdapter -VMHost $vmHost |
 Where-Object { $ . ConnectionName -eq 'SLOT 1 Port 1' }
$uplinkPortProfileSet = Get-SCUplinkPortProfileSet -Name 
 $uplinkPortProfileName
Set-SCVMHostNetworkAdapter -VMHostNetworkAdapter $networkAdapter -
 UplinkPortProfileSet $uplinkPortProfileSet -JobGroup $jobGroup
# Get Host Network Adapter 'Mellanox ConnectX-4 Lx Ethernet 
 Adapter #2'
$networkAdapter = Get-SCVMHostNetworkAdapter -VMHost $vmHost | 
 Where-Object { $ . ConnectionName -eq 'SLOT 1 Port 2' }
Set-SCVMHostNetworkAdapter -VMHostNetworkAdapter $networkAdapter -
 UplinkPortProfileSet $uplinkPortProfileSet -JobGroup $jobGroup
$networkAdapter = @()
$networkAdapter += Get-SCVMHostNetworkAdapter -VMHost $vmHost |
 Where-Object { $ . ConnectionName -eq 'SLOT 1 Port 1' }
$networkAdapter += Get-SCVMHostNetworkAdapter -VMHost $vmHost |
 Where-Object { $ . ConnectionName -eq 'SLOT 1 Port 2' }
$logicalSwitch = Get-SCLogicalSwitch -Name S2dSwitch
#Management
$vmNetwork = Get-SCVMNetwork -Name 'Management'
$vmSubnet = Get-SCVMSubnet -Name 'Management_0'
New-SCVirtualNetwork -VMHost $vmHost -VMHostNetworkAdapters 
 $networkAdapter -LogicalSwitch $logicalSwitch -JobGroup $jobGroup 
 -CreateManagementAdapter -ManagementAdapterName "Management" -
 ManagementAdapterVMNetwork $vmNetwork -ManagementAdapterVMSubnet 
 $vmSubnet
#Storage1
$vmNetwork = Get-SCVMNetwork -Name 'Storage1'
$vmSubnet = Get-SCVMSubnet -Name 'Storage1_0'
$ipV4Pool = Get-SCStaticIPAddressPool -Name 'Storage1-IPpool'
New-SCVirtualNetworkAdapter -VMHost $vmHost -Name "Storage1" -
 VMNetwork $vmNetwork -LogicalSwitch $logicalSwitch -JobGroup 
 $jobGroup -VMSubnet $vmSubnet -IPv4AddressType "Static" -
 IPv4AddressPool $ipV4Pool -MACAddressType "Static" -MACAddress 
 "00:00:00:00:00:00"
#Storage2
$vmNetwork = Get-SCVMNetwork -Name 'Storage2'
$vmSubnet = Get-SCVMSubnet -Name 'Storage2_0'
$ipV4Pool = Get-SCStaticIPAddressPool -Name 'Storage2-ippool'
New-SCVirtualNetworkAdapter -VMHost $vmHost -Name "Storage2" -
 VMNetwork $vmNetwork -LogicalSwitch $logicalSwitch -JobGroup
```

```
$jobGroup -VMSubnet $vmSubnet -IPv4AddressType "Static" -
 IPv4AddressPool $ipV4Pool -MACAddressType "Static" -MACAddress 
 "00:00:00:00:00:00"
#Set the host properties
Set-SCVMHost -VMHost $vmHost -JobGroup $jobGroup -
 RunAsynchronously
#Add to cluster
# Get Host Cluster 'S2D4NCluster.hci.lab'
$VMHostCluster = Get-SCVMHostCluster -Name $clusterName
# Get Host 'S2D4Node004.hci.lab'
SVMHosts = (d()$VMHosts += (Get-SCVMHost).Where({ $_.FQDN -eq $nodeName })
Install-SCVMHostCluster -VMHostCluster $VMHostCluster -VMHost 
 $VMHosts -Credential $runAsAccount -RunAsynchronously
```
### ボリュームの拡張

スペースダイレクトストレージプールで作成されたボリュームは、Resize-VirtualDiskコマンドレットを使用してサイズ変更できます。このタスクの実行に使用 される情報およびコマンドについては、[https://technet.microsoft.com/en-us/windows](https://technet.microsoft.com/en-us/windows-server-docs/storage/storage-spaces/resize-volumes)[server-docs/storage/storage-spaces/resize-volumes](https://technet.microsoft.com/en-us/windows-server-docs/storage/storage-spaces/resize-volumes) を参照してください。

## クラスターノードリカバリの実行

クラスターノードに障害が発生した場合は、ノード OS のリカバリを系統的に実行し、他 のクラスターノードと一貫性のある構成でノードが起動されるようにしてください。以下 のセクションでは、既存の記憶域スペース ダイレクト クラスターにノードを導入するた めに必要な OS リカバリと OS リカバリ後の構成について詳しく説明します。

注:ノードリカバリを実行するには、OS を再インストールする必要があります。OS RAID ディスクを作成する場合は、「OS RAID 構成」セクションの手順をお読みくださ い。

#### **OS RAID 構成**

Dell EMC PowerEdge サーバは、サーバの内部記憶装置上のオペレーティングシステムと データを分離する効率的で経済的な方法として Boot Optimized Storage Solution (BOSS)を 提供します。第 14 世代 PowerEdge サーバにおける BOSS ソリューションは、1 台または 2 台の M.2 SATA デバイスを使用し、2 ポート SATA ハードウェア RAID コントローラチ ップを利用してオペレーティングシステムドライブにハードウェア RAID 1 機能を提供し ます。

注:すべての Dell EMC Microsoft S2D Ready Nodes は、BOSS M.2 SATA SSD デバイス 上の OS ドライブ向けのハードウェア RAID 1 で構成されています。このセクションの手 順は、障害が発生したクラスターノードのリカバリを実行する場合にのみ必要です。新し い RAID を作成する前に、既存 RAID または障害が発生した RAID を削除してください。

1**. F12**を押してシステム**BIOS**を入力します。

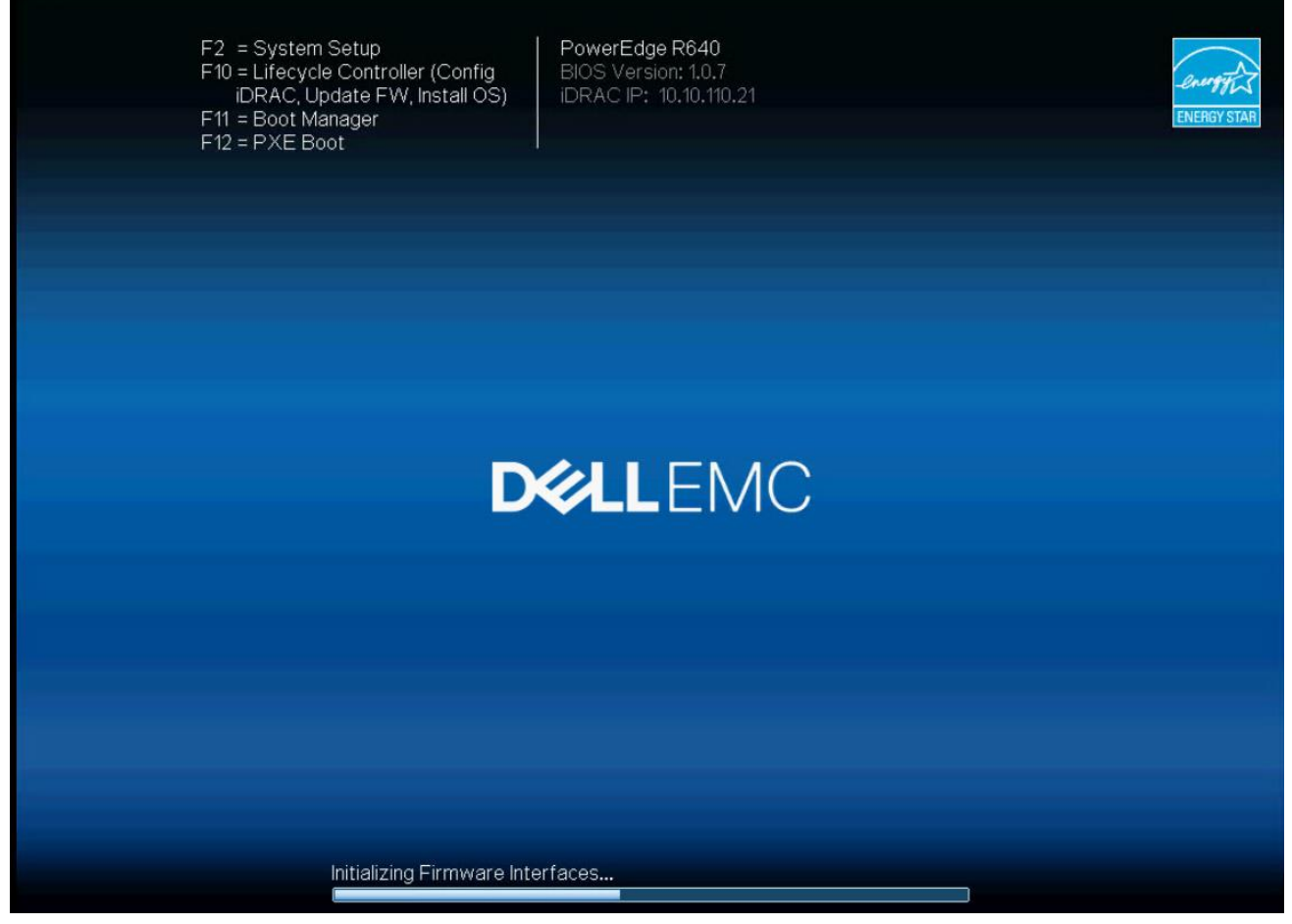

図31. システム設定

2**. [**Device Settings**]**(デバイス設定)をクリックします。

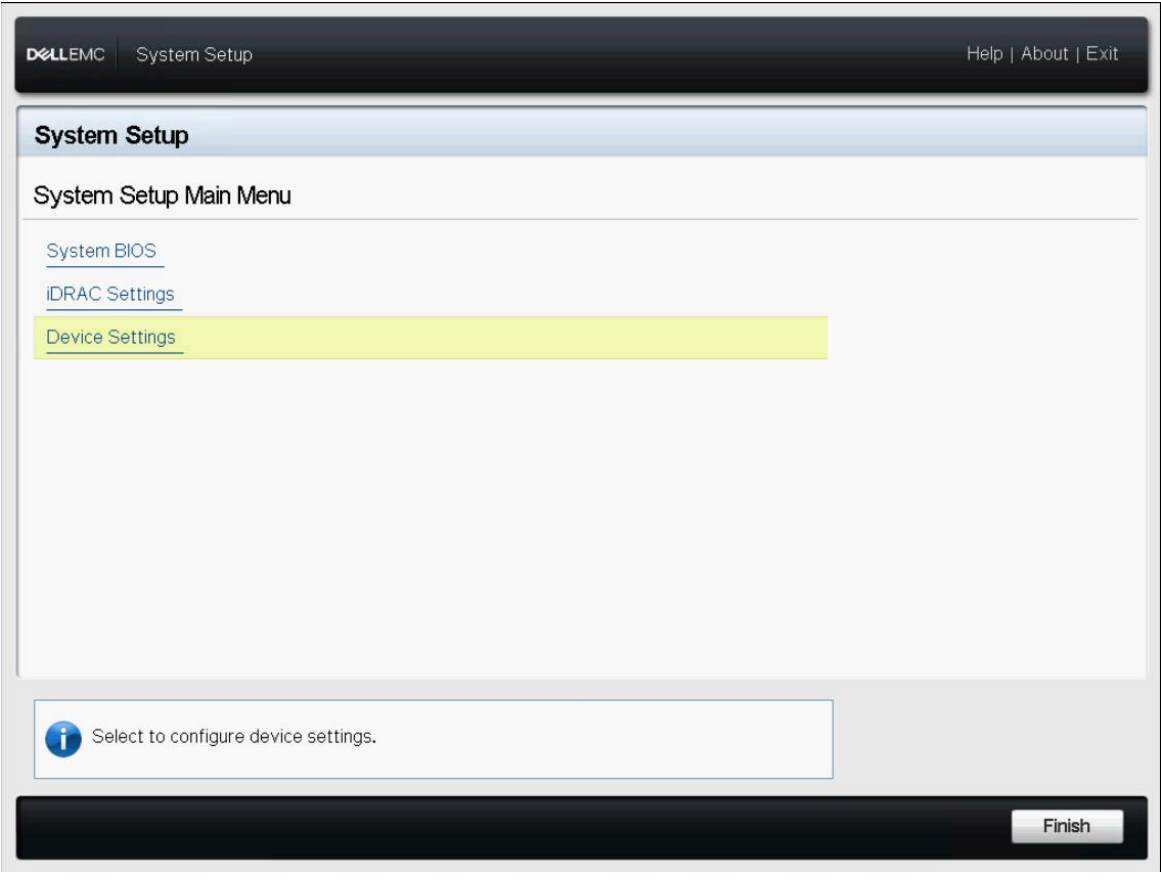

図32. システム設定のメインメニュー

3.[AHCI Controller in Slot 1: BOSS - S1 configuration utility] (スロット1のAHCIコントロ ーラ:BOSS - S1構成ユーティリティ) をクリックします。

85

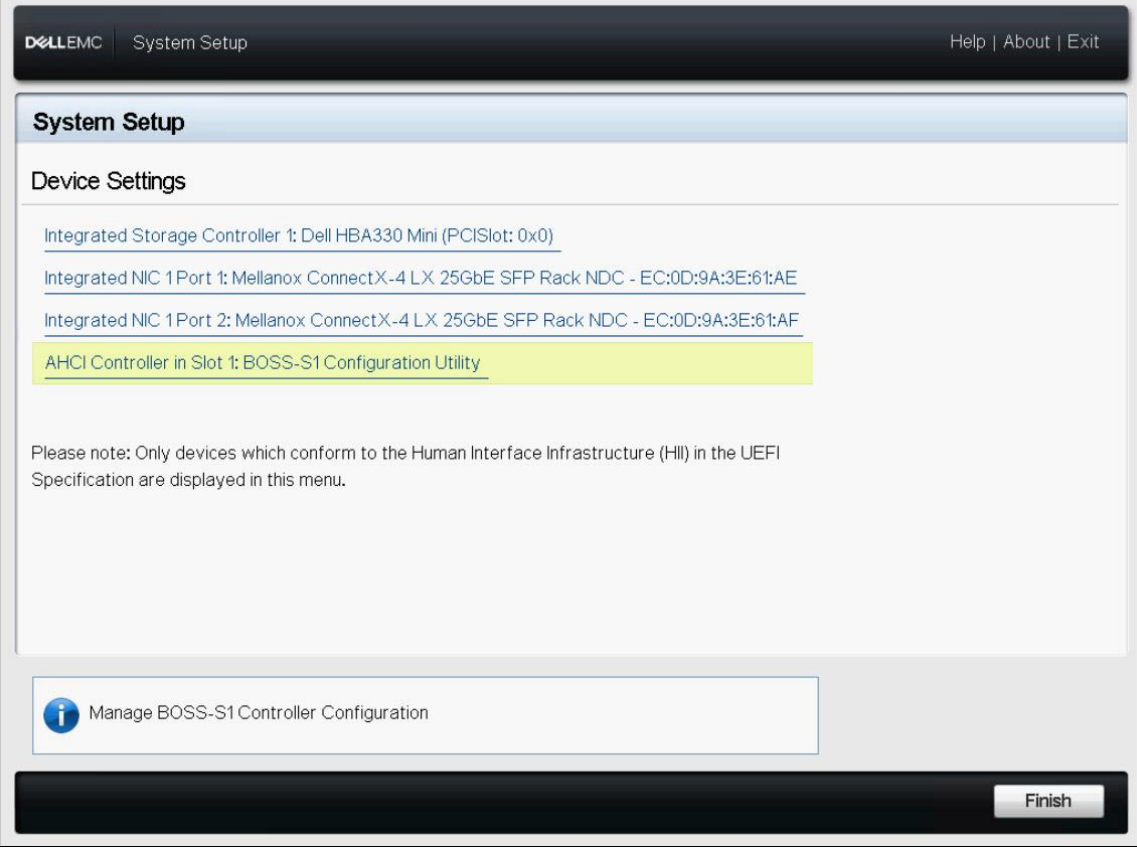

図33. デバイス設定

4**.** [Physical/Virtual Disk Information] (物理/仮想ディスク情報)をクリックします。

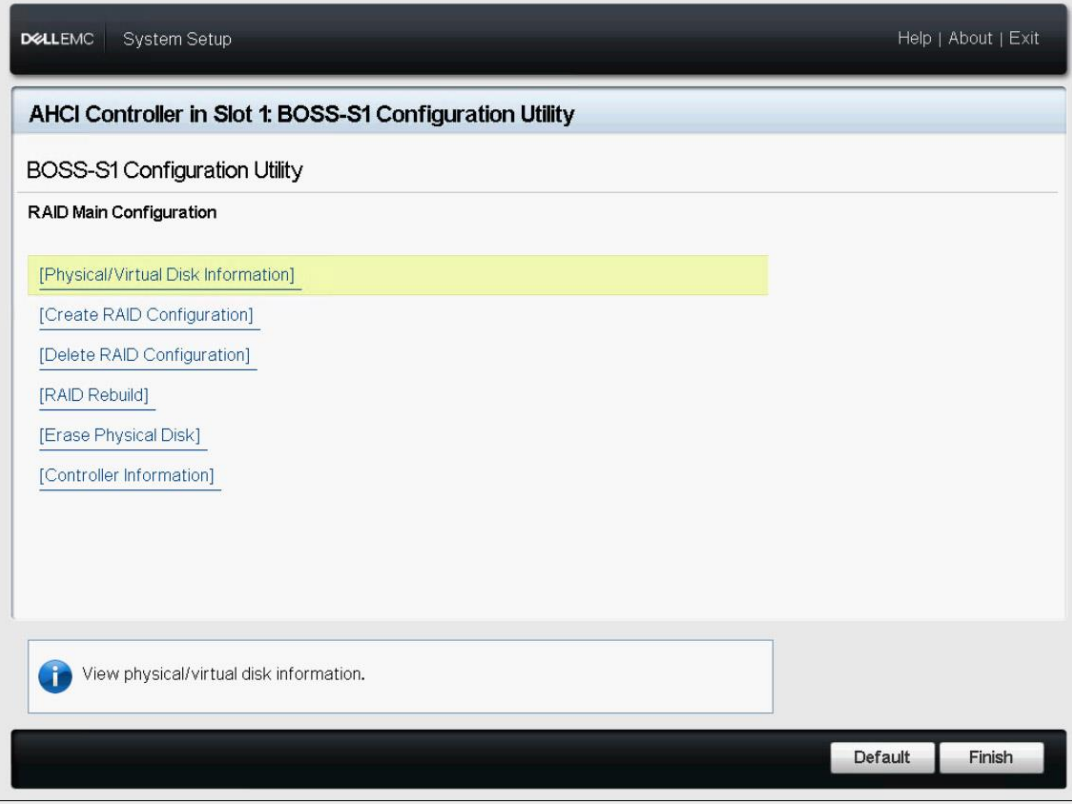

図34. BOSS-S1構成ユーティリティ

5. < Physical Disk Info >(物理ディスク情報) を選択し、両方のSSDデバイスがリストさ れていることを確認します。

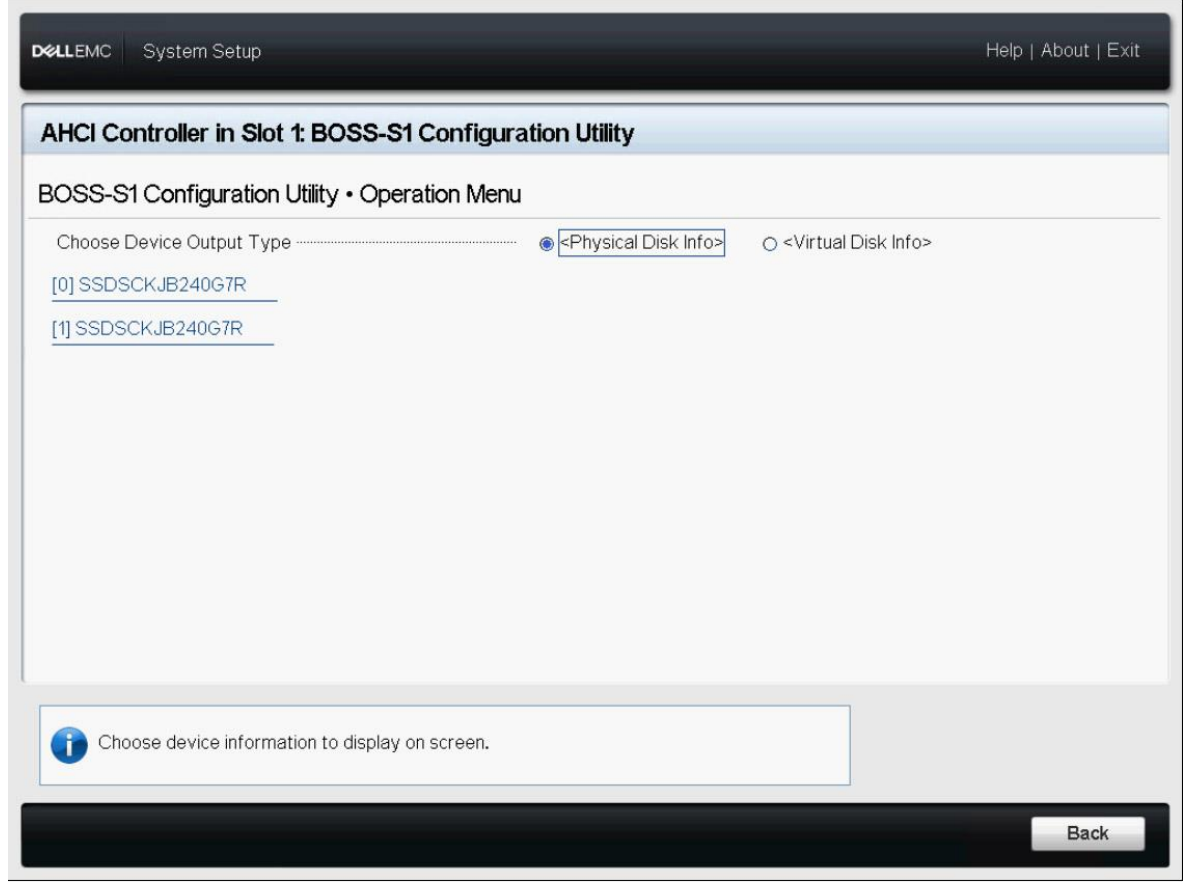

図35. BOSS-S1構成ユーティリティ

6. [Back](戻る)をクリックし、[RAID Configuration] (RAID構成の作成) をクリックしま

す。

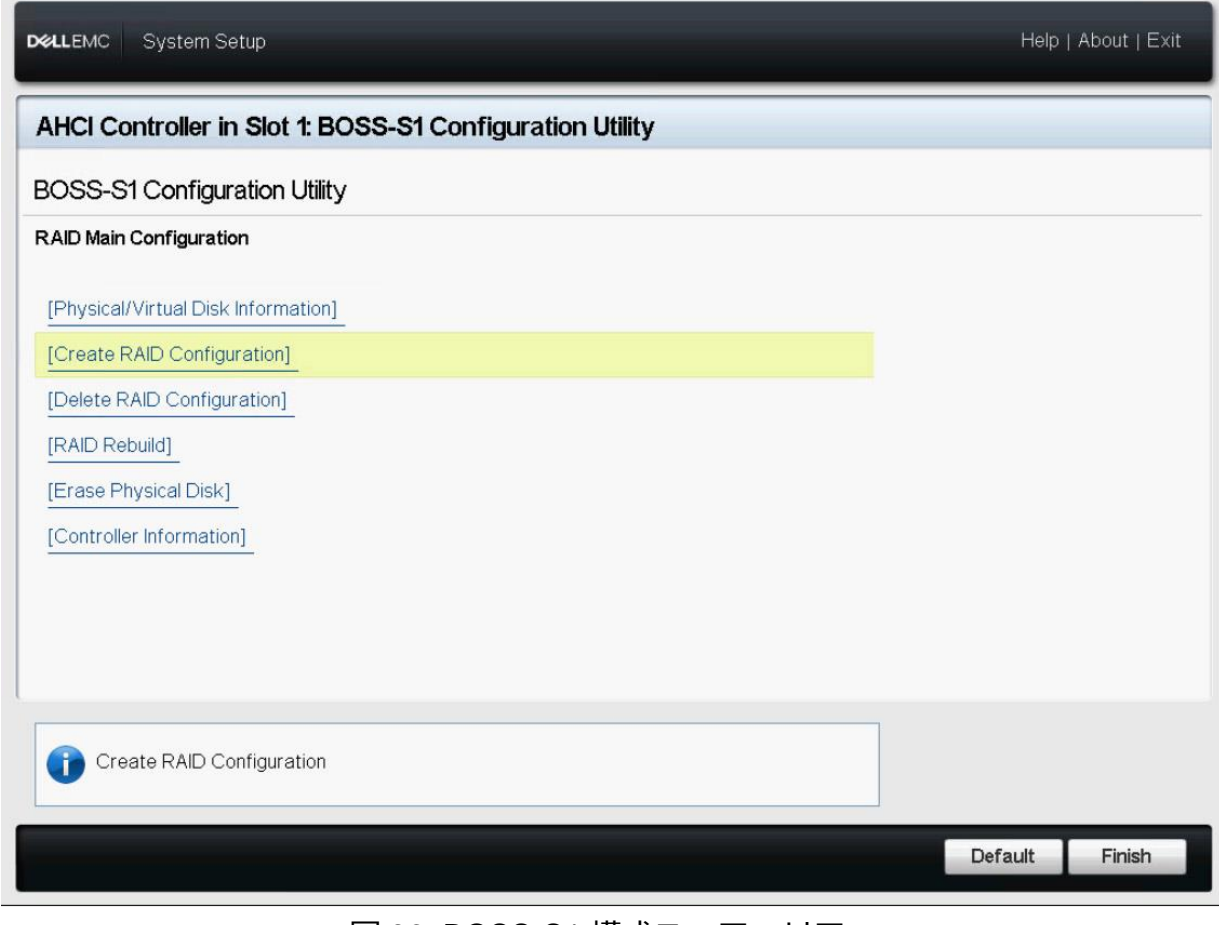

図 36. BOSS-S1 構成ユーティリティ

7.両方のSSDデバイスを選択し、[Next] (次へ)をクリックします。

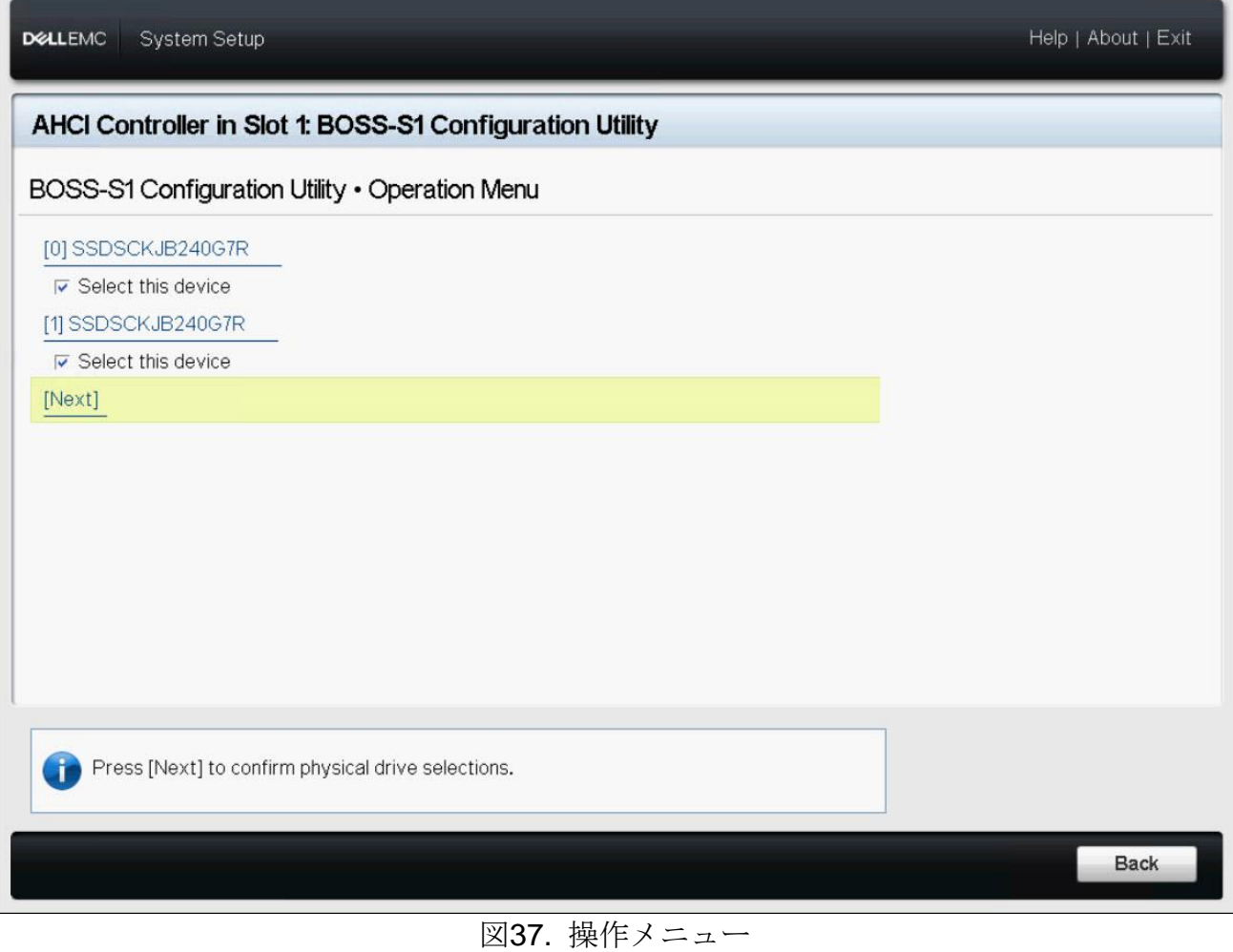

8. [名前]フィールドにOSRAIDを入力し、[次へ]をクリックします。

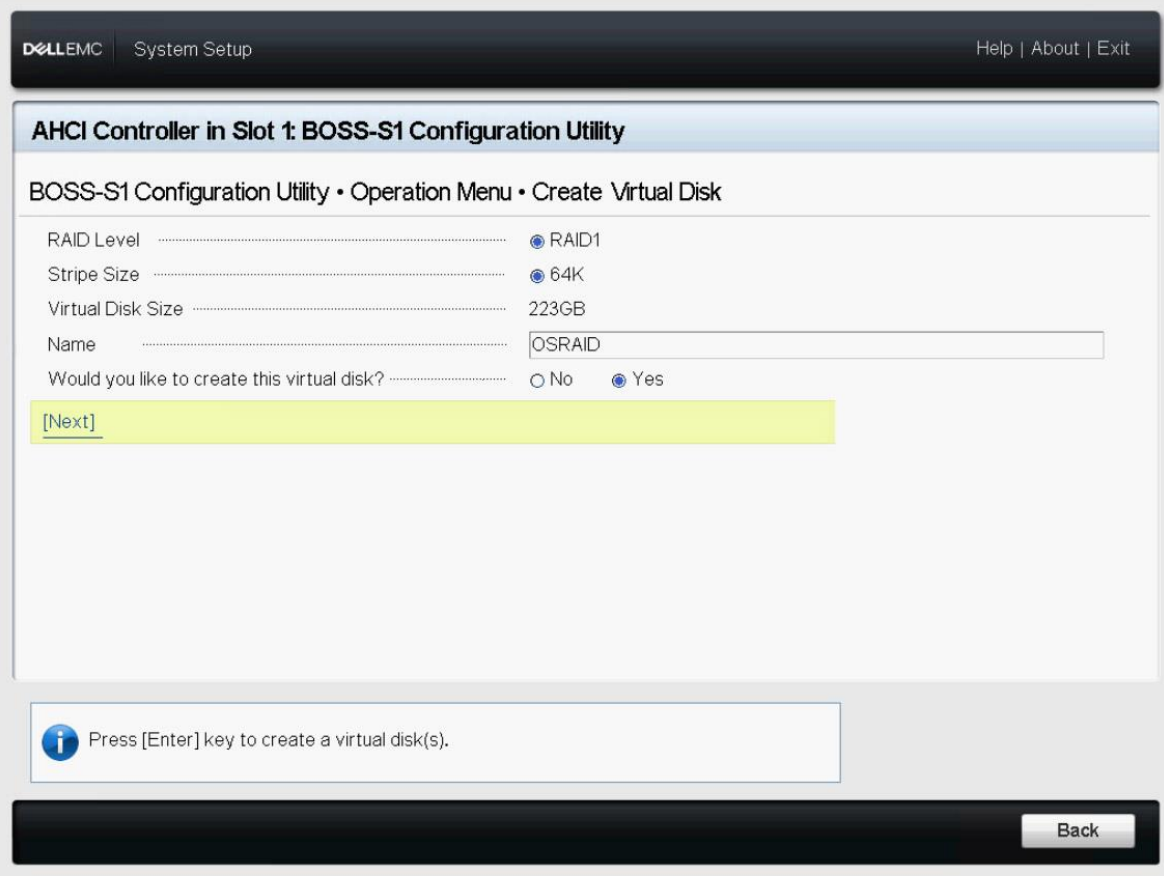

図 38. 仮想ディスクの作成

9. [戻る]をクリックし、次に[完了]をクリックしてシステムBIOSを終了します。

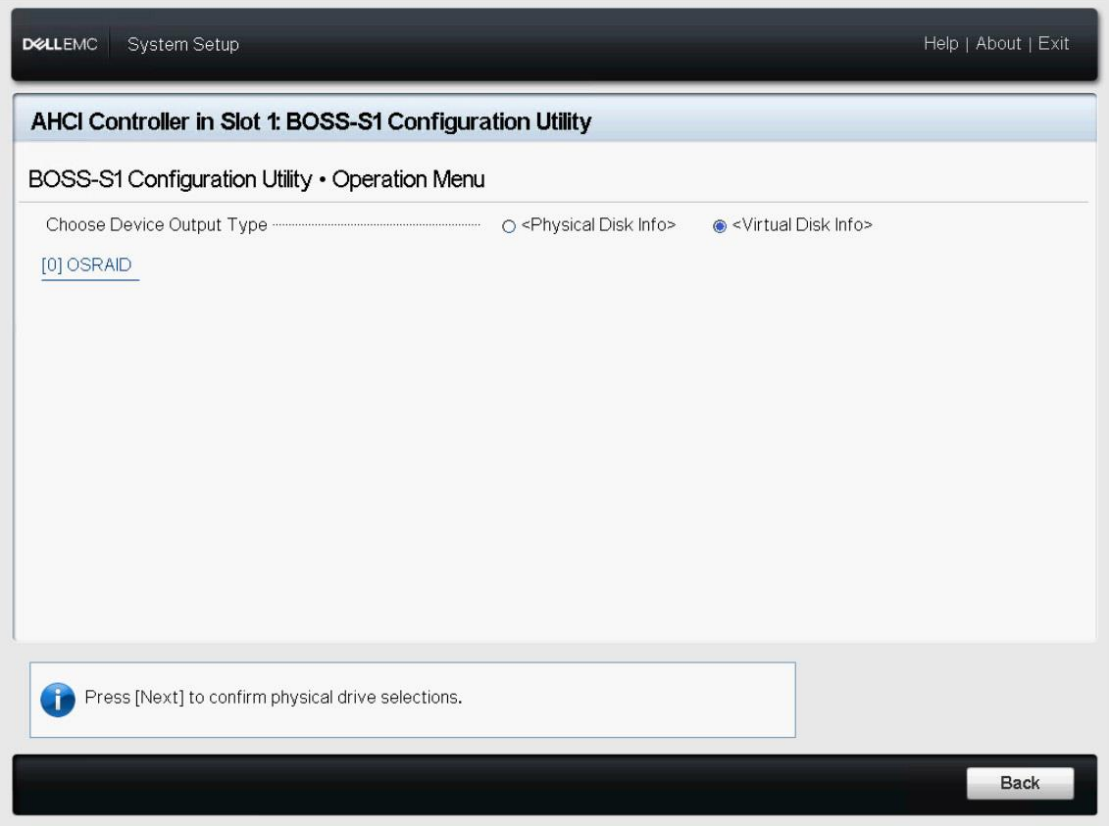

図39. デバイス出力タイプ

RAID 1 ボリュームが作成されます。

### マニュアル導入による OS リカバリ

マニュアルで展開されたノードの場合、ノードの OS リカバリは、OS 導入に使用された 方法のいずれかを使用して行ってください。

注:BOSS M/2 ドライブ上で作成された RAID 1 VD が必ず再初期化されるようにしてくだ さい。

注:障害が発生したノードで OS リカバリを実行する前に、(ノードが VMM を使用して 管理されている場合は)ノードが既存のクラスターおよび VMM ホストグループから削除 されていることを確認してください。ノードに関連するコンピュータアカウントと DNS エントリが、Active Directory と DNS から削除されていることを確認してください。

OS の導入が完了したら、次の手順に従ってノードを既存の記憶域スペース ダイレクト クラスターに移動します。

- 1. OOB[ドライバの更新](#page-48-0)
- 2. [ホストネットワーキングの設定](#page-56-0)
- 3. [ホスト名を変更する](#page-49-0)
- 4. AD[ドメイン参加](#page-59-0)
- 5. QoS[ポリシーと](#page-62-0)RDMA構成
- 6. [ファイアウォールを設定する](#page-49-1)
- 7. 0日目のOS[アップデート](#page-67-0)
- 8. [クラスターにサーバーノードを追加する](#page-79-0)

ノードが既存の記憶域スペース ダイレクト クラスターに追加された後、「Dell EMC Ready Nodes の操作」セクションで説明されているオプションの構成を実行して、 System Center OM を使用して復元された記憶域スペース ダイレクトノードの監視および 管理を有効にできます。

リカバリメディアを使用する工場でインストールされた OS

工場出荷時にオペレーティングシステムの OEM ライセンスがインストールされている場 合は、PowerEdge サーバに同梱の OS リカバリメディアを使用することをお勧めします。 このメディアを OS リカバリに使用すると、リカバリ後に OS が必ずアクティベーション 状態になります。他の OS メディアを使用すると、OS 導入後のアクティベーションが必 要になります。リカバリメディアを使用した OS の導入は、小売または他の OS メディア ベースのインストールと同じです。

注:工場出荷時の Ready Nodes 構成に OS 用の RAID ディスクが含まれている場合は、リ カバリを試みる前に RAID ディスクが再初期化されていることを確認してください。ノー ドが記憶域スペース ダイレクト クラスターの一部であったため、ストレージプールの一 部であったノード上のディスクも再初期化またはクリーニングする必要があります。これ は、OS リカバリ後に行うことができます。

注:障害が発生したノードで OS リカバリを実行する前に、(ノードが VMM を使用して 管理されている場合は)ノードが既存のクラスターおよび VMM ホストグループから削除 されていることを確認してください。ノードに関連するコンピュータアカウントと DNS エントリが、Active Directory と DNS から削除されていることを確認してください。

リカバリメディアを使用した OS の展開が完了したら、次の手順を実行してノードを既存 の記憶域スペース ダイレクト クラスターに移動します。

OS の展開が完了したら、次の手順に従ってノードを既存の記憶域スペース ダイレクト クラスターに移動します。

- 1. OOB[ドライバの更新](#page-48-0)
- 2. [ホストネットワーキングの設定](#page-56-0)
- 3. [ホスト名を変更する](#page-49-0)
- 4. AD[ドメインに参加する](#page-59-0)
- 5. QoS[ポリシーと](#page-62-0)RDMAの設定
- 6. [ファイアウォールを設定する](#page-49-1)
- 7. 0日 OS[アップデートを完了する](#page-67-0)
- 8. [クラスターにサーバーノードを追加する](#page-79-0)

ノードが既存の記憶域スペース ダイレクト クラスターに追加された後、「Dell EMC Ready Nodes の操作」セクションで説明されているオプションの構成を実行して、 System Center OM を使用して復元された記憶域スペース ダイレクトノードの監視および 管理を有効にできます。

# 導入サービス

インストールと設定中に発生する問題は、別の有料サービスパッケージに含まれているた め、Dell EMC ProSupport または ProSupport Plus を購入しても解決されません。インス トールと設定の問題でお電話いただいた場合、Dell Tech Support は Dell EMC Sales のア カウントマネージャーにお電話をおつなぎします。オンサイト導入サービスパッケージの 購入について、アカウントマネージャーがお手伝いいたします。

# 追加リソース

- iDRACマニュアル
- PowerEdge R740xdマニュアル
- サポートファームウェアおよびソフトウェアマトリックス
- 記憶域スペース ダイレクト概要
- Dell EMC ハイパーコンバージドインフラストラクチュア

## サンプルスイッチ設定

### **S3048 - OOB Management**

```
IDENTIFICATION / CREDENTIALS 
!NOTE: Switch Hostname
hostname S2D-S3048.0
!
!NOTE: CONFIGURE SECURITY ACCESS LEVELS 
enable password 0 ChangeMe
username admin password 0 ChangeMe privilege 15
ip ssh server enable
!
!******NOTE: OPTIONAL, TELNET CONVENIENT - NOT SECURE 
ip telnet server enable
line console 0
password ChangeMe
!
!------------------------------------------------------------------
-----
!NOTE: HOST MGMT INTERFACE - SWITCHPORT CONFIGURATION
interface range GigabitEthernet 1/1-1/16,1/45-1/48
no ip address
switchport
spanning-tree 0 portfast
no shutdown
!
!------------------------------------------------------------------
----!NOTE: MANAGEMENT-SWITCH-TO-SWITCH LINKS
!NOTE: For some Customers like DoD the OOB switch is "isolated" 
interface range TenGigabitEthernet 1/51-1/52
no ip address
port-channel-protocol LACP
  port-channel 1 mode active
no shutdown
!
interface Port-channel 1
no ip address
switchport
no shutdown
!
!------------------------------------------------------------------
-----
!VLAN NETWORK CONFIGURATIONS
interface Vlan 5
description Switch MGMT vlan
no ip address
```

```
tagged Port-channel 1
untagged GigabitEthernet 1/45-1/48
no shutdown
!
interface Vlan 6
description BMC MGMT vlan
no ip address
tagged Port-channel 1
untagged GigabitEthernet 1/1-1/16
no shutdown
!
!------------------------------------------------------------------
---
!NOTE: LLDP enabled for debugging capabilities
protocol lldp
advertise dot1-tlv port-protocol-vlan-id port-vlan-id
advertise dot3-tlv max-frame-size
advertise management-tlv management-address system-capabilities 
system-description system-name
advertise interface-port-desc
!
-------------------------------------------------------------------
--
!NOTE: INTERFACE DESCRIPTORS
interface GigabitEthernet 1/1
description NODE01:BMC
!
interface GigabitEthernet 1/2
description NODE02:BMC
!
interface GigabitEthernet 1/3
description NODE03:BMC
!
interface GigabitEthernet 1/4
description NODE04:BMC
!
interface GigabitEthernet 1/5
description NODE05:BMC
!
interface GigabitEthernet 1/6
description NODE06:BMC
!
interface GigabitEthernet 1/7
description NODE07:BMC
!
interface GigabitEthernet 1/8
description NODE08:BMC
!
interface GigabitEthernet 1/9
description NODE09:BMC
!
```

```
interface GigabitEthernet 1/10
description NODE10:BMC
!
interface GigabitEthernet 1/11
description NODE11:BMC
!
interface GigabitEthernet 1/12
description NODE12:BMC
!
interface GigabitEthernet 1/13
description NODE13:BMC
!
interface GigabitEthernet 1/14
description NODE14:BMC
!
interface GigabitEthernet 1/15
description NODE15:BMC
!
interface GigabitEthernet 1/16
description NODE16:BMC
!
interface GigabitEthernet 1/45
description AGG1:Port:MGMT
!
interface GigabitEthernet 1/46
description AGG2:Port:MGMT
!
interface GigabitEthernet 1/47
description TOR1:Port:MGMT
!
interface GigabitEthernet 1/48
description TOR2:Port:MGMT
!
interface TenGigabitEthernet 1/51
description Uplink to TOR1Te48
!
interface TenGigabitEthernet 1/52
description Uplink to TOR2Te48
!
```
#### **S4048-1**

```
DENTIFICATION / CREDENTIALS
!NOTE: Switch Hostname
hostname S2D-TOR1
!
!NOTE: CONFIGURE SECURITY ACCESS LEVELS
enable password 0 ChangeMe
username admin password 0 ChangeMe privilege 15
ip ssh server enable
!
```

```
!******NOTE: OPTIONAL, TELNET CONVENIENT - NOT SECURE
ip telnet server enable
line console 0
password ChangeMe
!
!------------------------------------------------------------------
-----
!NOTE: CONFIGURE SWITCH VLT
!******VLTi - STATIC AGGREGATE PORTS
interface range fortyGigE 1/49-1/50
no ip address
dcb-map RDMA
no shutdown
!
interface Port-channel 100
description VLTi-ToR2
no ip address
channel-member fortyGigE 1/49,1/50
no shutdown
!
!******VLT HEART-BEAT CONFIGURATION
interface ManagementEthernet 1/1
ip address 172.18.200.1/30
no shutdown
!
!******VLT DOMAIN CONFIGURATION
vlt domain 1
peer-link port-channel 100
back-up destination 172.18.200.2
primary-priority 1
system mac-address f4:8e:38:51:DE:11
unit-id 0
!
!------------------------------------------------------------------
-----
!NOTE: CUSTOMER UPLINK Can be any open FortyGig or TenGig Port/s
!NOTE: Refer to your NPE for best approach specific to the customer 
site
!------------------------------------------------------------------
-----
!NOTE: SERVER HOST/NODE INTERFACE CONFIGURATIONS
!****** Enable DCB, MAP RDMA Policy to Eth Interfaces
dcb enable
!
dcb-map RDMA
priority-group 0 bandwidth 50 pfc off
priority-group 3 bandwidth 50 pfc on
priority-pgid 0 0 0 3 0 0 0 0
!
interface range TenGigabitEthernet 1/1-1/16
no ip address
```

```
portmode hybrid
switchport
spanning-tree rstp edge-port bpduguard
spanning-tree 0 portfast
dcb-map RDMA
no shutdown
!
!------------------------------------------------------------------
-----
!NOTE: MANAGEMENT SWITCH-TO-SWITCH LINKS
!NOTE: For some Customers like DoD the OOB switch is "isolated"
interface TenGigabitEthernet 1/48
no ip address
port-channel-protocol LACP
  port-channel 1 mode active
no shutdown
!
interface Port-channel 1
description To BMCTe51
no ip address
switchport
vlt-peer-lag port-channel 1
no shutdown
!------------------------------------------------------------------
-----
!VLAN NETWORK CONFIGURATIONS
!******VRRP USED AS FLOWTING VIRTUAL GATEWAY IP PER BCAST DOMAIN
interface Vlan 50
ip address 10.128.4.37/29
tagged Port-channel 1
vrrp-group 50
  virtual-address 10.128.4.33
no shutdown
!
interface Vlan 60
ip address 10.128.4.93/27
tagged Port-channel 1
vrrp-group 60
  virtual-address 10.128.4.65
no shutdown
!
interface Vlan 70
ip address 10.128.4.253/26
tagged TenGigabitEthernet 1/1-1/16
vrrp-group 70
  virtual-address 10.128.4.193
no shutdown
!
interface Vlan 80
ip address 10.128.4.125/27
tagged TenGigabitEthernet 1/1-1/16
```

```
vrrp-group 80
  virtual-address 10.128.4.97
no shutdown
!
interface Vlan 90
ip address 10.128.4.156/27
tagged TenGigabitEthernet 1/1-1/16
vrrp-group 90
  virtual-address 10.128.4.129
no shutdown
!
interface Vlan 150
ip address 10.128.25.253/24
tagged TenGigabitEthernet 1/1-1/16
vrrp-group 150
  virtual-address 10.128.25.1
no shutdown
!
!------------------------------------------------------------------
-----
!NOTE: DEFINE DEFAULT-GATEWAY
management route 0.0.0.0/0 10.128.4.33
!
!------------------------------------------------------------------
-----
!NOTE: LLDP enabled for debugging capabilities
protocol lldp
advertise dot1-tlv port-protocol-vlan-id port-vlan-id
advertise dot3-tlv max-frame-size
advertise management-tlv management-address system-capabilities 
system-description system-name
advertise interface-port-desc
!
!------------------------------------------------------------------
-----
!NOTE: INTERFACE DESCRIPTORS
interface TenGigabitEthernet 1/1
description NODE01:NDC1
!
interface TenGigabitEthernet 1/2
description NODE02:NDC1
!
interface TenGigabitEthernet 1/3
description NODE03:NDC1
!
interface TenGigabitEthernet 1/4
description NODE04:NDC1
!
interface TenGigabitEthernet 1/5
description NODE05:NDC1
!
```

```
interface TenGigabitEthernet 1/6
description NODE06:NDC1
!
interface TenGigabitEthernet 1/7
description NODE07:NDC1
!
interface TenGigabitEthernet 1/8
description NODE08:NDC1
!
interface TenGigabitEthernet 1/9
description NODE09:NDC1
!
interface TenGigabitEthernet 1/10
description NODE10:NDC1
!
interface TenGigabitEthernet 1/11
description NODE11:NDC1
!
interface TenGigabitEthernet 1/12
description NODE12:NDC1
!
interface TenGigabitEthernet 1/13
description NODE13:NDC1
!
interface TenGigabitEthernet 1/14
description NODE14:NDC1
!
interface TenGigabitEthernet 1/15
description NODE15:NDC1
!
interface TenGigabitEthernet 1/16
description NODE16:NDC1
!
interface Range TenGigabitEthernet 1/47-1/48
description Link to BMC_Switch
!
interface fortyGigE 1/53
description To ToR2:p53
!
interface fortyGigE 1/54
description To ToR2:p54
!
interface Vlan 50
description SWITCH_MGMT
!
interface Vlan 60
description BMC_OOB_MGMT
!
interface Vlan 70
description SERVER_MGMT
!
```

```
DELLEMC
```

```
interface Vlan 80
description STORAGE01
!
interface Vlan 90
description STORAGE02
!
interface Vlan 150
description TENANT_NET
```
#### **S4048-2**

```
IDENTIFICATION / CREDENTIALS
!NOTE: Switch Hostname
hostname S2D-TOR2
!
!NOTE: CONFIGURE SECURITY ACCESS LEVELS
enable password 0 ChangeMe
username admin password 0 ChangeMe privilege 15
ip ssh server enable
!
!******NOTE: OPTIONAL, TELNET CONVENIENT - NOT SECURE
ip telnet server enable
line console 0
password ChangeMe
!
!-----------------------------------------------------
!NOTE: CONFIGURE SWITCH VLT
!******VLTi - STATIC AGGREGATE PORTS
interface range fortyGigE 1/49-1/50
no ip address
dcb-map RDMA
no shutdown
!
interface Port-channel 100
description VLTi-ToR2
no ip address
channel-member fortyGigE 1/49,1/50
no shutdown
!
!******VLT HEART-BEAT CONFIGURATION
interface ManagementEthernet 1/1
ip address 172.18.200.2/30
no shutdown
!
!******VLT DOMAIN CONFIGURATION
vlt domain 1
peer-link port-channel 100
back-up destination 172.18.200.1
primary-priority 2
system mac-address f4:8e:38:51:DE:11
unit-id 1
```
#### **DELLEMC**

```
!
!-----------------------------------------------------
!NOTE: CUSTOMER UPLINK Can be any open FortyGig or TenGig Port/s
!NOTE: Refer to your NPE for best approach specific to the customer 
site
!-----------------------------------------------------
!NOTE: SERVER HOST/NODE INTERFACE CONFIGURATIONS
!****** Enable DCB, MAP RDMA Policy to Eth Interfaces
dcb enable
!
dcb-map RDMA
priority-group 0 bandwidth 50 pfc off
priority-group 3 bandwidth 50 pfc on
priority-pgid 0 0 0 3 0 0 0 0
!
interface range TenGigabitEthernet 1/1-1/16
no ip address
portmode hybrid
switchport
spanning-tree rstp edge-port bpduguard
spanning-tree 0 portfast
dcb-map RDMA
no shutdown
!
!-----------------------------------------------------
!NOTE: MANAGEMENT SWITCH-TO-SWITCH LINKS
!NOTE: For some Customers like DoD the OOB switch is "isolated"
interface TenGigabitEthernet 1/48
no ip address
port-channel-protocol LACP
  port-channel 1 mode active
no shutdown
!
interface Port-channel 1
description To BMCTe52
no ip address
switchport
vlt-peer-lag port-channel 1
no shutdown
!-----------------------------------------------------
!VLAN NETWORK CONFIGURATIONS
!******VRRP VIRTUAL GATEWAY IP PER BCAST DOMAIN
interface Vlan 50
ip address 10.128.4.38/29
tagged Port-channel 1
vrrp-group 50
  virtual-address 10.128.4.33
no shutdown
!
interface Vlan 60
ip address 10.128.4.94/27
```

```
tagged Port-channel 1
vrrp-group 60
  virtual-address 10.128.4.65
no shutdown
!
interface Vlan 70
ip address 10.128.4.254/26
tagged TenGigabitEthernet 1/1-1/16
vrrp-group 70
  virtual-address 10.128.4.193
no shutdown
!
interface Vlan 80
ip address 10.128.4.126/27
tagged TenGigabitEthernet 1/1-1/16
vrrp-group 80
priority 10
  virtual-address 10.128.4.97
no shutdown
!
interface Vlan 90
ip address 10.128.4.157/27
tagged TenGigabitEthernet 1/1-1/16
vrrp-group 90
priority 10
  virtual-address 10.128.4.129
no shutdown
!
interface Vlan 150
ip address 10.128.25.254/24
TenGigabitEthernet 1/1-1/16
vrrp-group 150
  virtual-address 10.128.25.1
no shutdown
!
!-----------------------------------------------------
!NOTE: DEFINE DEFAULT-GATEWAY
management route 0.0.0.0/0 10.128.4.33
!
!-----------------------------------------------------
!NOTE: LLDP enabled for debugging capabilities
protocol lldp
advertise dot1-tlv port-protocol-vlan-id port-vlan-id
advertise dot3-tlv max-frame-size
advertise management-tlv management-address system-capabilities 
system-description system-name
advertise interface-port-desc
!
!-----------------------------------------------------
!NOTE: INTERFACE DESCRIPTORS
interface TenGigabitEthernet 1/1
```

```
description NODE01:NDC1
!
interface TenGigabitEthernet 1/2
description NODE02:NDC1
!
interface TenGigabitEthernet 1/3
description NODE03:NDC1
!
interface TenGigabitEthernet 1/4
description NODE04:NDC1
!
interface TenGigabitEthernet 1/5
description NODE05:NDC1
!
interface TenGigabitEthernet 1/6
description NODE06:NDC1
!
interface TenGigabitEthernet 1/7
description NODE07:NDC1
!
interface TenGigabitEthernet 1/8
description NODE08:NDC1
!
interface TenGigabitEthernet 1/9
description NODE09:NDC1
!
interface TenGigabitEthernet 1/10
description NODE10:NDC1
!
interface TenGigabitEthernet 1/11
description NODE11:NDC1
!
interface TenGigabitEthernet 1/12
description NODE12:NDC1
!
interface TenGigabitEthernet 1/13
description NODE13:NDC1
!
interface TenGigabitEthernet 1/14
description NODE14:NDC1
!
interface TenGigabitEthernet 1/15
description NODE15:NDC1
!
interface TenGigabitEthernet 1/16
description NODE16:NDC1
!
interface Range TenGigabitEthernet 1/47-1/48
description Link to BMC_Switch
!
interface fortyGigE 1/53
```
description To ToR2:p53 ! interface fortyGigE 1/54 description To ToR2:p54 ! interface Vlan 50 description SWITCH\_MGMT ! interface Vlan 60 description BMC\_OOB\_MGMT ! interface Vlan 70 description SERVER\_MGMT ! interface Vlan 80 description STORAGE01 ! interface Vlan 90 description STORAGE02 ! interface Vlan 150 description TENANT\_NET

## ファイアウォールポートの要件

| ソース | ターゲット      | プロトコル          | ポート       | コメント                                                                   |
|-----|------------|----------------|-----------|------------------------------------------------------------------------|
|     |            |                |           |                                                                        |
| A   | ドメインコントローラ | TCP/UDP        | 53        | <b>DNS</b>                                                             |
|     |            | <b>TCP/UDP</b> | 88        | Kerberos                                                               |
|     |            | <b>UDP</b>     | 123       | <b>NTP</b>                                                             |
|     |            | <b>TCP</b>     | 135       | RPC, EMP                                                               |
|     |            | <b>UDP</b>     | 137       | NetLogon, NetBIOS<br>Name Resolution                                   |
|     |            | <b>UDP</b>     | 138       | DFSN, NetLogon,<br>NetBIOS, Datagram<br>Service                        |
|     |            | <b>TCP</b>     | 139       | DSFN, NetBIOS Session<br>Service, NetLogon                             |
|     |            | <b>TCP/UDP</b> | 389       | LDAP                                                                   |
|     |            | <b>TCP/UDP</b> | 445       | SMB, CIFS, SMB2,<br>DFSN, LSARPC, NbtSS,<br>NetLogonR, SAMR,<br>SrvSvc |
|     |            | <b>TCP/UDP</b> | 464       | Kerberos change/set<br>password                                        |
|     |            | <b>TCP</b>     | 636       | LDAP (SSL)                                                             |
|     |            | <b>TCP</b>     | 3268      | Global Catalog                                                         |
|     |            | <b>TCP</b>     | 3269      | Global Catalog (SSL)                                                   |
|     |            | <b>TCP</b>     | 5722      | RPC, DFSR (SYSVOL)                                                     |
|     |            | <b>TCP</b>     | 9389      | SOAP                                                                   |
|     |            | <b>TCP</b>     | 1025:5000 | RPC, DCOM, EPM,<br>DRSUAPI, NetLogon,<br>SamR, FRS (2003)              |
|     |            | <b>UDP</b>     | 1025:5000 | DCOM, RPC, EPM<br>(2003)                                               |

表 19 ファイアウォールポートの要件
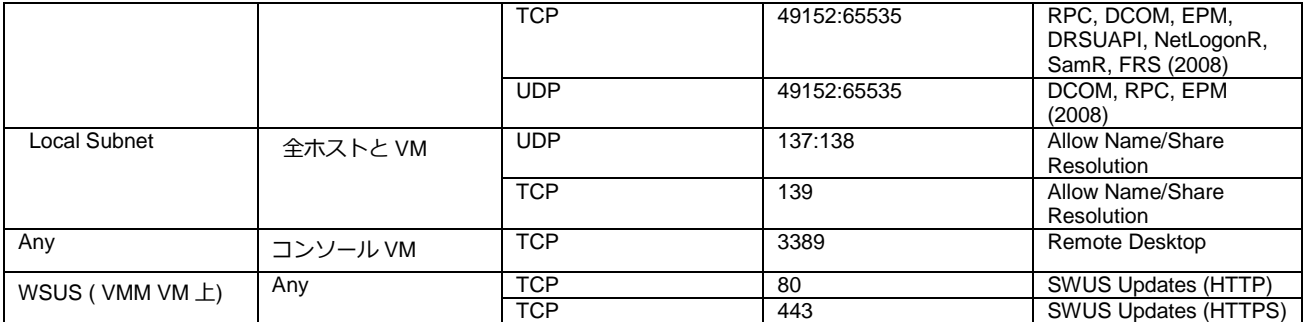

導入チェックリストのサンプル

表20. サンプルチェックリスト

| フィールド                      | 値                          |
|----------------------------|----------------------------|
| Active Directory ドメイン FQDN | S2dlab.local               |
|                            | ユーザ名: S2dlab¥administrator |
| ドメイン管理者または同等の資格            | パスワード: <ここには記載しない>         |
| DNS サーバアドレス                | dns.s2dlab.local           |
| VMM サーバ FQDN               | ymm.s2dlab.local           |
|                            | ユーザ名: S2dlab¥vmmadmin      |
| VMM 管理者認証情報                | パスワード: <ここには記載しない>         |
| $SCOM + -\pi$ FQDN         | scom.s2dlab.local          |
|                            | ユーザー名: S2dlab¥scomadmin    |
| SCOM 管理者認証情報               | パスワード: <ここには記載しない>         |
| WSUS サーバーFQDN (必要な場合)      | wsus.s2dlab.loc            |

表21. サンプルチェックリスト

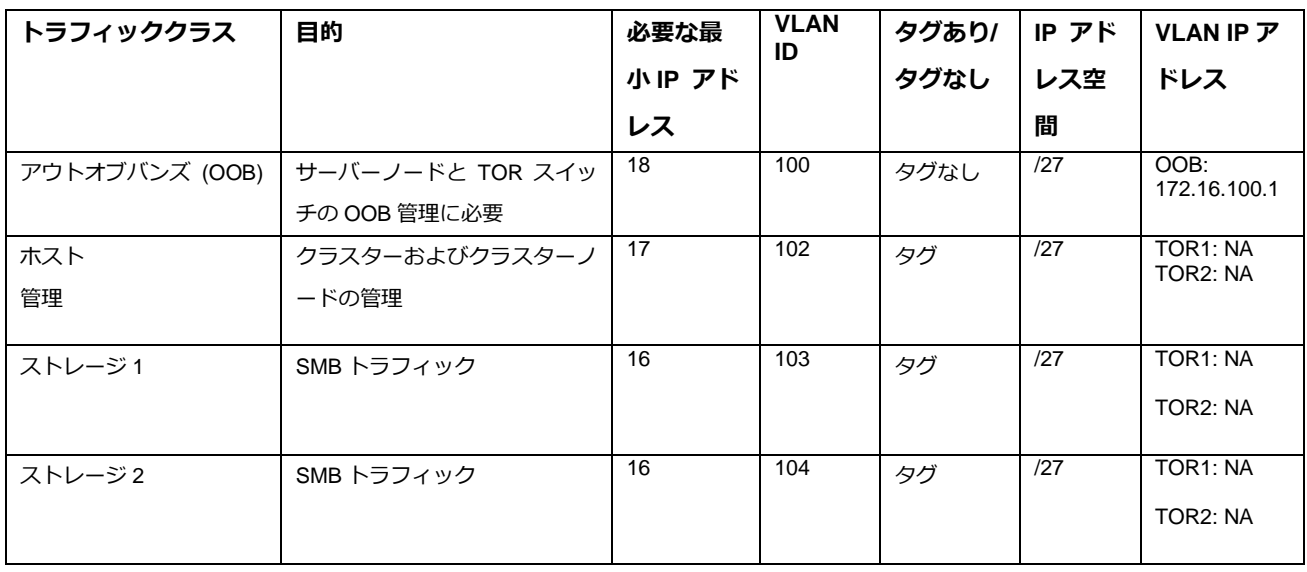

#### 表22. サンプルチェックリスト

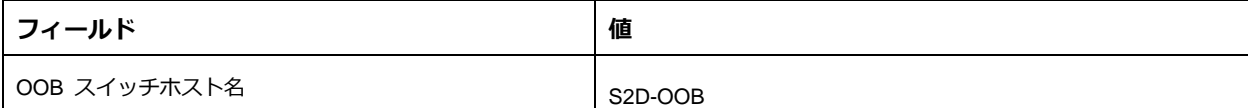

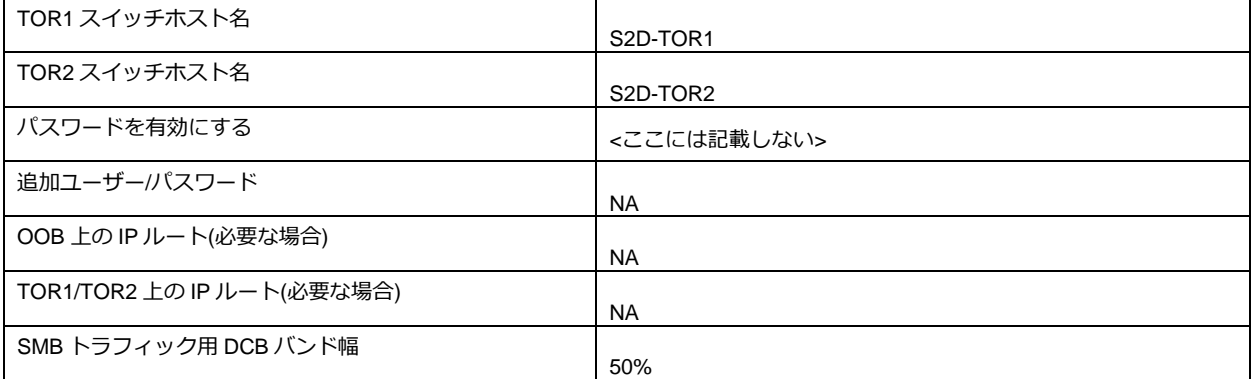

#### 表23. サンプルチェックリスト

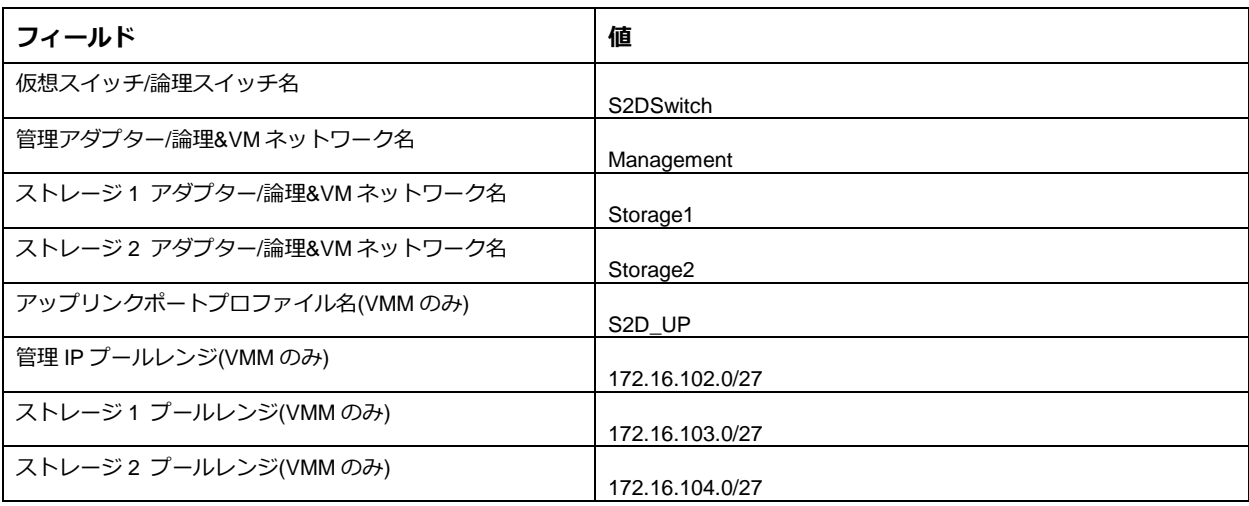

#### 表24. サンプルチェックリスト

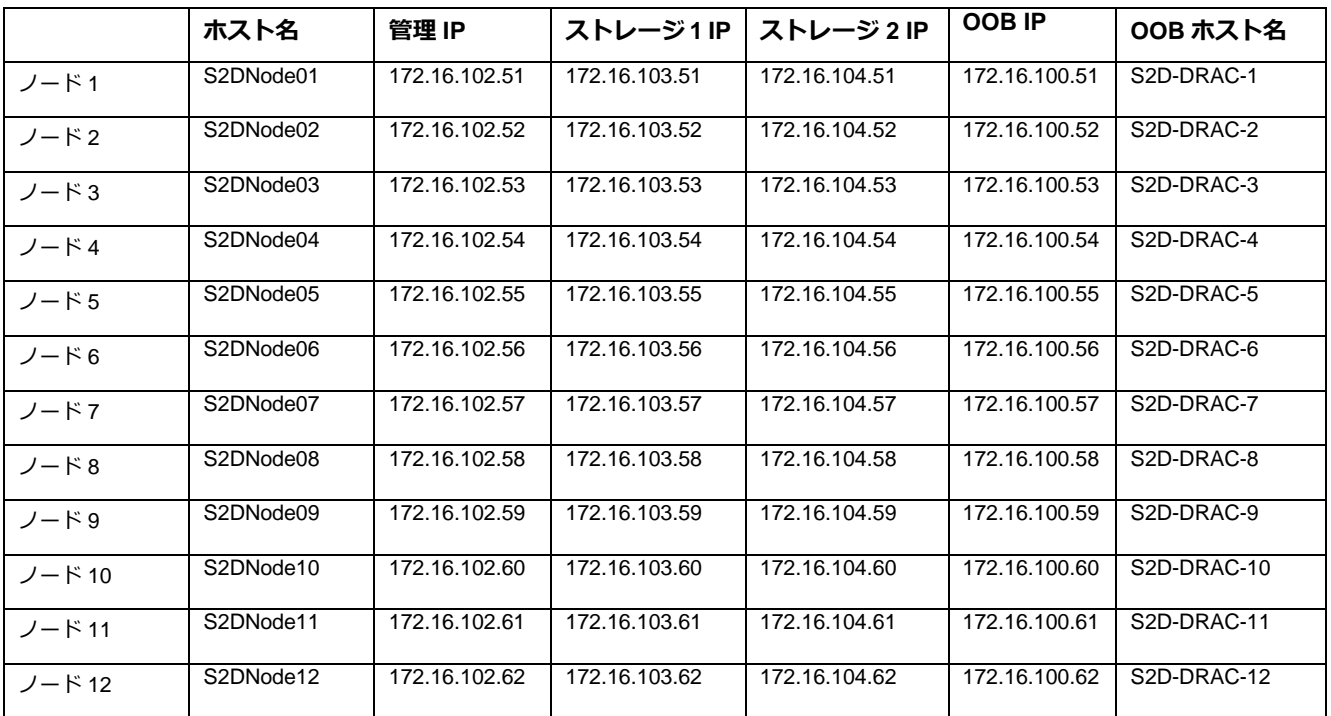

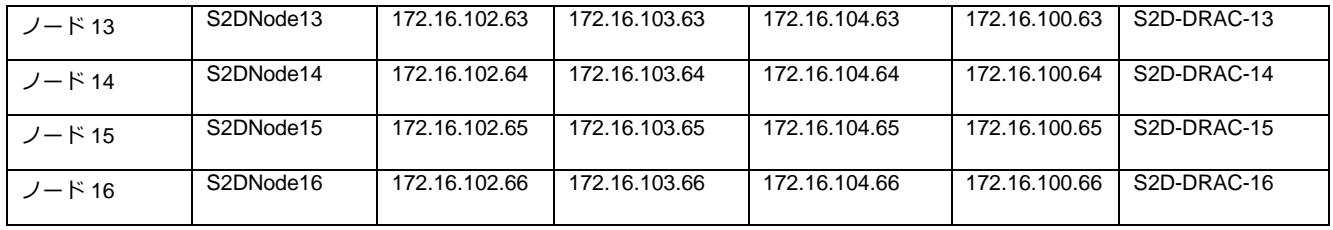

# VMM の準備

System Center Virtual Machine Manager(VMM)を記憶域スペース ダイレクトの作成お よび設定に使用する場合、クラスター構成に必要なアップリンクポートプロファイル、論 理ネットワーク、論理スイッチが確実にあるように VMM を準備する必要があります。

このセクションでは、クラスター作成用に VMM を準備するための必要な手順について説 明します。設定の詳細については、「導入チェックリスト」を参照してください。

以下のセクションで挙げられているコマンドを実行する前に、次のように定義される変数 を更新してください。これらの変数の値を、これらのセクションで使用します。

```
#Variables to populate
$hostGroupName = 'SpacesDirectHosts'
$runAsAccountName = 'Administrator'
$runAsCredential = Get-Credential
$uplinkPortProfileName = 'S2D_UPP'
$logicalSwitchName = 'S2DSwitch'
#LogicalNetwork hash
#Do not update IsManagement and InheritsAddressFromPhysicalNetworkAdapter key 
values
$logicalNetworks = @(
    #Management Network
    @{
      Name = 'Management'
       Subnet = '172.16.102.0/24'
       VLANID = 102
       IsManagement = $true
       InheritsAddressFromPhysicalNetworkAdapter = $true
       #Used for IP Pool
      StartIP = '172.16.102.51'EndIP = '172.16.102.100' DNSServer = '172.16.102.2'
       DNSSuffix = 'HCI.lab'
       GatewayAddress = '172.16.102.1'
       IPPoolName = 'Management-IPPool'
    },
    #Storage 1 Network
    @{
      Name = 'Storage1'
       Subnet = '172.16.103.0/24'
       VLANID = 103
       IsManagement = $false
       InheritsAddressFromPhysicalNetworkAdapter = $false
        #Used for IP Pool
       StartIP = '172.16.103.51'
       EndIP = '172.16.103.100'
```

```
 IPPoolName = 'Storage1-IPPool' 
    },
    #Storage 2 Network
    @{
       Name = 'Storage2'
      Subnet = "172.16.104.0/24"VLAND = 104 IsManagement = $false
        InheritsAddressFromPhysicalNetworkAdapter = $false
       #Used for IP Pool
       StartIP = '172.16.104.51'
      EndIP = '172.16.104.100' IPPoolName = 'Storage2-IPPool' 
    } 
)
```
VMM[ホストグループを作成する](#page-113-0) [クラスター作成用のアカウントとして実行を追加する](#page-113-1) VMM[論理ネットワークの詳細](#page-115-0) 論理ネットワークとVM[ネットワークを作成および設定する](#page-115-1) IP[アドレスプールを作成する](#page-116-0) [アップリンクポートプロファイルを作成する](#page-117-0) [論理スイッチを作成する](#page-118-0)

## <span id="page-113-0"></span>VMM ホストグループを作成する

新たに導入された Hyper-V クラスターノードの追加には、新しい VM ホストグループを作 成してください。これは、New-SCHostGroup コマンドレットを使用して実行できます。

#New SC Host group New-SCVMHostGroup -Name \$hostGroupName

Get-SCVMHostGroup コマンドレットを使用すると、ホストグループの作成を確認できま

<span id="page-113-1"></span>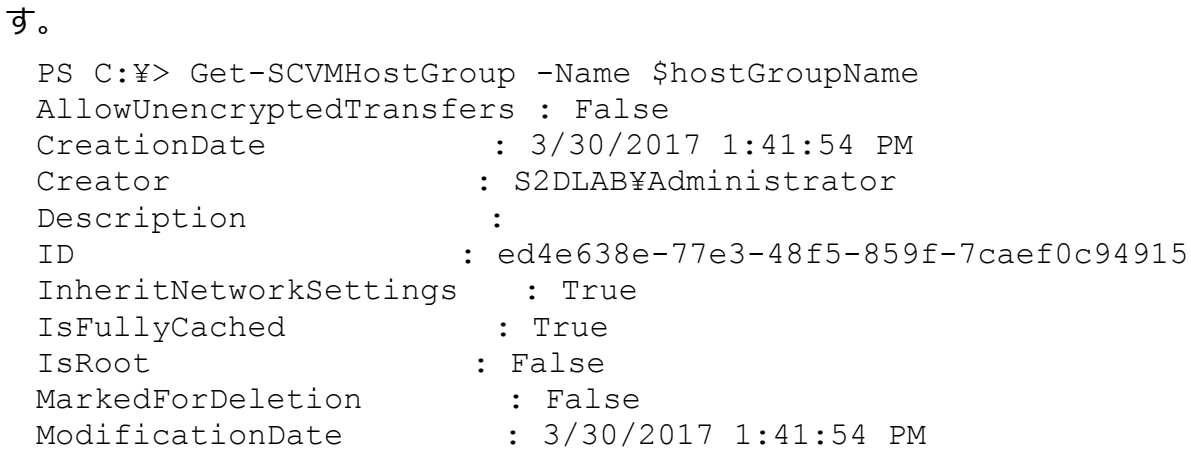

```
ModifiedBy : S2DLAB¥Administrator
Name : SpacesDirectHosts
ParentHostGroup : All Hosts
Path : All Hosts¥SpacesDirectHosts
ServerConnection
Microsoft.SystemCenter.VirtualMachineManager.Remoting.ServerConne
ction
```
# クラスター作成用の[アカウントとして実行]を追加

クラスターの作成と設定に VMM を使用する場合は、「アカウントとして実行」でコンピ ュータをドメインに参加させなければなりません。

注:このセクションおよびこれ以降の VMM 準備に関するセクションの PowerShell コマン ドでは、System Center VMM PowerShell モジュールが必要です。これらのコマンドが実 行されているシステムに VMM サーバへのアクセス権があり、VMM PowerShell モジュー ルがインストールされていることを確認してください。

#Create RunAs Account New-SCRunAsAccount -Name \$runAsAccountName -Credential \$runAsCredential

アカウントの作成は、Get-SCRunAsAccount コマンドレットを使用して確認できます。

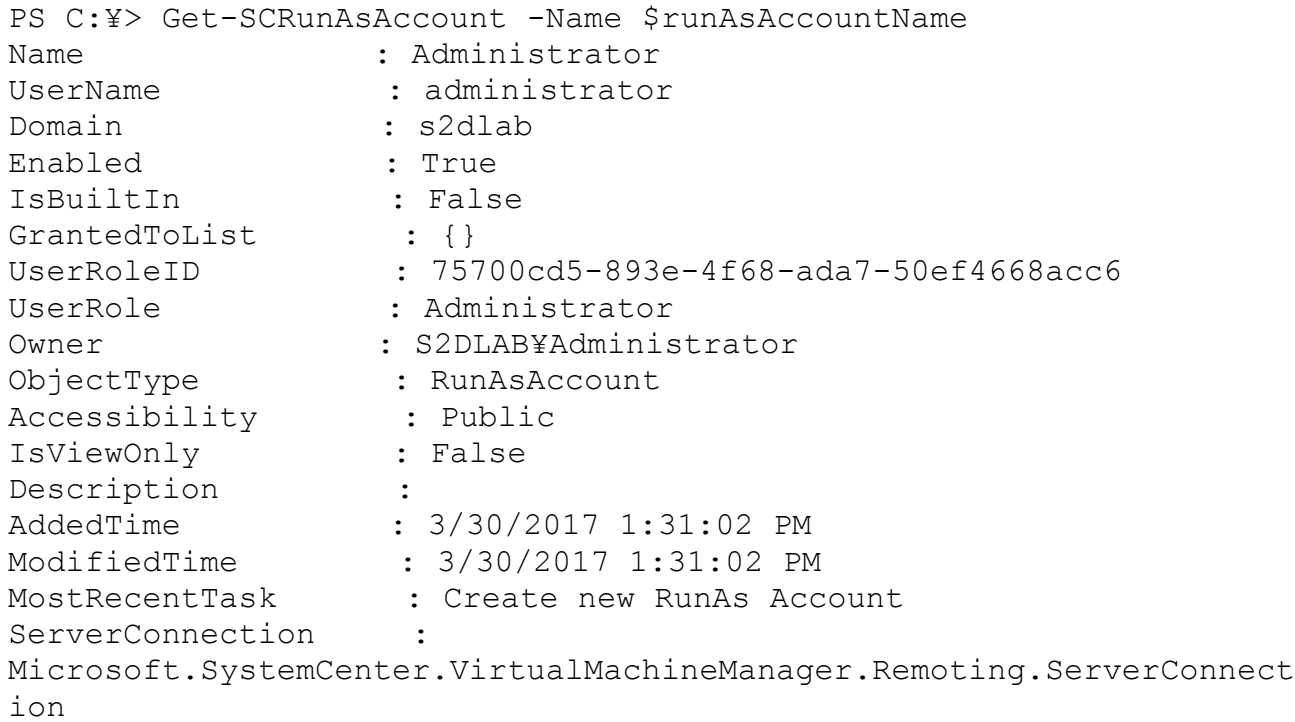

ID : 82f86a32-3708-404e-bdd1-6ad5c82a74aa MarkedForDeletion : False IsFullyCached : True MostRecentTaskIfLocal : Create new RunAs Account

### <span id="page-115-0"></span>VMM 論理ネットワークの詳細

VMM 論理ネットワークと VM ネットワークの作成、および IP プールの割り当てには、 PowerShell コマンドレットに必要な特定の設定があります。後続のセクションのコマンド は、PowerShell 設定用ハッシュテーブルで定義されている詳細を使用しています。VMM の準備の項を確認してください。

### <span id="page-115-1"></span>論理および VM ネットワークを作成/設定

記憶域スペース ダイレクト HCI クラスターの導入と設定では、ホスト管理、ストレージ 1、ストレージ 2、ネットワークの 3 つの論理ネットワーク定義を VMM に作成しなければ なりません。 これらの論理ネットワークは、VLAN ベースの独立したネットワークとして 作成してください。[導入チェックリスト]セクションでは、これらの論理ネットワークの作 成に必要な設定が取り込まれています。

VMM でホスト OS にネットワークアダプターを作成および設定するには、VM ネットワー クを作成し、適切な論理ネットワークと VMM ファブリック内の VM サブネットとしてマ ップされたネットワークサイトに関連付けなければなりません。

\$hostGroup = Get-SCVMHostGroup -Name 'SpacesDirectHosts' foreach (\$logicalNet in \$logicalNetworks) { #VLAN-based independent logical network \$logicalNetwork = New-SCLogicalNetwork -Name \$logicalNet.Name - LogicalNetworkDefinitionIsolation \$true - EnableNetworkVirtualization \$false -UseGRE \$false -IsPVLAN \$false \$subnetVlan = New-SCSubnetVLan -Subnet \$logicalNet.Subnet -

```
VLanID $logicalNet.VLANID
    $logicalNetDefinition = New-SCLogicalNetworkDefinition -Name 
"$($logicalNet.Name) 0" -LogicalNetwork $logicalNetwork -
VMHostGroup $hostGroup -SubnetVLan $subnetVlan -RunAsynchronously
```

```
 #Create VM Network
    $vmNetwork = New-SCVMNetwork -Name $logicalNet.Name -
LogicalNetwork $logicalNetwork -IsolationType "VLANNetwork"
    $vmSubnet = New-SCVMSubnet -Name "$($logicalNet.Name)_0" -
LogicalNetworkDefinition $logicalNetDefinition -SubnetVLan 
$subnetVlan -VMNetwork $vmNetwork
}
```
論理ネットワークの作成は、Get-ScLogicalNetwork コマンドレットを使用して検証で きます。

```
PS C:¥> foreach ($logicalNet in $logicalNetworks) { Get-
SCLogicalNetwork -Name $logicalNet.Name | Select Name, 
IsLogicalNetworkDefinitionIsolated }
Name IsLogicalNetworkDefinitionIsolated
---- ----------------------------------
Management True
Storage1 True
Storage2 True
```
VM ネットワークの作成は、Get-SCVMNetwork コマンドレットを使用して検証できま す。

Name LogicalNetwork ---- -------------- Management Management Storage1 Storage1 Storage2 Storage2

## <span id="page-116-0"></span>IP アドレスプールを作成する

記憶域スペース ダイレクト クラスターの作成および設定の一部として、VMM は管理用ホ スト OS、ストレージ 1、ストレージ 2 にネットワークアダプターを作成し、管理 OS の各 VM アダプターの IP アドレスを割り当てます。VMM の IP アドレスプールとして各サブネ ットに必要な IP アドレスを供給してください。VMM はプールから IP アドレスを取得し、 管理 OS の各 VM ネットワークアダプター上のアドレスを設定します。

```
#Create IP Pool
foreach ($logicalNet in $logicalNetworks)
{
    # Get Logical Network
    $logicalNetwork = Get-SCLogicalNetwork -Name $logicalNet.Name
```

```
 # Get Logical Network Definition 
    $logicalNetworkDefinition = Get-SCLogicalNetworkDefinition -Name 
"$($logicalNet.Name)_0"
   Sgateway = (0) if ($logicalNet.GatewayAddress)
\left\{\begin{array}{c} \end{array}\right. $gateway += New-SCDefaultGateway -IPAddress 
$logicalNet.GatewayAddress -Automatic
 }
    New-SCStaticIPAddressPool -Name $logicalNet.IPPoolName -
LogicalNetworkDefinition $logicalNetworkDefinition `
                           -Subnet $logicalNet.Subnet -
IPAddressRangeStart $logicalNet.StartIP `
                           -IPAddressRangeEnd $logicalNet.EndIP -
DefaultGateway $gateway
                           -DNSServer $logicalNet.DNSServer -DNSSuffix 
"" -DNSSearchSuffix $logicalNet.DNSSuffix -RunAsynchronously
}
```
Verify the IP pool creation using the Get-SCStaticIPAddressPool cmdlet.

```
PS C:¥> foreach ($logicalNet in $logicalNetworks)
>> {
>> Get-SCStaticIPAddressPool -Name "$($logicalNet.Name)-IPPool" 
| Select Name, IPAddressRange*
>> }
\gtName IPAddressRangeStart IPAddressRangeEnd
---- ------------------- -----------------
Management-IPPool 172.16.102.51 172.16.102.100
Storage1-IPPool 172.16.103.51 172.16.103.100
Storage2-IPPool 172.16.104.51 172.16.104.100
```
# アップリンクポートプロファイルを作成する

記憶域スペース ダイレクト HCI クラスターには、VMM に[スイッチ独立]に設定されたチ ーミングモジュールや[ホストデフォルト]に設定されたロードバランシングアルゴリズムの ようなアップリンクポートプロファイルがある Switch Embedded Team (SET) 構成が必要 です。アップリンクポートプロファイルのネットワーク構成には、関連ネットワークサイ トがサポートネットワークとして選択されている必要があります。たとえば、このネット

ワークには、「論理ネットワークと VM ネットワークを作成および設定する」セクション で作成されたすべての論理ネットワークが含まれなければなりません。

```
#Create UPP
Sdefinition = <math>\mathfrak{a}(1)</math>foreach ($logicalNet in $logicalNetworks)
{
    $definition += Get-SCLogicalNetworkDefinition -Name "$($logicalNet.Name)_0"
}
New-SCNativeUplinkPortProfile -Name $uplinkPortProfileName -Description "Uplink 
Port profile" -LogicalNetworkDefinition $definition -EnableNetworkVirtualization 
$false -LBFOLoadBalancingAlgorithm "HostDefault" -LBFOTeamMode 
"SwitchIndependent" -RunAsynchronously
```
アップリンクポートプロファイルの作成は、Get-SCNativeUplinkPortProfile コマ

ンドレットを使用して検証できます。

```
PS C:¥> Get-SCNativeUplinkPortProfile -Name S2D UPP
Name : S2D UPP
Description : Uplink Port profilea
EnableNetworkVirtualization : False
LogicalNetworkDefinitions : {Storage2 0, Management 0, Storage1 0}
LBFOLoadBalancingAlgorithm : HostDefault
LBFOTeamMode : SwitchIndependent
ServerConnection :
Microsoft.SystemCenter.VirtualMachineManager.Remoting.ServerConnect
ion
ID : b4508131-16a7-4ad3-90c7-e82a78943f57
IsViewOnly : False
ObjectType : NativeUplinkPortProfile
MarkedForDeletion : False
IsFullyCached : True
```
### <span id="page-118-0"></span>論理スイッチを作成する

論理ネットワーク、VM ネットワーク、IP アドレスプール、およびアップリンクポートプ ロファイルなどの VMM ネットワーキングアーティファクトの作成後、論理スイッチを設 定しなければなりません。論理スイッチは、他のすべてのネットワーキングアーティファ クトを展開可能なエンティティにまとめます。ベアメタル導入時、VMM は論理スイッチ定 義を使用して、ターゲットホストネットワーキングに必要な構成を識別します。

#Logical Switch

```
$logicalSwitch = New-SCLogicalSwitch -Name $logicalSwitchName -
Description "" -EnableSriov $false -SwitchUplinkMode "EmbeddedTeam" 
-MinimumBandwidthMode "Weight"
# Get Native Uplink Port Profile 
$nativeUppVar = Get-SCNativeUplinkPortProfile -Name 
$uplinkPortProfileName
$uppSetVar = New-SCUplinkPortProfileSet -Name 
$uplinkPortProfileName -LogicalSwitch $logicalSwitch -
NativeUplinkPortProfile $nativeUppVar -RunAsynchronously
foreach ($logicalNet in $logicalNetworks)
{
    # Get VM Network
    $vmNetwork = Get-SCVMNetwork -Name $logicalNet.Name
    # Get VMSubnet
    $vmSubnet = Get-SCVMSubnet -Name "$($logicalNet.Name)_0"
    if (-not ($logicalNet.IsManagement))
 {
        # Get Static IP Address Pool
       $ipV4Pool = Get-SCStaticIPAddressPool -Name 
$logicalNet.IPPoolName
       New-SCLogicalSwitchVirtualNetworkAdapter -Name 
$logicalNet.Name -UplinkPortProfileSet $uppSetVar -
RunAsynchronously -VMNetwork $vmNetwork -VMSubnet $vmSubnet -
IsUsedForHostManagement $logicalNet.IsManagement -
InheritsAddressFromPhysicalNetworkAdapter 
$logicalNet.InheritsAddressFromPhysicalNetworkAdapter -
IPv4AddressType "Static" -IPv6AddressType "Dynamic" -
IPv4AddressPool $ipV4Pool
    }
    else
    {
       New-SCLogicalSwitchVirtualNetworkAdapter -Name 
$logicalNet.Name -UplinkPortProfileSet $uppSetVar -
RunAsynchronously -VMNetwork $vmNetwork -VMSubnet $vmSubnet -
IsUsedForHostManagement $logicalNet.IsManagement -
InheritsAddressFromPhysicalNetworkAdapter 
$logicalNet.InheritsAddressFromPhysicalNetworkAdapter -
IPv4AddressType "Dynamic" -IPv6AddressType "Dynamic" -Verbose
    }
}
```
新しい論理スイッチの詳細を取得するには、Get-ScLogicalSwitch コマンドレットを 使用します。

PS C:¥> Get-SCLogicalSwitch -Name S2dSwitch Name : S2DSwitch Description : EnableSriov : False MinimumBandwidthMode : Weight UplinkMode : EmbeddedTeam VirtualSwitchExtensions : {} ManagedByMSNetworkController : False EnablePacketDirect : False ServerConnection : Microsoft.SystemCenter.VirtualMachineManager.Remoting.ServerConnect ion ID : 9efe8634-5eed-4ddb-a141-753ddca21790 IsViewOnly : False ObjectType : LogicalSwitch UDJECCIYPC<br>MarkedForDeletion : False<br>IsFullyCached : True IsFullyCached